MINISTRY OF EDUCATION AND SCIENCE OF UKRAINE NATIONAL TECHNICAL UNIVERSITY OF UKRAINE "KYIV POLYTECHNICAL INSTITUTE named after I. SIKORSKY"

# **RELIABILITY OF ELECTRIC MACHINES VIBRATIONS AND NOISES OF ELECTRIC MOTORS**

# **COMPUTER WORKSHOP**

*Recommended by the Methodical Council of the KPI named after I. Sikorsky as a tutorial for master's degree students according to the educational program "Electric Machines and Apparatus" on specialty 141 "Electric Power Engineering, Electrical Engineering and Electromechanics"*

> Kyiv KPI named after I. Sikorsky 2021

Reliability of Electric Machines: Vibrations and Noises of Electric Machines: computer workshop [Electronic resource]: educational tutorial for students studying on specialty 141 "Electric power engineering, electrical engineering and electromechanics" / KPI named after Igor Sikorsky; Authors: *Oleksandr GERASKIN, Evgen DUBCHAK.* – Electronic text data (1 file: 6 MB). - Kyiv: KPI named after Igor Sikorsky, 2021. - 103 p.

*The fingerboard was provided by the Methodical Council of the KPI named after I. Sikorsky (protocol № of 2021) on the submission of the Academic Council of the Electric Power Engineering and Automation faculty (protocol № of 2021)*

Electronic online educational edition

# RELIABILITY OF ELECTRIC MACHINES

# VIBRATIONS AND NOISES OF ELECTRIC MOTORS

#### COMPUTER WORKSHOP

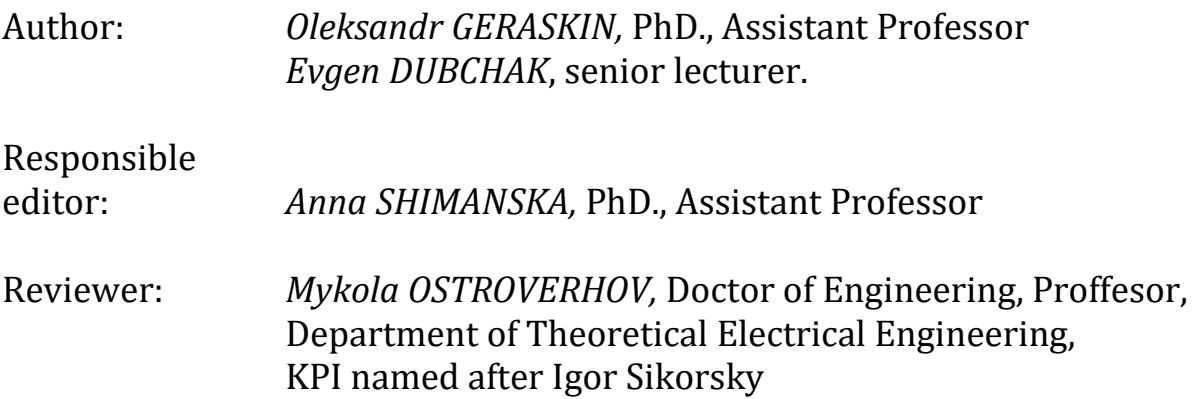

This tutorial is intended for the "Reliability of electric machines: Vibrations and noises of electric machines" computer workshops subject for the specialty 141 "Electric Power Engineering, Electrical Engineering and Electromechanics" students, studying under the educational program "Electrical Machines and Apparatus". Computer workshops will teach professionally modeling, spectral processing and analysis of vibrational sensors signals in electric machines using modern software such as MatLab, National Instruments LabView and Comsol Multiphysics.

© KPI named after I. Sikorsky, 2021

# **CONTENT**

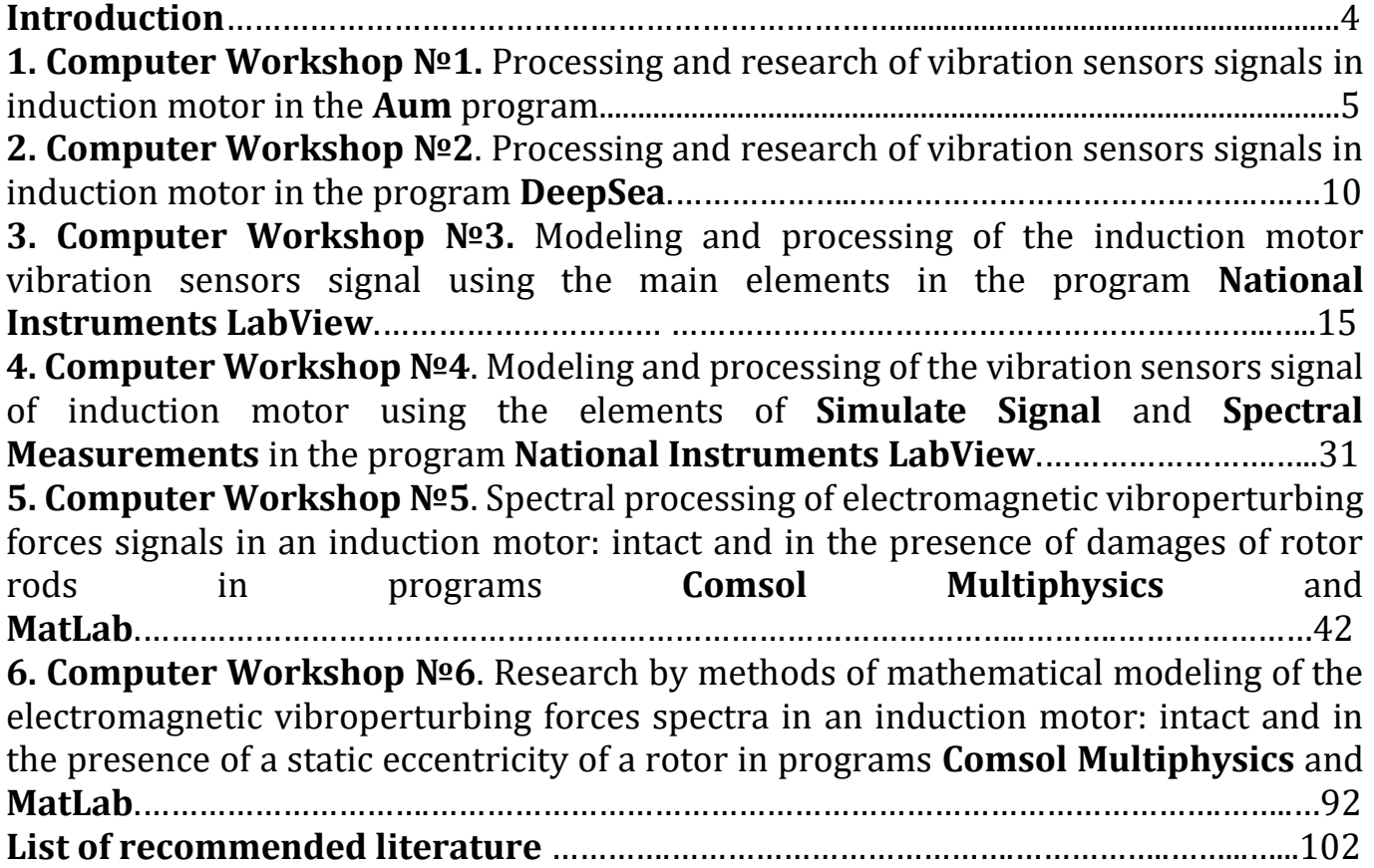

#### **INTRODUCTION**

The discipline "Reliability of Electric Machines: Vibrations and Noises of Electric Machines" is included in the curricula of educational-professional and educationalscientific programs of preparation of masters "Electrical Machines and Apparatuses" by specialty 141 "Electricity, Electrical Engineering and Electromechanics". The syllabus envisages the completion of 6 computer workshops in the discipline in the amount of 18 classroom hours.

The workshop reinforces the theoretical knowledge gained during the course of the lecture, in particular, on the study and processing of signals and signal spectra of vibration sensors based on the results of vibration measurement of an induction motor. Both original software developed by Beresta LLC and modern software products are used to model these processes: MatLab, National Instruments LabView and Comsol Multiphysics.

Each computer workshop contains a program of work and an algorithm for its implementation. The workshop consists of the specific mathematical model development of the object to be studied by the student and individual variants of tasks with appropriate object parameters.

Detailed information about vibrational diagnosis of electric machines can be found in references [1-6].

### **Computer Workshop №1**

# **Processing and research of vibration sensors signals in induction motor in the program AUM**

(2 hours)

**Work objecive.** Get the skills of working with the AUM program on an example of studying a stored signal by measuring the induction motor (IM) vibrations.

#### **Work program.**

1. Get acquainted with the coordination and measuring unit of the firm "Beresta".

- 2. Get acquainted with the specifics of work in the program **Aum**
	- a. Signal distribution
	- b. Signal amplification
	- c. Spectra and its professional settings. Explaining the settings.
	- d. Sonogram
- 3. Create a signal distribution and signal spectrum in the double-window panel.
- 4. Create Sonograms in single-window panels:
	- a) Signal distribution
	- b) Signal spectrum.
	- c) Slow-acted spectrum.
- 5. Create a report on the implementation of a computer workshop.

# **Methodical instructions for the implementation of a computer workshop.**

#### **To 1st item:**

The AUM (Adaptive Control Monitor) program allows pre-processing, visualization and storage of received vibration signals as project files. The **Aum** program (Fig. 1.1) allows you to visualize the received signals both as functions of time (primary signals) and in the form of their spectrograms.

#### **To 2nd item:**

In order to get acquainted with the basics of working in the **Aum** program, you need to listen to information from the teacher about the computer workshop or watch the video [12, 13].

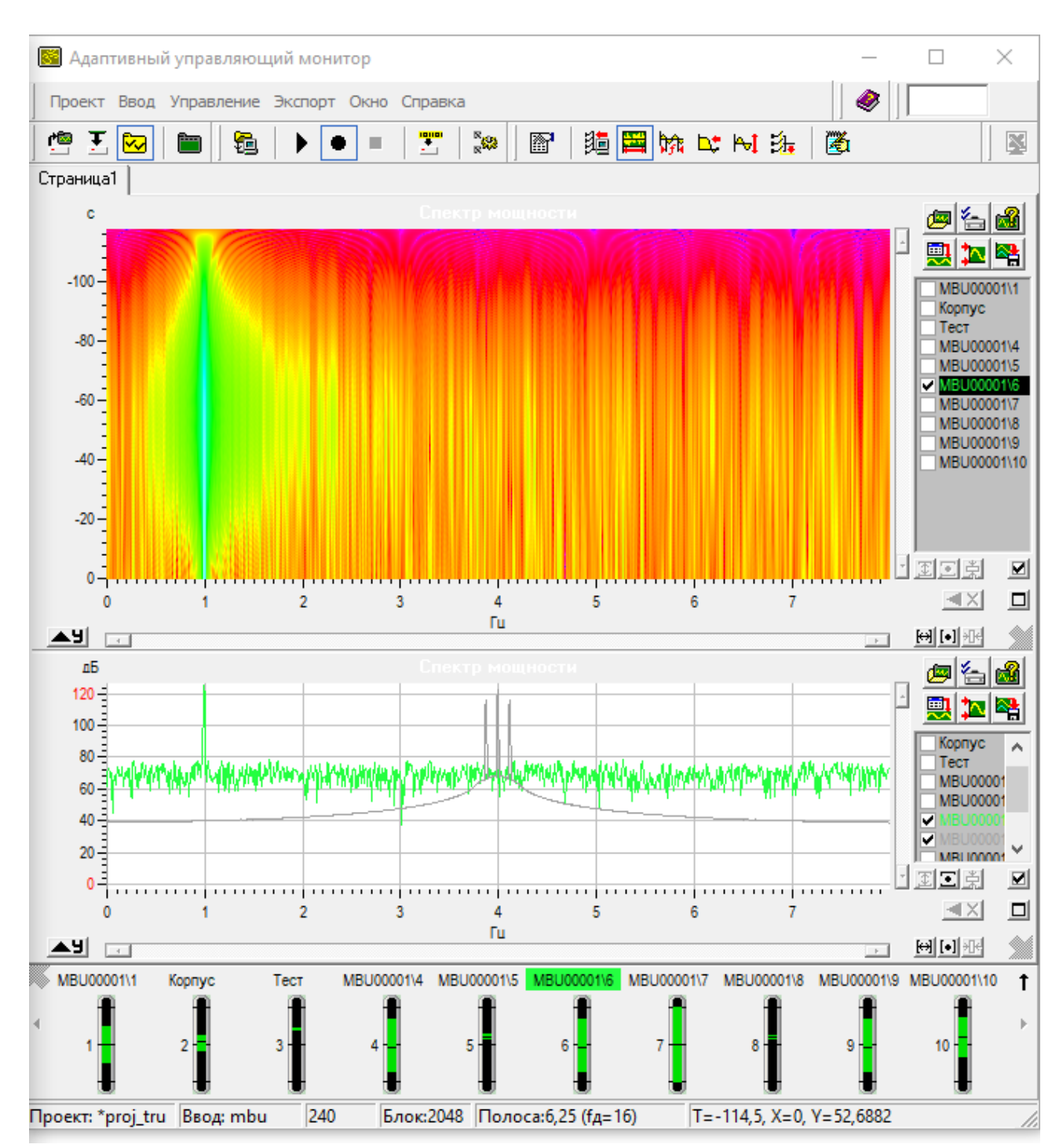

Fig. 1.1 – The "Adaptive Control Monitor" (**Aum**) program window

#### **To 3rd item:**

The order of creation of signal distribution and spectrum of the signal:

- 1. create 2 double-window processing pages;
- 2. click the Window tab Collapse all;
- 3. adjust the panels according to the variant. Run panels;
- 4. achieve good visualization of the signal distribution and signal spectra graphs;
- 5. define max, min values and signal period;
- 6. save the project, copy the image to the protocol;
- 7. save the input (by limiting the time of entering the maximum value of the ordinates in the picture of the sonogram): Input - input to the disk.

#### **To 4th item:**

The algorithm for creating a sonogram with a slow-acting spectrum.

- 1. Install the Aum program and launch it.
- 2. Open the "Project" file, which is in the program folder using the "Project-Open" tab (Figure 1.2).
- 3. After opening the project, launch it by clicking on the  $h$ utton
- 4. After the project has been launched, the power spectrum will appear in the "Adaptive Control Monitor" window.  $\blacksquare$
- 5. Once the process is stopped, you need to change the type of image from the "Graph" to "Sonogram" by clicking on the button  $\mathbf{R}$ . This all happens in the "Adaptive Control" Monitor" window
- 6. Choose one of the signals (Fig. 1.3).
- 7. Then you need to select the sampling frequency by pressing the button , which is located in the top taskbar of the program, we agree with the condition by pressing "Yes" and choose the frequency 16.0
- 8. Run the program
- 9. In the "Adaptive Control Monitor" window, you can see a picture of a signal in the form of a sonogram.

Task variants are presented in Table. 1

Since work in the program **Aum** is carried out in "Offline mode", when the real matching and measuring unit is not connected (which can be checked in the "MBU Driver Settings") and the user can work with 10 test signals, then you do not need to save the signal in the program **Aum**. If necessary, you can save only the project (files with the extension \*.apf).

Проект Ввод Управление Экспорт **П** Новый  $C$ trl +N 僧 <u>О</u>ткрыть...  $Ctr1 + F3$ Сохранить  $Ctr1 + F2$  $\overline{F}$  Сохранить как... EQ **<u>V</u>** Параметры... Hosas страница... Ctrl+Ins **3** Закрыть страницу Ctrl+Del **Вкл.** Выкл. ПКУС  $F11$ Выход  $Alt+X$ 

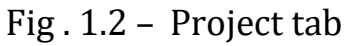

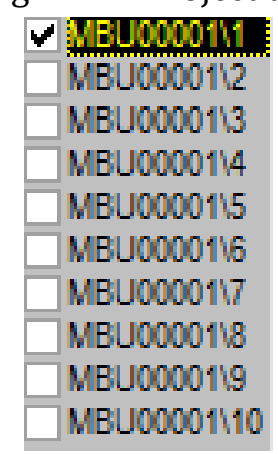

Fig. 1.3 – The choice of one of the researched signals

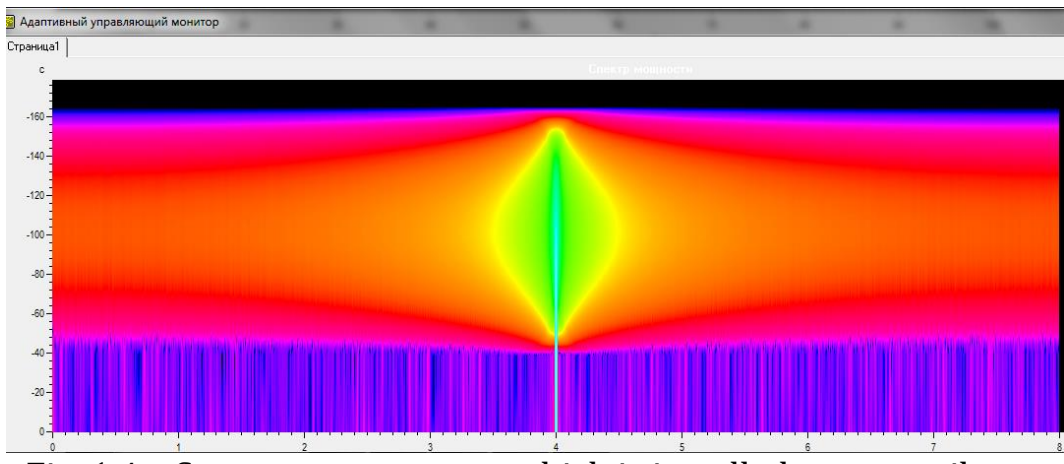

Fig. 1.4 – Spectrum sonogram, which is installed temporarily.

┱

٦

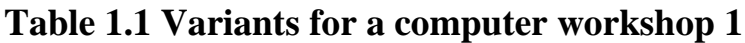

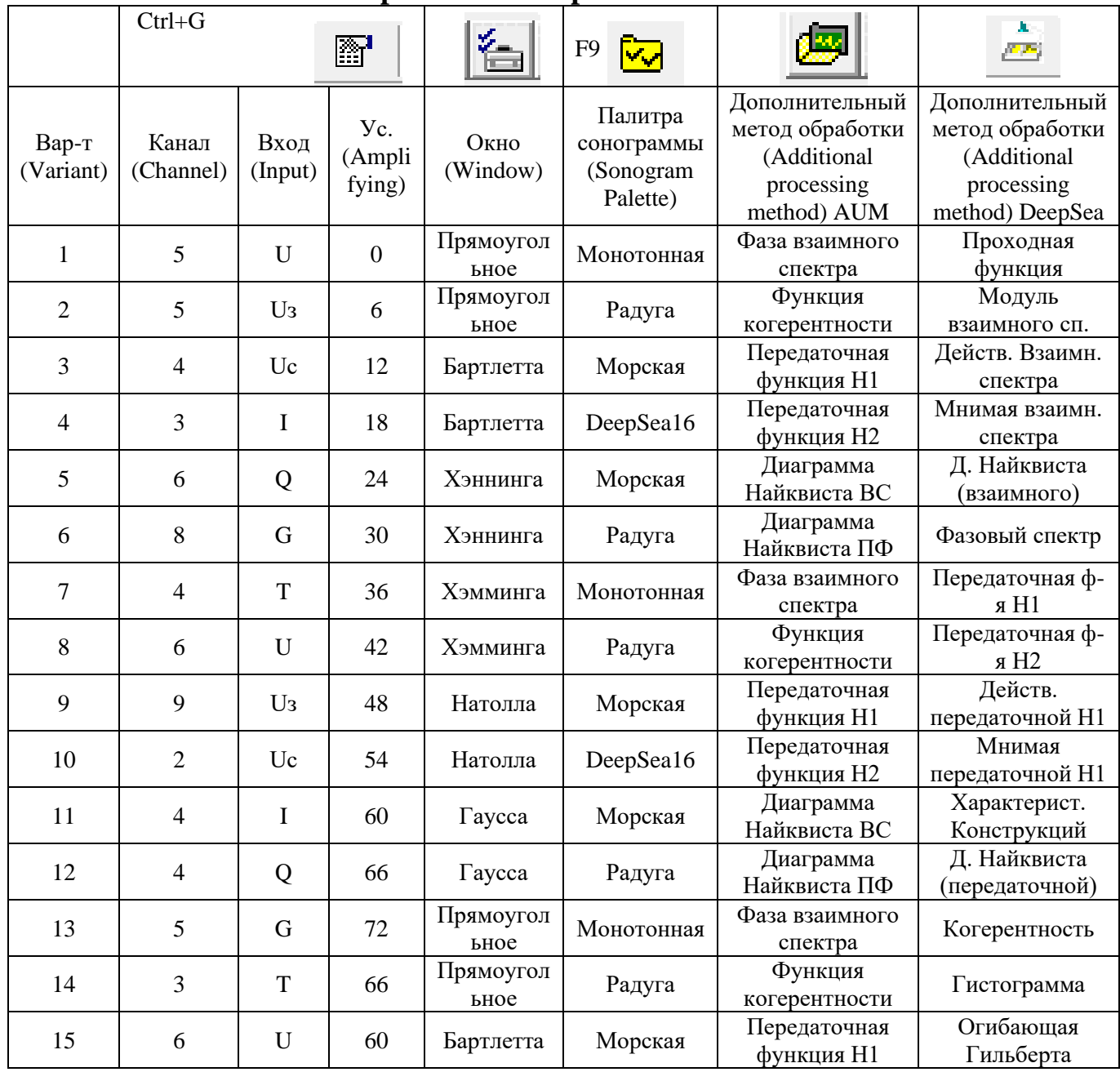

| 16                        | 9                   | $U_3$       | 54               | Бартлетта      | DeepSea16  | Передаточная<br>функция Н2 | Модуль<br>передаточной |  |
|---------------------------|---------------------|-------------|------------------|----------------|------------|----------------------------|------------------------|--|
| 17                        | 6                   | Uc          | 48               | Хэннинга       | Морская    | Диаграмма<br>Найквиста ВС  | Кепстр                 |  |
| 18                        | 6                   | $\mathbf I$ | 42               | Хэннинга       | Радуга     | Диаграмма                  | Октавный               |  |
|                           |                     |             |                  |                |            | Найквиста ПФ               | спектр                 |  |
| 19                        | 8                   | Q           | 36               | Хэмминга       | Монотонная | Фаза взаимного<br>спектра  | Кепстр                 |  |
|                           |                     |             |                  |                |            | Функция                    | Модуль                 |  |
| 20                        | 6                   | G           | 30               | Хэмминга       | Радуга     | когерентности              | передаточной           |  |
|                           |                     |             |                  |                |            | Передаточная               | Огибающая              |  |
| $\overline{7}$<br>T<br>21 |                     |             | 24               | Натолла        | Морская    | функция Н1                 | Гильберта              |  |
|                           |                     |             |                  |                |            |                            |                        |  |
| 22                        | 6                   | U           | 18               | Натолла        | DeepSea16  | Передаточная               | Гистограмма            |  |
|                           |                     |             |                  |                |            | функция Н2                 |                        |  |
| 23                        | 8                   | $U_3$       | 12               | $\Gamma$ aycca |            | Диаграмма                  |                        |  |
|                           |                     |             |                  |                | Морская    | Найквиста ВС               | Когерентность          |  |
|                           |                     |             |                  |                |            | Диаграмма                  | Д. Найквиста           |  |
| 24                        | 10                  | Uc          | 6                | $\Gamma$ aycca | Радуга     | Найквиста ПФ               | (передаточной)         |  |
|                           |                     |             |                  | Прямоугол      |            | Фаза взаимного             |                        |  |
| 25                        | $\overline{4}$      | I           | $\boldsymbol{0}$ |                | Монотонная |                            | Характерист.           |  |
|                           |                     |             |                  | ьное           |            | спектра                    | Конструкций            |  |
| 26                        | 8                   | Q           | 6                | Прямоугол      | Радуга     | Функция                    | Мнимая                 |  |
|                           |                     |             |                  | ьное           |            | когерентности              | передаточной Н1        |  |
|                           |                     |             |                  |                |            | Передаточная               | Действ.                |  |
|                           | 27<br>10<br>G<br>12 |             | Бартлетта        | Морская        | функция Н1 | передаточной Н1            |                        |  |
|                           |                     |             |                  |                |            | Передаточная               | Передаточная ф-        |  |
| 28                        | $\mathbf{1}$        | T           | 18               | Бартлетта      | DeepSea16  |                            | я Н2                   |  |
|                           |                     |             |                  |                |            | функция Н2                 |                        |  |
| 29                        | 10                  | U           | 24               | Хэннинга       | Морская    | Диаграмма                  | Передаточная ф-        |  |
|                           |                     |             |                  |                |            | Найквиста ВС               | я Н1                   |  |
| 30                        | $\overline{4}$      | $U_3$       | 30               | Хэннинга       | Радуга     | Диаграмма<br>Найквиста ПФ  | Фазовый спектр         |  |

**Table 1.1 (continuation)**

# **To 5th item:**

It is necessary to create a report on the implementation of a computer workshop in which to present:

- 1. title page of the protocol;
- 2. purpose of work, work program;
- 3. show options for the variant;
- 4. show signal distribution and signal spectrum in one-sided or two-sided panels;
- 5. show sonograms in one-time panels:
	- a) signal distribution;
	- b) signal spectrum;
	- c) slow-set spectrum;
- 6. show all program settings windows and sign them correctly;
- 7. write meaningful conclusions about the work. Explain why you got such results.

#### **Computer workshop №2**

#### **Processing and research of vibration sensors signals in induction motor in the program DeepSea**

(2 hours)

**Work objective.** Get DeepSea's skills on an example of studying a stored signal by results of measurement of the induction motor vibrations.

#### **Work program.**

1. Get acquainted with the coordination and measuring unit (CMU) of the firm "Beresta".

- 2. Get acquainted with the specifics of work in the program **DeepSea**
	- e. Signal distribution
	- f. Signal amplification
	- g. Spectra and its professional settings. Explaining the settings.
	- h. Sonogram
- 3. Create a signal distribution and signal spectrum in the double-window panel.
- 4. Create Sonograms in single-window panels:
	- a) signal distribution
	- b) signal spectrum.
	- c) slow-acted spectrum.
- 5. Create a report on the implementation of a computer workshop.

#### **Methodical instructions for the implementation of a computer workshop.**

#### **To 1st item:**

The **DeepSea** program (Fig. 2.1) allows further detailed processing, analysis and research of the received signals stored in the **AUM** project files in the case of working with recorded real signals of vibration sensors. Since you work offline in **AUM,** you can work with any recorded signal in files **Cos5ch.dfd, NyqTst.dfd, Test200.dfd, Zoom3ch.dfd** located in the folder **C:\Program Files (x86)\DeepSea\Data.**

**DeepSea** program has a programmed number of special mathematical methods of signal processing that allow processing and presenting signals in the form of oscillograms, spectrograms, sonograms, histograms, calculate mutual functions (coherence function, transfer function, cepstra, etc.).

#### **To 1st , 3rd, 4th items:**

In order to get acquainted with the basics of working in DeepSea**,** you need to listen the information from teacher about the computer workshop or watch the video [14].

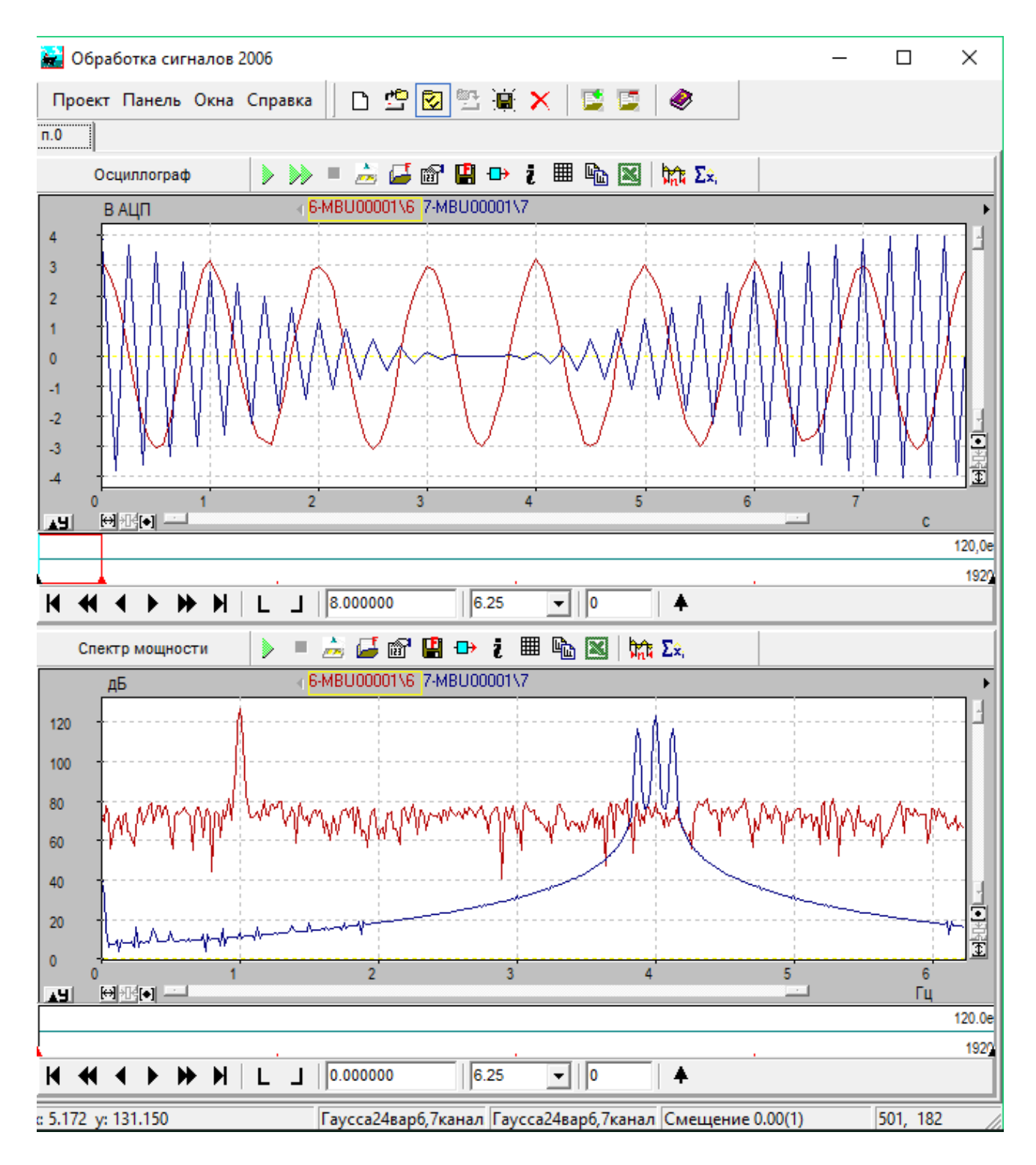

Fig. 2.1 - The **DeepSea** program window

#### **To 3rd item:**

#### **The order of work execution in the program DeepSea:**

- 1. you can add one of the panels:
	- a. two-screen graphic panel;
	- b. Sonogram panel;
	- c. double-window graphic panel;
	- d. single-window graphic panel;
- 2. open the AUM file in the data entry on all panels \* .dfd;
- 3. select the processing method on the panels;
- 4. select a channel according to your variant;
- 5. configure the panels;
- 6. start the process of demonstrating of signals or spectra in the panel.

#### **To 5th item:**

It is necessary to create a report about the implementation of a computer workshop in which present:

- 1. title page of the protocol;
- 2. purpose of work, work program;
- 3. specify options of the variant;
- 4. give signal distribution and signal spectrum in one-sided or two-sided panels;
- 5. show sonograms in one-sided panels:
	- a) signal distribution;
	- b) signal spectrum;
	- c) slow-set spectrum;
- 6. show all program settings of windows and sign them correctly;
- 7. write meaningful conclusions about the work. Explain why you got such results.

#### **For protection of computer workshop №2:**

1. know at a sufficiently professional level where and what vibration sensor signal processing parameters are in the **DeepSea** program;

2. create a report on the implementation of computer workshop;

3. know the concept: cepstrum, correlation, etc.

#### **Basic information for working in computer workshop №2**

**Correlation** is the interdependence of two or more random variables. Its essence lies in the fact that when changing the value of one variable there is a natural change (decrease or increase) of other variables. When calculating correlations, they try to determine if there is a statistically reliable relationship between two or more variables in one or more samples. The correlation connection only speaks of the interconnection of these parameters, and in this particular sample, in another sample, we can not observe the correlation obtained.

*Correlation index* (Fig. 2.2). The correlation coefficient (r) characterizes the magnitude, which reflects the degree of interconnection of the two variables among

themselves. It can range from  $-1$  (negative correlation) to  $+1$  (positive correlation). If the correlation coefficient is 0, then this indicates that there is no correlation between the variables. Moreover, if the correlation coefficient is closer to 1 (or -1), they say a strong correlation, and if closer to 0, then a weak correlation.

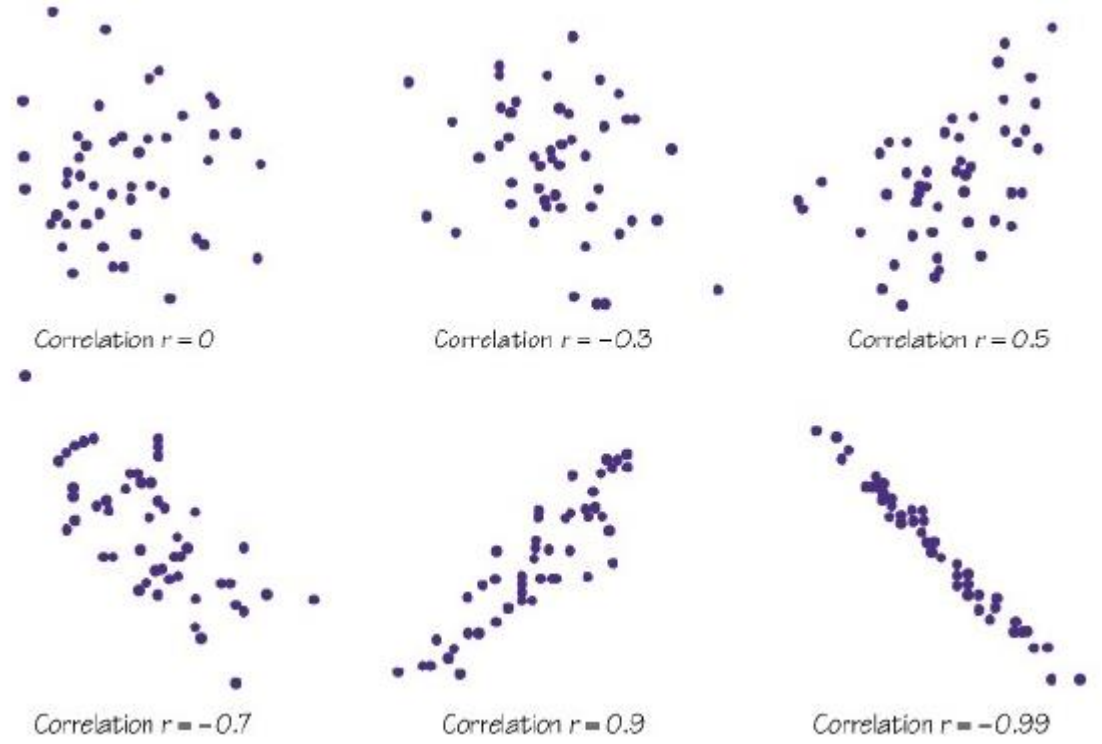

Fig. 2.2 – Different values of the correlation index

With a positive correlation, the increase (or decrease) of the values of one variable leads to a natural increase (or decrease) of another variable, i.e., the relationship of type increase-increase (decrease-decrease).

In the case of a negative correlation, the increase (or decrease) of the values of one variable leads to a regular decrease (or increase) of another variable, i.e., the relationship of type increase-decrease (decrease-increase).

**Cepstrum** – is the spectrum of the spectrum, the result of the application of the Fourier transform to the spectrum (or the logarithm of the spectrum) of the signal strength. Thus, it will be possible to present the output spectral information even more compactly, when each harmonic series of the initial spectrum will be represented by only one (ideally) component in the cepstrum (Fig. 2.3).

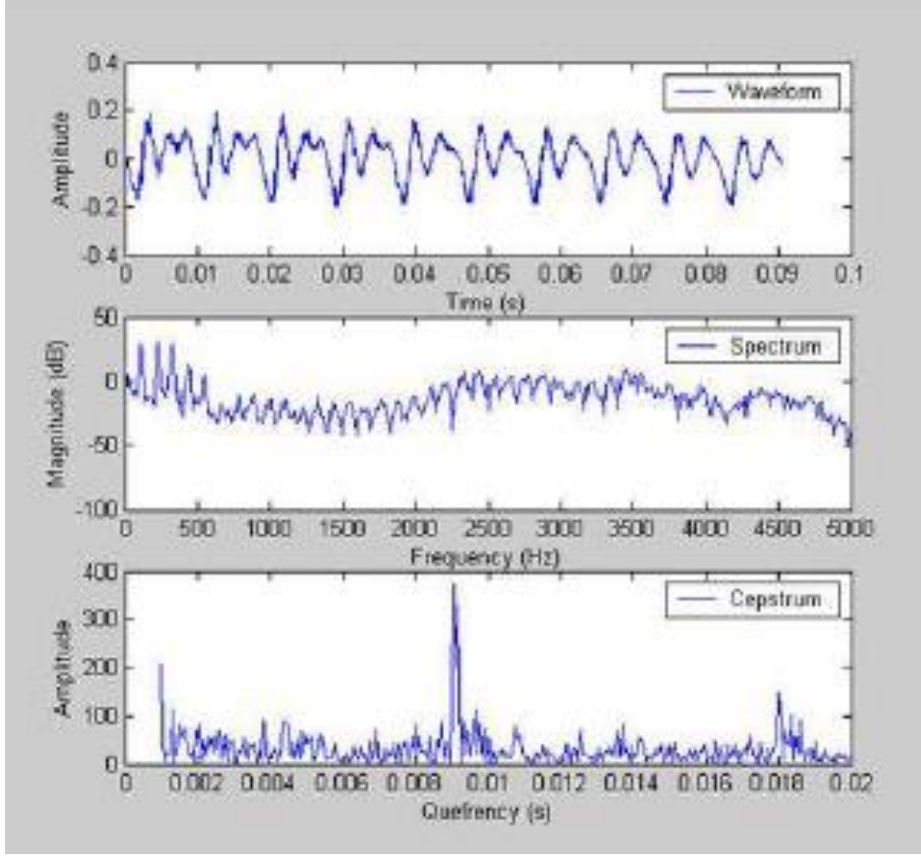

Fig. 2.3 – Signal, spectum, cepstrum

**Coherence** - correlationment (consistency) of several oscillation or wave processes in time, which is manifested in their compilation. Oscillations are coherent (consistent), if the difference between their phases is constant in time, and oscillations of the same frequency are obtained during oscillation. An example is two sinusoidal oscillations of the same frequency. The coherence of the wave means that in different spatial points the oscillation waves occur synchronously, that is,

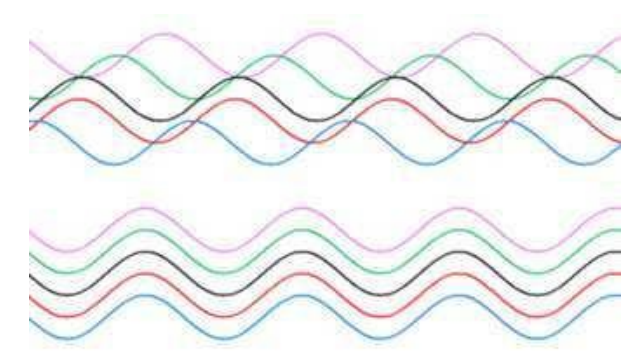

Fig. 2.4 – Coherence waves

the phase difference between the two points does not depend on time. Lack of coherence, therefore - a situation where the phase difference between two points is not constant, but changes over time. This situation can occur if the wave was generated by not just one emitter, but a set of identical, but independent (that is, uncorrelated) emitters.

Coherent ones are called waves with constant phase difference (Figure 2.4). This mathematical property manifests itself at interference - that is, when the waves "fold" at different points of space.

#### **Computer Workshop №3**

#### **Modeling and processing of the induction motor vibration sensors signal using the main elements in the program National Instruments LabView**

(2 hours)

**Work objective.** Simulate and process the signal of an induction motor vibration sensor using the main elements in the **National Instruments LabView** program.

#### **Work program:**

1. get acquainted with the basics of work in the program **National Instruments LabView,** in particular, work in **Block Diagram** and **Front Panel;**

2. create a scheme of basic elements;

3. set the signal parameters in **Block Diagram** in accordance with the variant;

4. simulate directly the signal with the specified parameters;

5. determine the parameters of the signal under study;

6. show the numerical results of the processing of the studied signals in the **Front Panel;**

7. show the distribution of the studying signal with the specified parameters in the **Front Panel;**

8. display and record a sound interpretation of the studying signal using **Play Waveform;**

9. create a report about the implementation of computer workshop.

# **Methodical instructions for the implementation of a computer workshop.**

# **To 1st item:**

In order to get acquainted with the basics of work in the program National Instruments LabView, you need to listen an information from the teacher about the computer workshop or watch the video [15].

Besides of the main program file **National Instruments** – **NI Labview 2015 x32.exe you** also need to install 2 toolkits: **Toolkits. NI Sound & Vibration Toolkit.exe** and **Toolkits. NI-DAQmx Data Acquisition Driver Software for Windows.exe**

#### **To 2nd-7th items:**

In order to create a scheme of the main elements (for this part of the computer workshop, the student shows his creativity and can use any blocks), it is necessary:

- 1. set the signal parameters (amplitude, phase, frequency, etc.) in **Block Diagram** in accordance with the variant;
- 2. simulate directly signal with the specified parameters (sinusoidal, etc.);

3. determine the parameters of the studying signal and output them in **Front Panel**

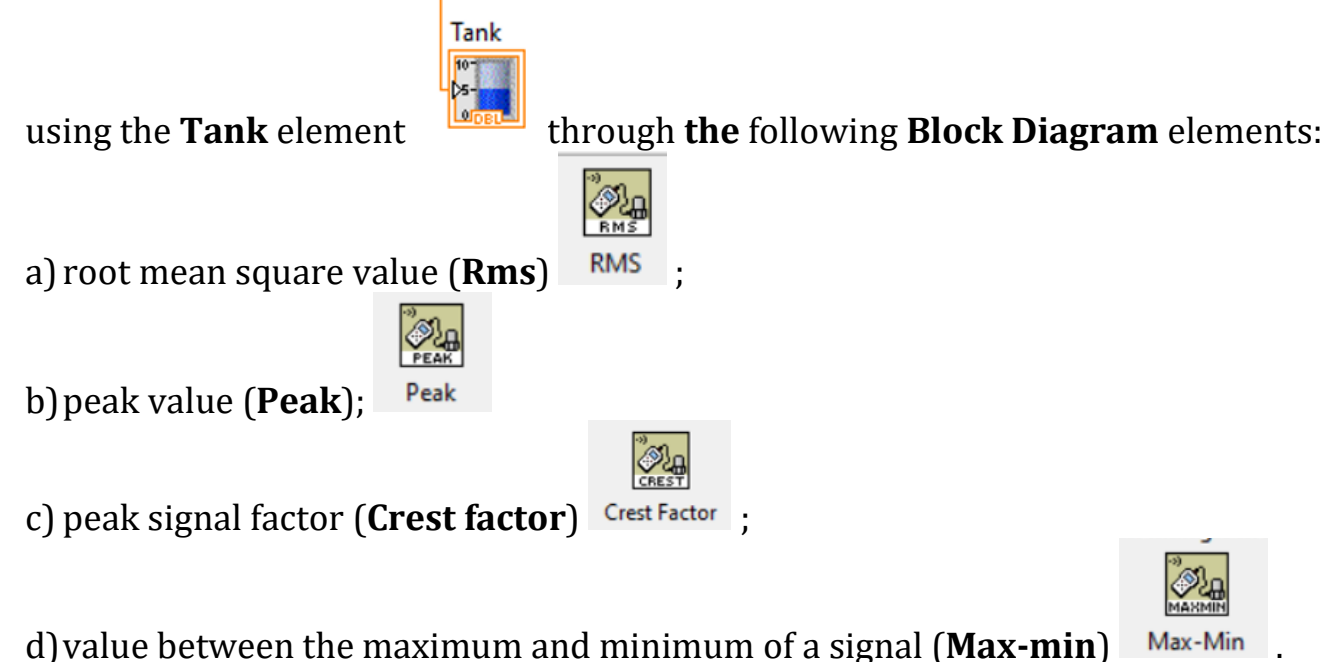

#### **Algorithm for creating a scheme of basic elements:**

Click **Create Project** -> **Blank VI**.

It is necessary to create a scheme shown in Fig. 3.1 using the given elements.

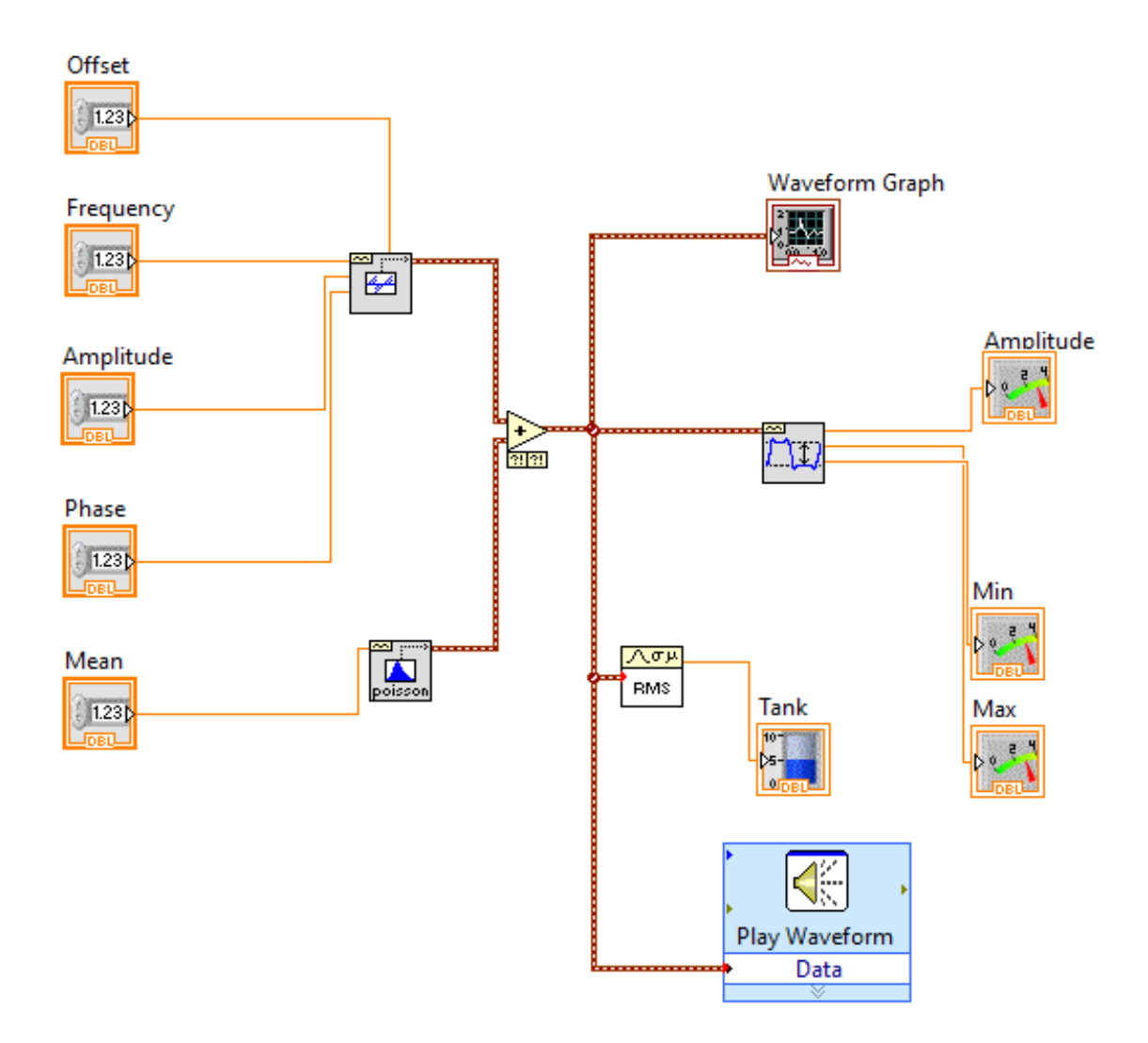

Fig. 3.1 – Scheme in **Block Diagram**

In **Block Diagram** function tree**,** which can be used, it is opens with the right mouse click on the white background and is called **Functions** (Fig. 3.2). In this functions tree, the interests are mainly the elements located in the **Sound and Vibration** tab (Fig 3.3 – 3.4). Moreover, some elements can be repeated in other tabs.

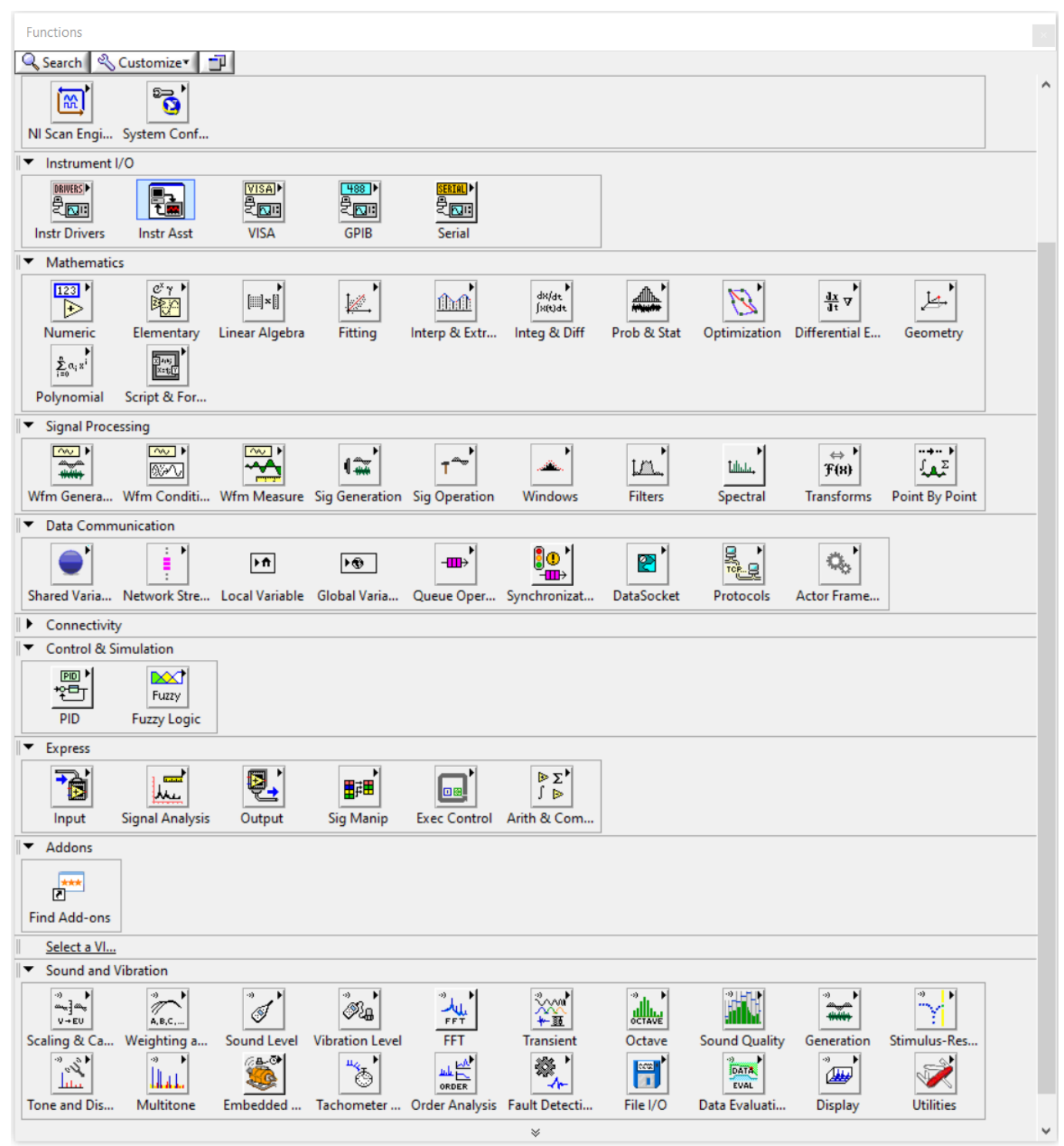

Fig. 3.2 – functions tree **Functions** in **Block Diagram**

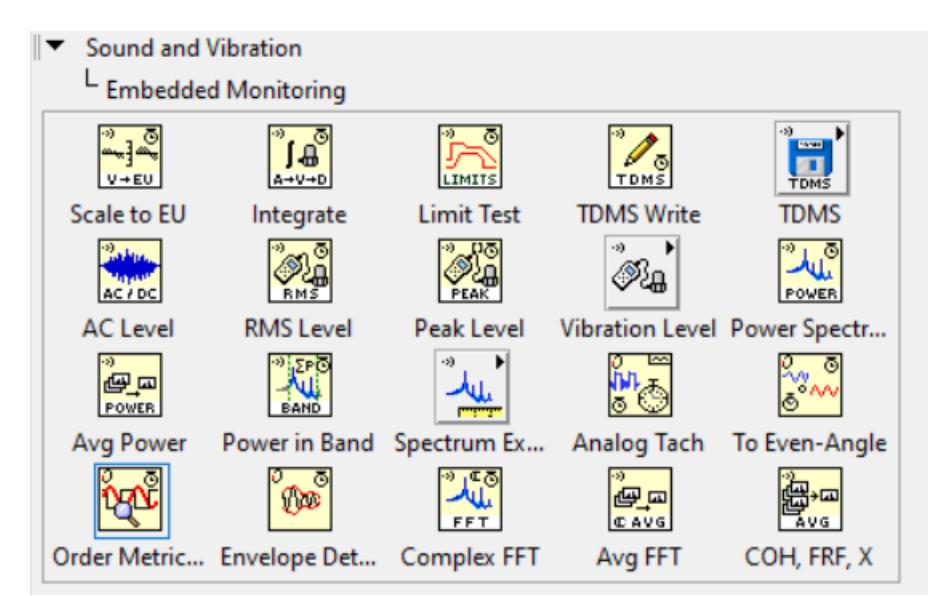

Fig. 3.3 – Elements in **Embedded Monitoring** in the **Sound and Vibration**

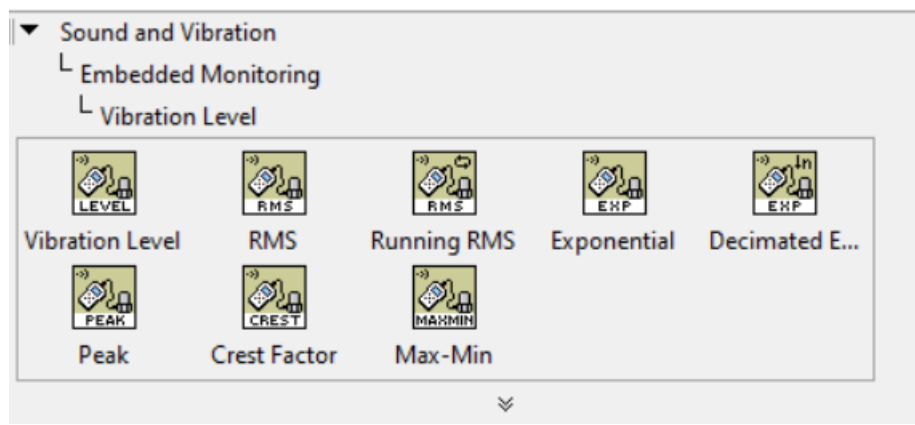

Fig. 3.4 – Elements in **Vibration Level** in the **Embedded** M**onitoring** tab

In the **Front Panel** control elements tree, that can be used, is opened by right-clicking on the gray background in the cell and is called **Controls** (Fig. 3.5). In this control elements tree, the interests are mainly the elements located in the **Classic -> Numeric** tab. Moreover, some elements can be repeated in other tabs.

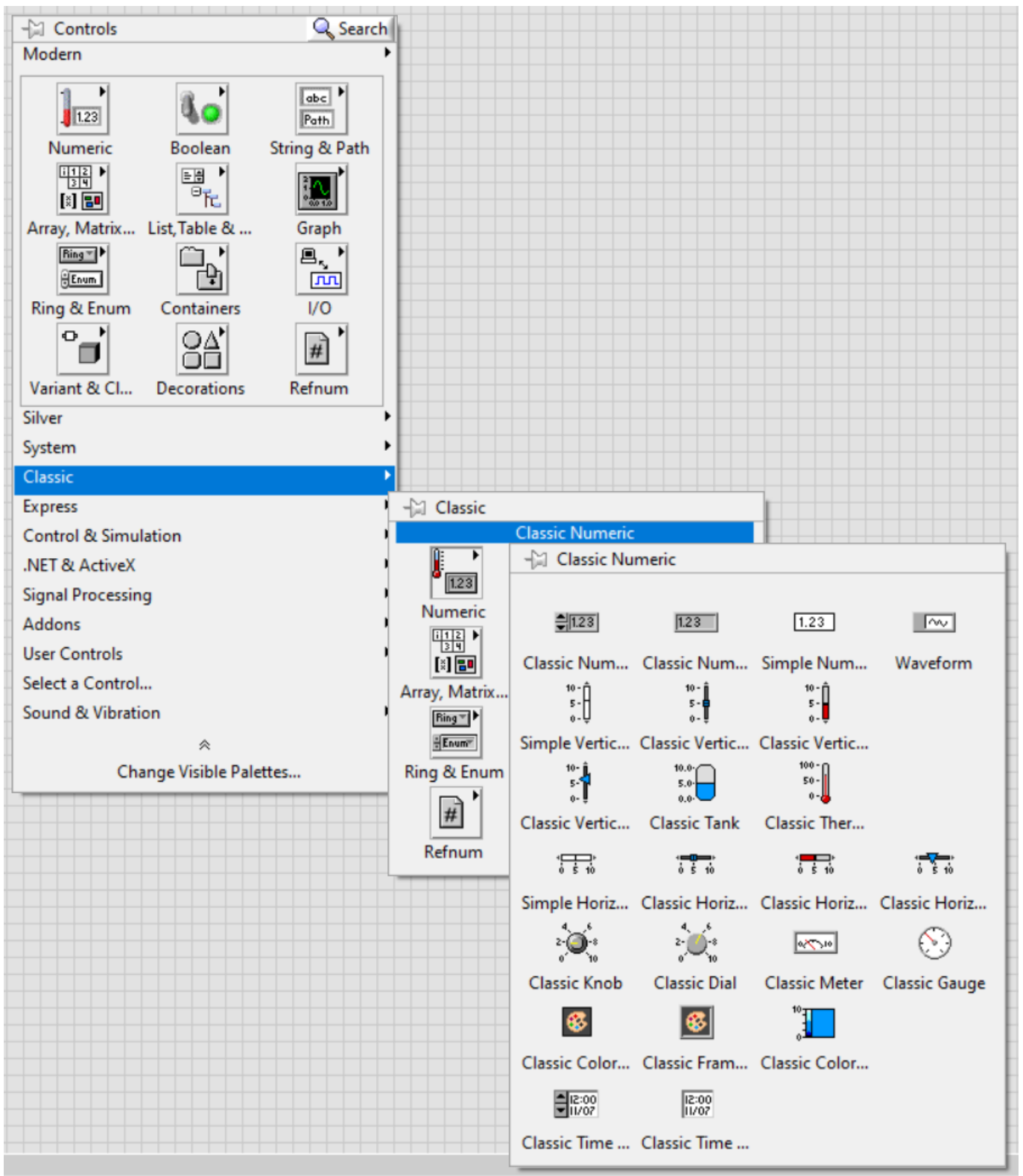

Fig. 3.5 – Control elements tree **in Front Panel**

Press right-click in **Front Panel**. Add five element **Numeric Control** in order to set signal parameters (amplitude, phase, frequency, etc.). Sign them, set values according to the variant, tune properties:

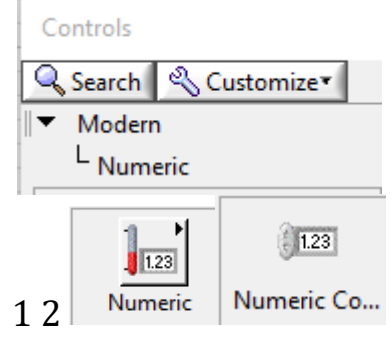

Fig. 3.6 – Elements selection

We sign them and set the values as follows:

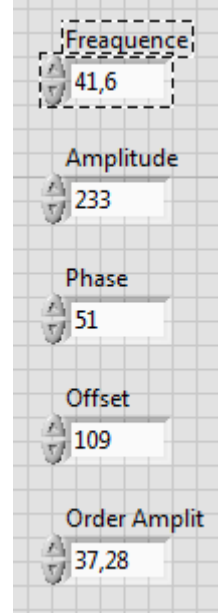

Fig. 3.7 – Setting the signal parameters according to the variant in **Front Panel**

#### In **Block Diagram,** we're adding five elements of **Numeric constant:**

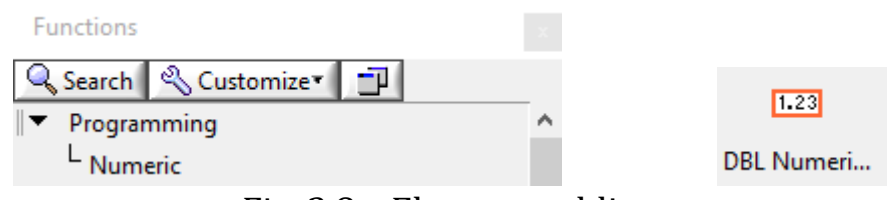

Fig. 3.8 – Elements adding

Right-clicking on the element and select point **Properties** and configure it as it is indicated in the following picture.

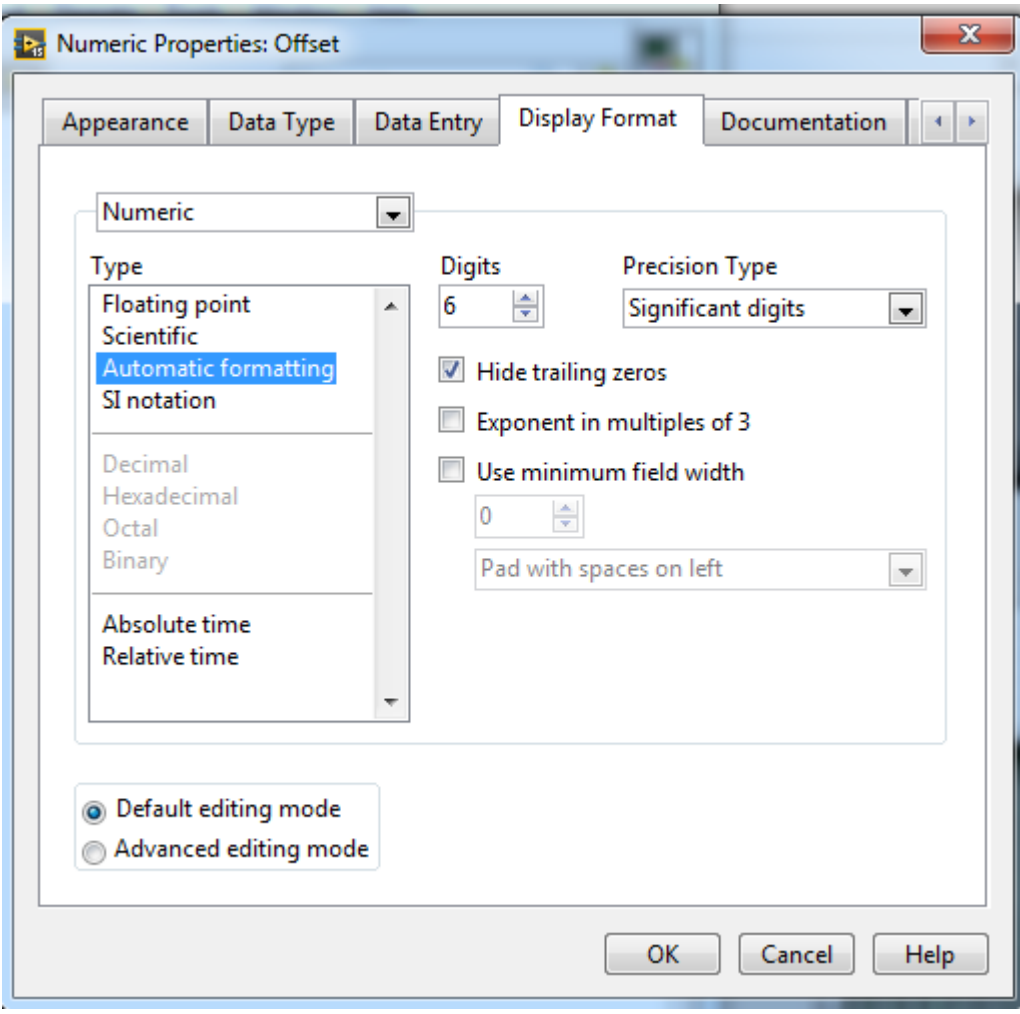

Fig. 3.9 – **Offset** block options

In **Block Diagram** we're adding element **Sawtooth Waveform:**

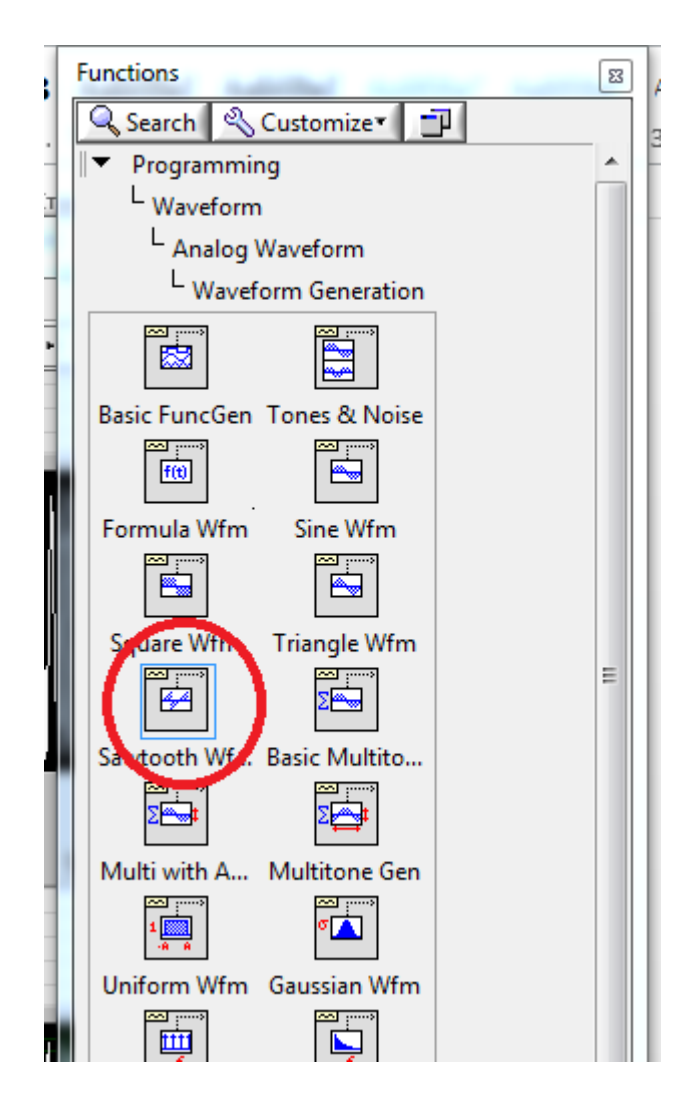

Fig. 3.10 – Adding an element **Sawtooth Waveform**

In **Block Diagram** we're adding element **Poisson Noise:**

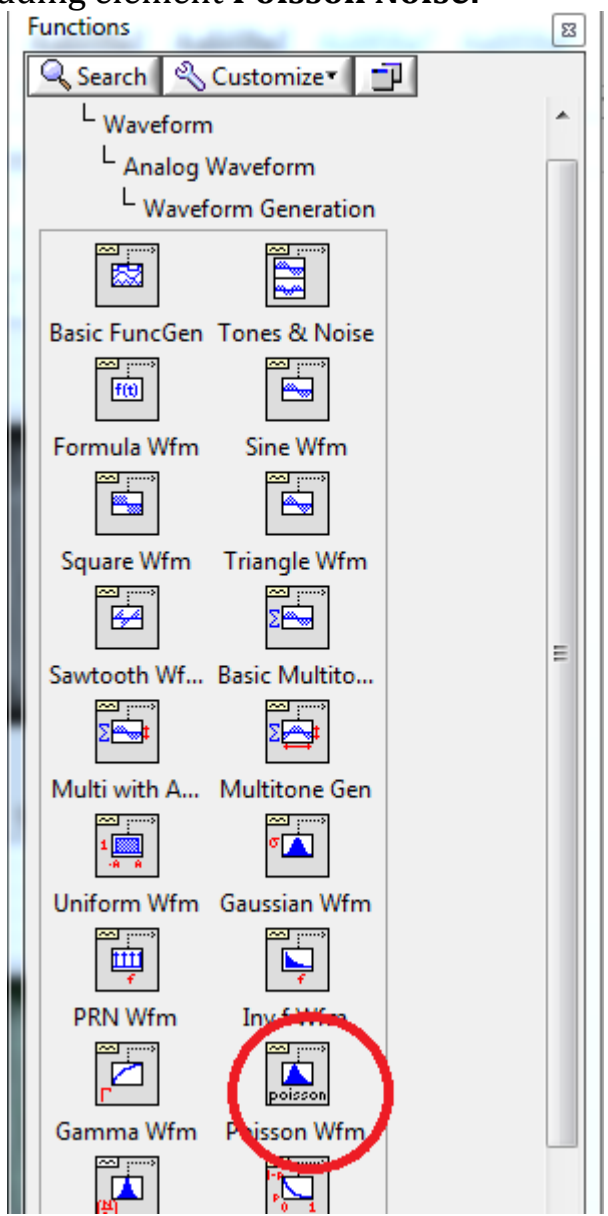

Fig. 3.11 – Adding an element **Poisson Noise**

In **Block Diagram** from toolkit **Sound and Vibration** and subtab **Vibration Level**  adding elements **RMS, Peak, Max-Min, Crest Factor:**

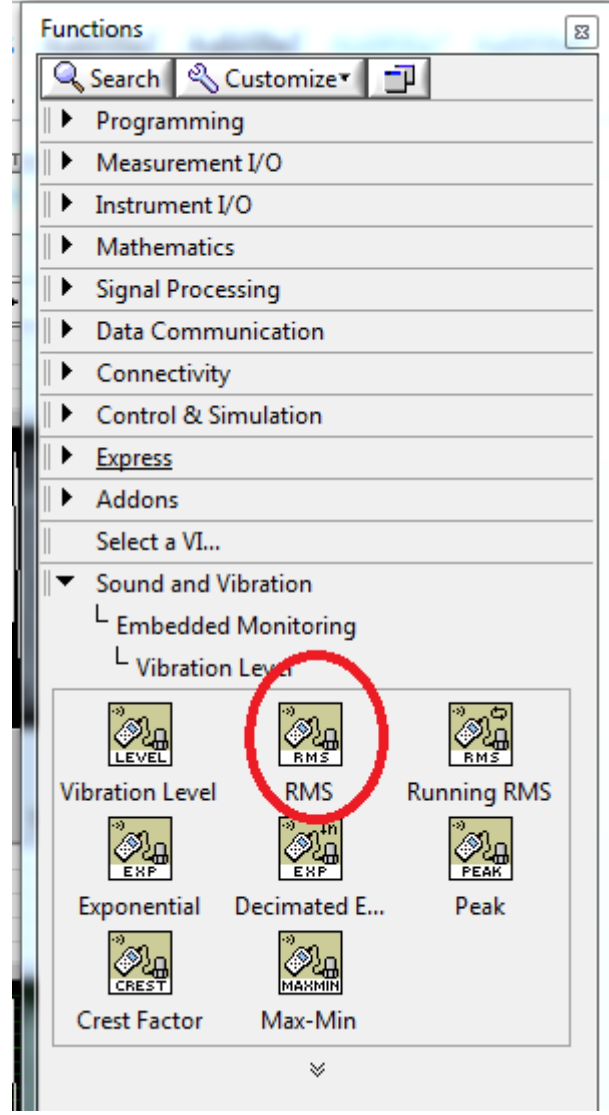

Fig. 3.12 – Element **RMS** adding

Go to the **Front Panel** and adding the following elements:

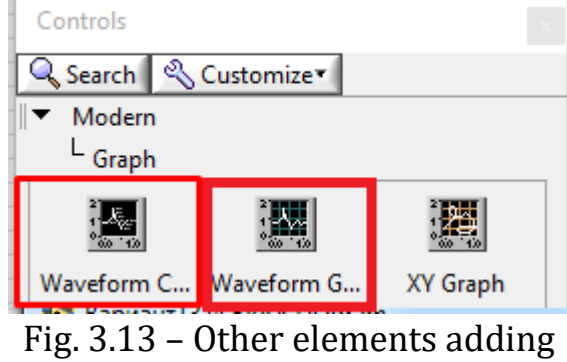

Add 3 elements **Meter**; one **Waveform graph** and **Tank**, adjust their properties (Fig. 3.14).

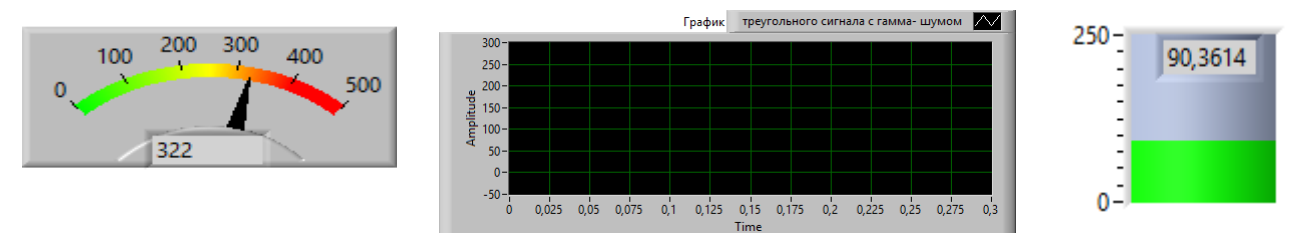

Fig. 3.14 – Elements **Meter, Waveform graph** and **Tank**

Right-click in **Block Diagram and** in **Search** find and add elements that determine the signal according to the variant (Fig. 3.15):

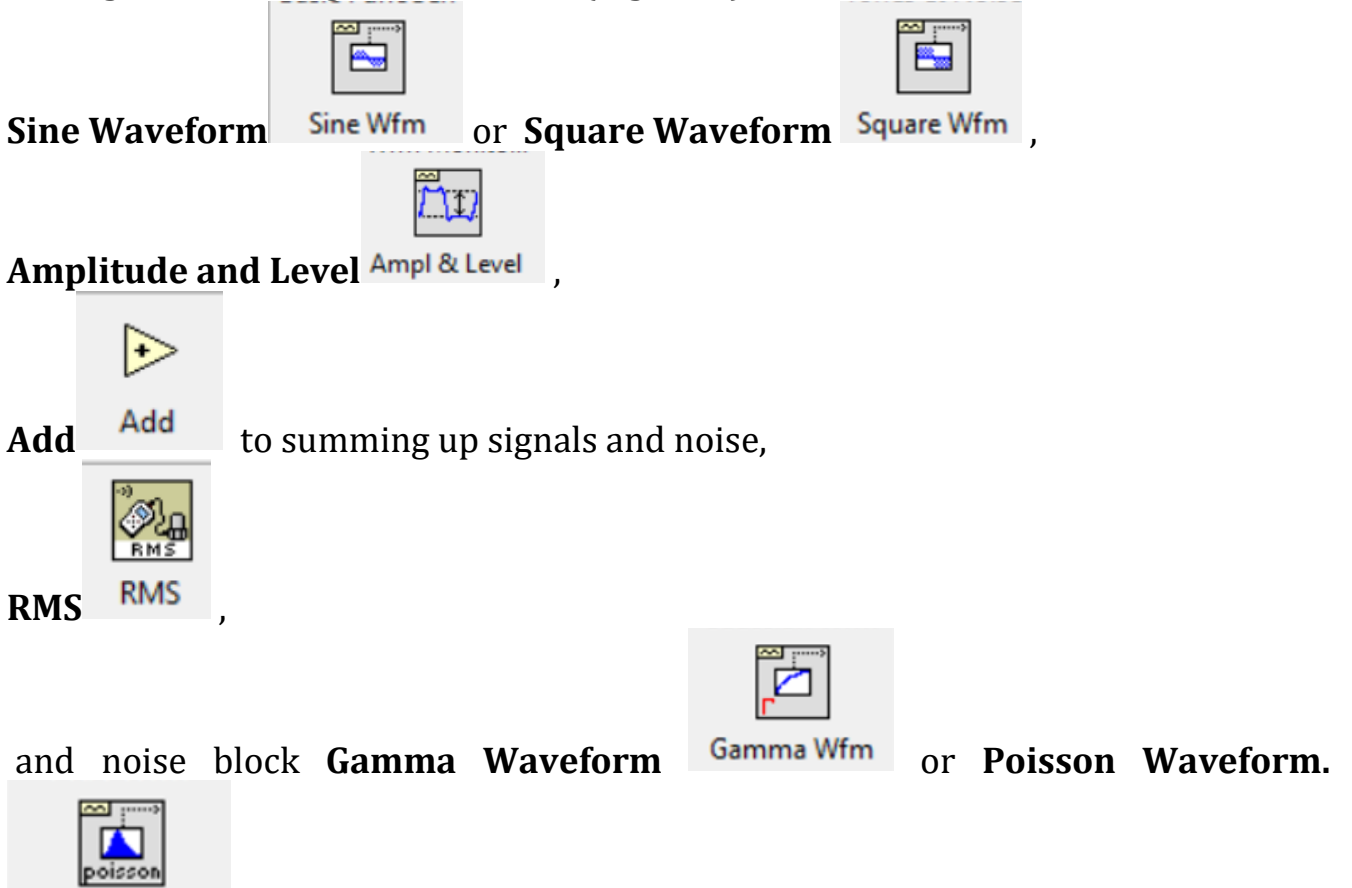

Poisson Wfm

The parameters of these elements must be adjusted according to the variant.

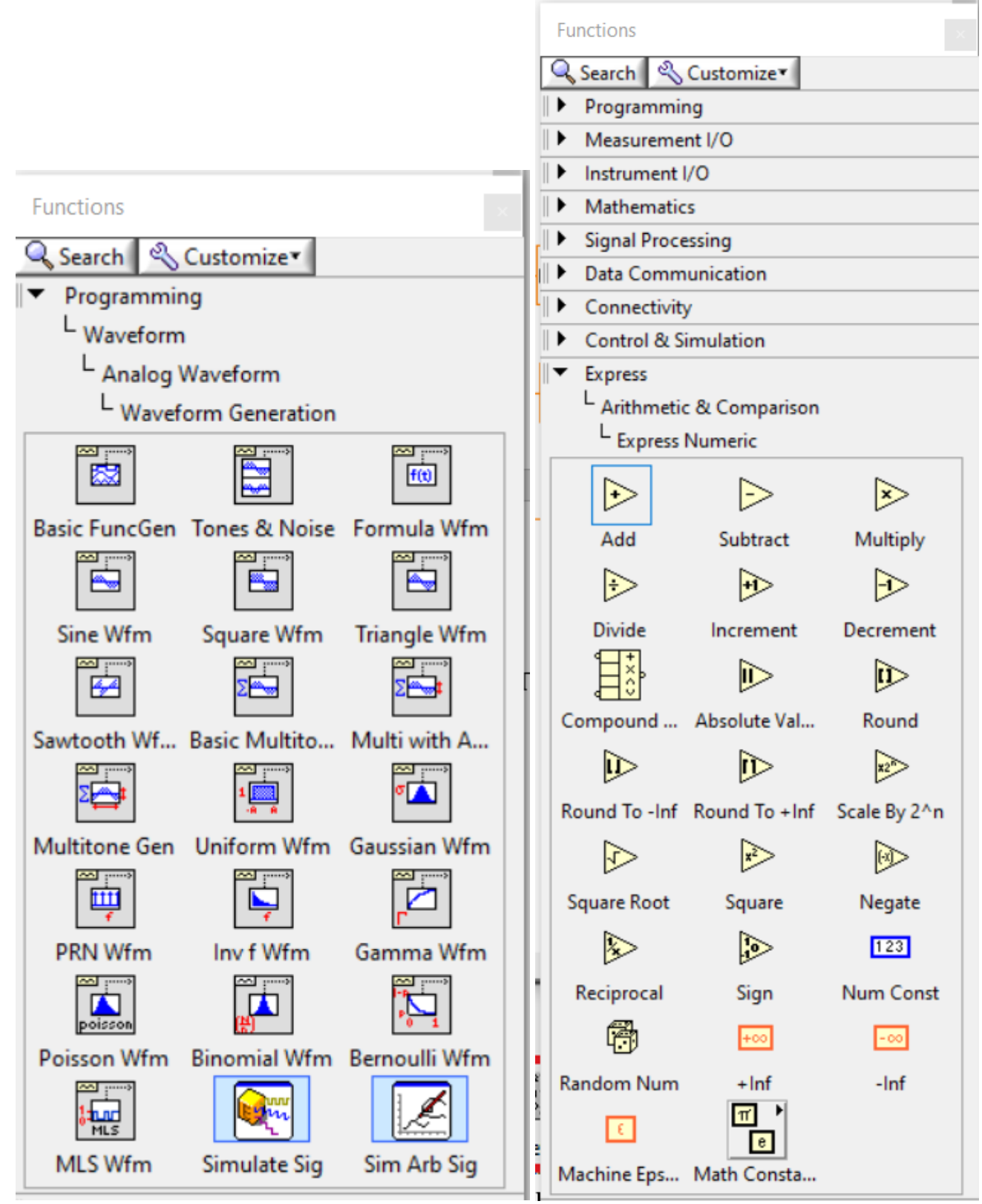

Fig. 3.15 – Other elements adding from functions tree **Functions** in **Block Diagram**

Connect elements, configure blocks for correct operation and run the scheme. It should be noted that each element has many color inputs and outputs for connecting different elements to each other. You must connect elements by using a connection

line, connected to contacts of the same colour.

In **Block Diagram**, we connect and subscribe all the added elements in such way as on a Fig. 3.1.

In **Front Panel** show the signal distribution and indications of other sensors. We're getting the result shown in Figure 3.16

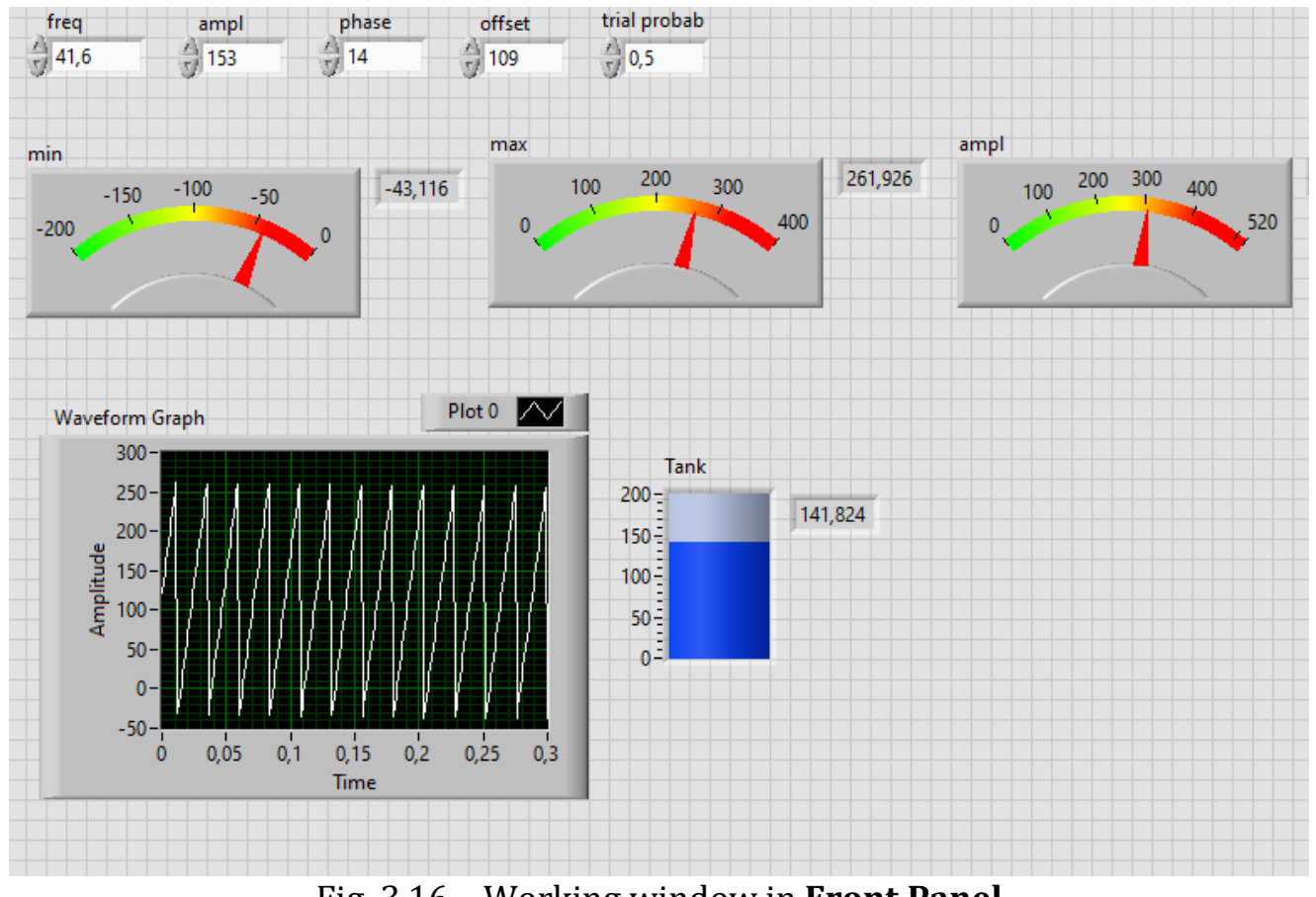

Fig. 3.16 – Working window in **Front Panel**

In order to display the signal distribution (Fig. 3.18, top) **in the Front Panel** it is

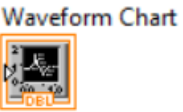

necessary to add **Waveform Chart** from the **Controls** element library. As a result, **Waveform Graph** will be automatically added to **Block Diagram**, which

must be connected directly to the signal source  $\frac{1}{\sqrt{2}}$  and renamed to "Signal".

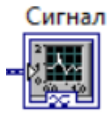

Next, you need to copy the image to the protocol and save the project.

#### **To 8th item:**

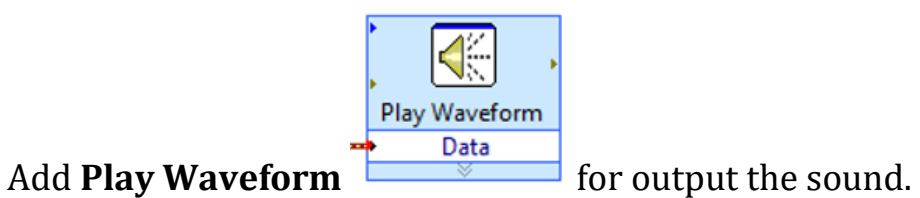

Variants for computer workshops tasks №3 and №4 are presented in Table. 3.1

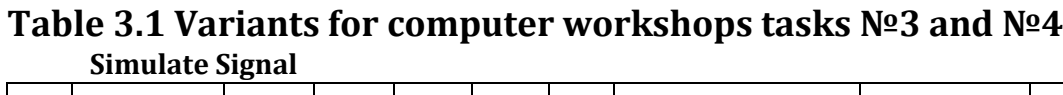

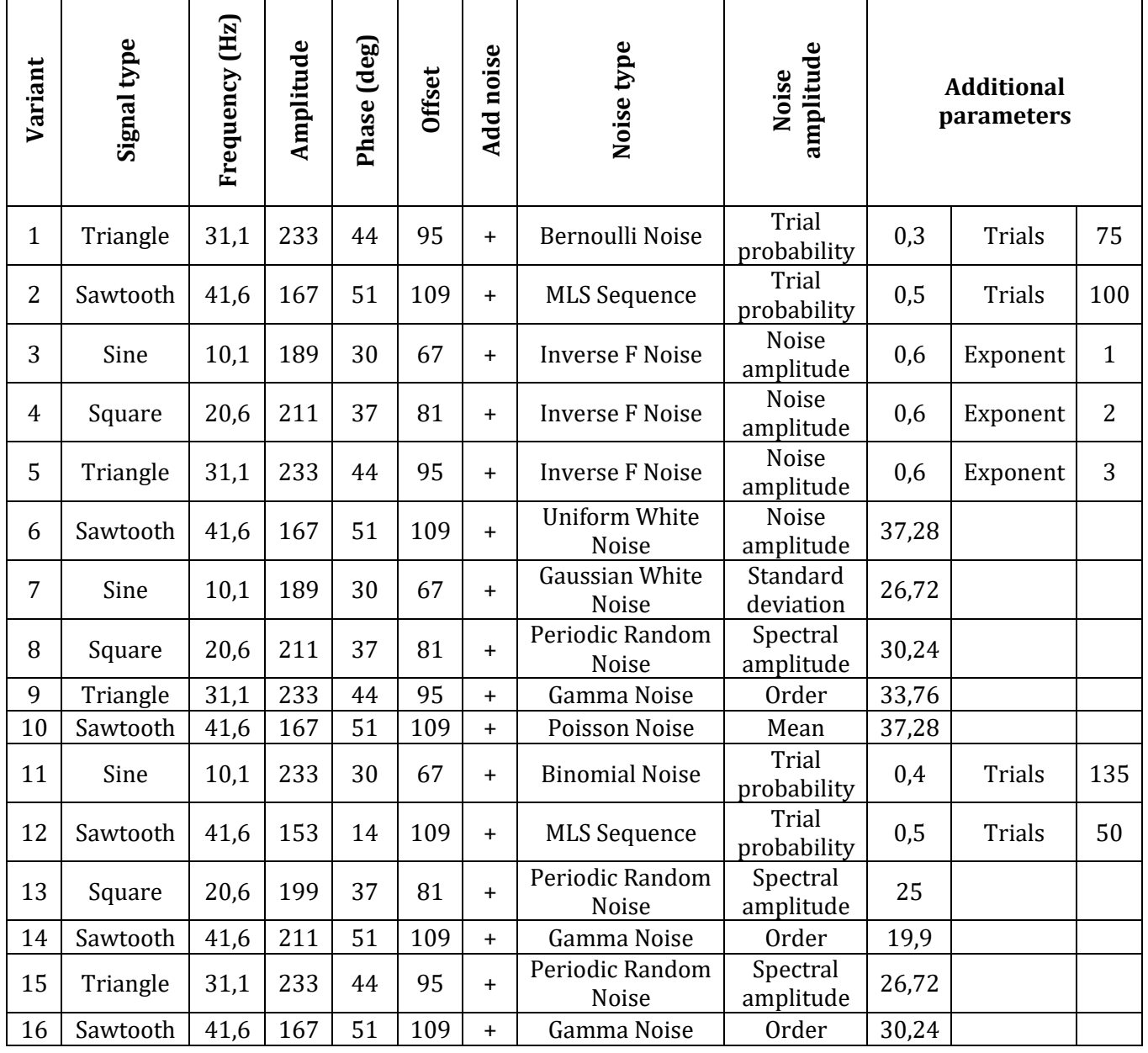

| 17 | Sine     | 10,1 | 189 | 30 | 67  | $\ddot{}$ | <b>Uniform White</b><br>Noise<br>amplitude<br>Noise |                       | 16,7  |        |     |
|----|----------|------|-----|----|-----|-----------|-----------------------------------------------------|-----------------------|-------|--------|-----|
| 18 | Square   | 20,6 | 211 | 37 | 81  | $\ddot{}$ | Gaussian White<br>Standard<br>deviation<br>Noise    |                       | 18,9  |        |     |
| 19 | Triangle | 31,1 | 233 | 44 | 95  | $+$       | Periodic Random<br>Noise                            | Spectral<br>amplitude | 21,1  |        |     |
| 20 | Sawtooth | 41,6 | 167 | 51 | 109 | $+$       | Gamma Noise                                         | Order                 | 23,3  |        |     |
| 21 | Sine     | 10,1 | 189 | 30 | 67  | $+$       | Poisson Noise                                       | Mean                  | 16,7  |        |     |
| 22 | Square   | 20,6 | 211 | 37 | 81  | $\ddot{}$ | <b>Binomial Noise</b>                               | Trial<br>probability  | 0,6   | Trials | 55  |
| 23 | Square   | 10,1 | 233 | 51 | 109 | $+$       | Periodic Random<br>Noise                            | Spectral<br>amplitude | 30,24 |        |     |
| 24 | Triangle | 41,6 | 153 | 44 | 81  | $+$       | Gamma Noise                                         | Order                 | 33,76 |        |     |
| 25 | Sawtooth | 20,6 | 199 | 37 | 109 | $+$       | Poisson Noise                                       | Mean                  | 37,28 |        |     |
| 26 | Sine     | 41,6 | 211 | 44 | 95  | $+$       | Trial<br><b>Binomial Noise</b><br>probability       |                       | 0,4   | Trials | 135 |
| 27 | Sawtooth | 31,1 | 233 | 51 | 81  | $\ddot{}$ | Trial<br><b>MLS</b> Sequence<br>probability         |                       | 0,5   | Trials | 50  |
| 28 | Square   | 20,6 | 211 | 30 | 95  | $+$       | Periodic Random<br>Noise                            | Spectral<br>amplitude | 25    |        |     |
| 29 | Sawtooth | 31,1 | 233 | 14 | 109 | $+$       | Gamma Noise                                         | Order                 | 19,9  |        |     |
| 30 | Triangle | 41,6 | 167 | 37 | 67  | $\ddot{}$ | Periodic Random<br>Noise                            | Spectral<br>amplitude | 26,72 |        |     |

**Table 3.1 (continuation)**

#### **To 9th item:**

It is necessary to create a report about the implementation of a computer workshop, in which present:

- 1. title sheet of the protocol;
- 2. purpose of work, work program;
- 3. show options for the variant;
- 4. show the scheme in **Block Diagram;**
- 5. show the scheme in **Front Panel;**
- 6. show the specified signal parameters (amplitude, phase, frequency, etc.);
- 7. show the results of signal simulation with the specified parameters (sinusoidal, etc.);
- 8. show the results of processing of this signal (determination of the root mean square value, determination of the peak signal factor, determination of the signal amplitude, determination of the Max-min value, etc.);
- 9. show numerical results of processing these signals in the **Front Panel;**
- 10. show the distribution of the signal with the specified parameters in the **Front Panel;**
- 11. write meaningful conclusions about the work. Explain why you got such results;
- 12. send to the the teacher a sound interpretation of the signal being recorded using **Play Waveform**.

#### **Computer Workshop №4**

#### **Modeling and processing of the vibration sensors signal of induction motor using the elements of Simulate Signal and Spectral Measurements in the program National Instruments LabView**

(2 hours)

**Work objective.** Simulate and implement the vibration sensor signal processing of induction motor by using **Simulate Signal** and **Spectral Measurements** in the **National Instruments LabView.**

#### **Work program:**

1. get acquainted with the basics of work in the program **National Instruments LabView**, in particular, work in **Block Diagram** and **Front Panel;**

2. create a scheme in **Block Diagram** with signal parameters using elements **Simulate Signal** and **Spectral Measurements;**

3. set the signal parameters according to the variant in the **Simulate Signal** element;

4. determine the signal parameters in the element **Spectral Measurements;**

5. display the numerical results of processing of the studied signals in **Front Panel;**

6. display the distribution of the signal with the specified parameters in **Front Panel;**

7. display the signal distribution spectrum with the specified parameters in **Front Panel;**

8. show a sound interpretation of the studying signal using **Play Waveform;**

9. create a report about the implementation of a computer workshop.

# **Methodical instructions for the implementation of a computer workshop.**

#### **To 1st item:**

In order to get acquainted with the basics of work in the program **National Instruments LabView**, you need to listen the information from the teacher about the computer workshop or watch the video [15].

#### **To 2nd-8th items:**

#### **Algorithm for creating a scheme with signal parameters using elements Simulate Signal and Spectral Measurements.**

It is necessary to create a scheme shown in Fig. 4.1 or Fig. 4.2 using the following elements.

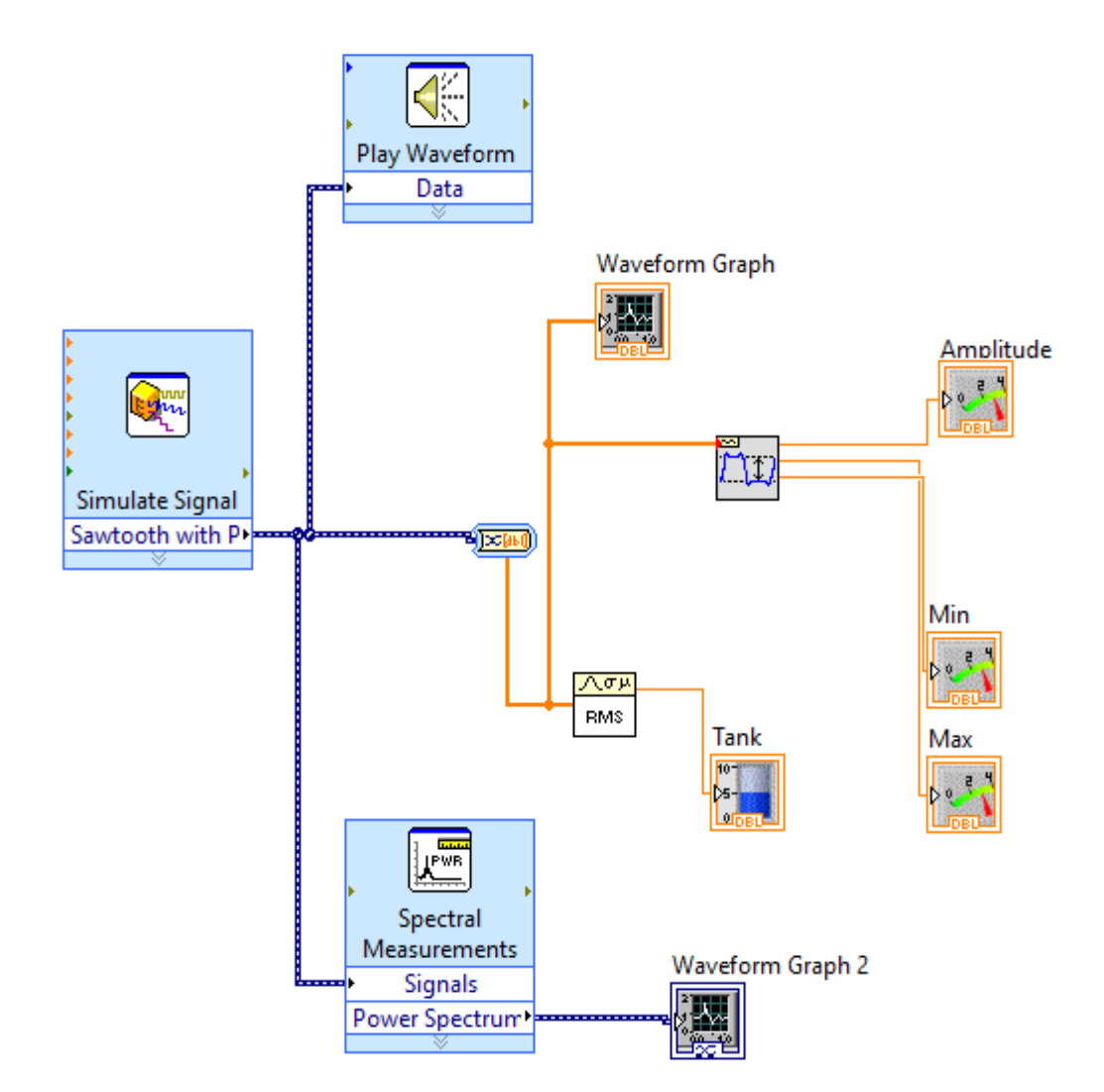

Fig. 4.1 – Scheme with signal parameters using elements **Simulate Signal** and **Spectral Measurements** (option 1)

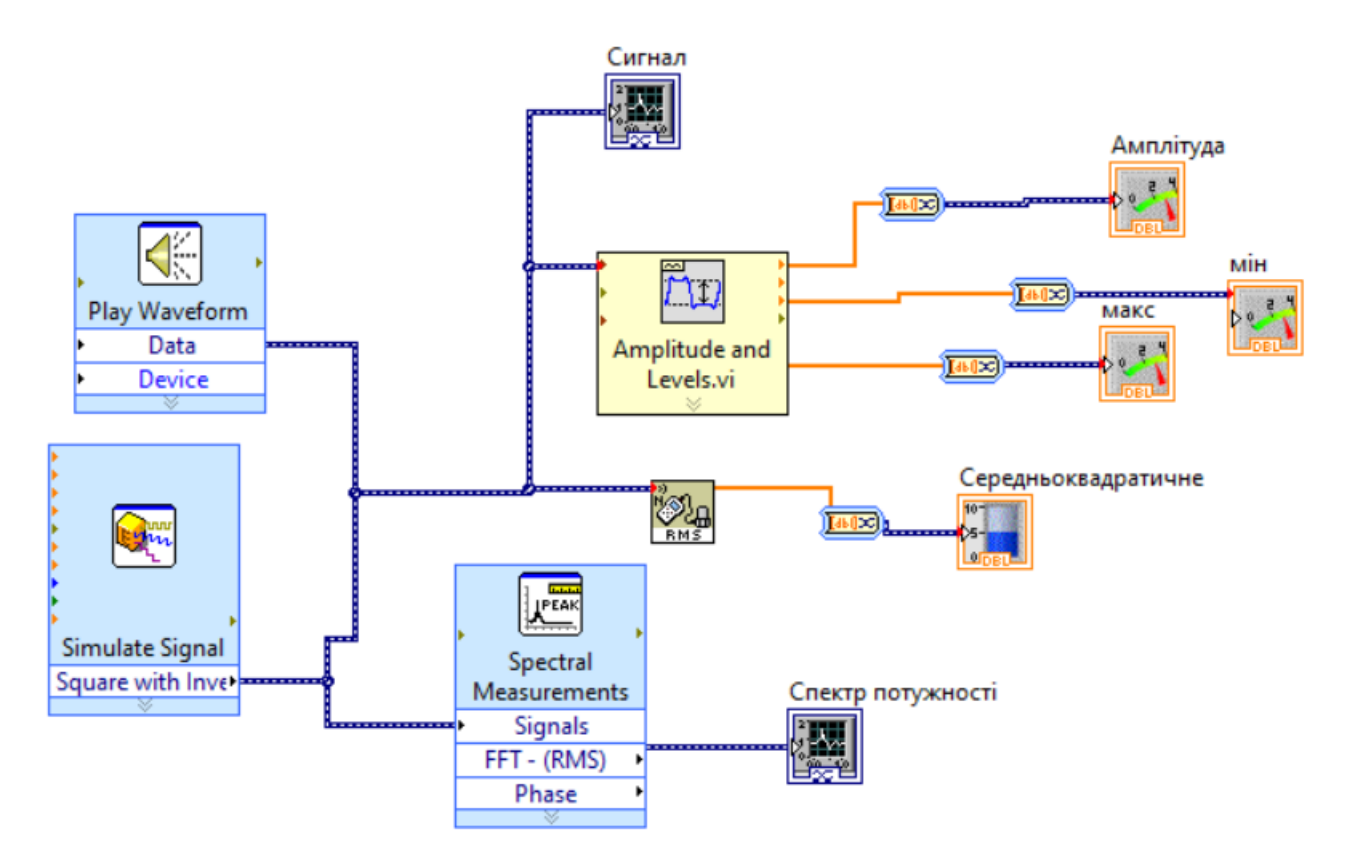

Fig. 4.2 – Scheme with signal parameters using elements **Simulate Signal** and **Spectral Measurements** (option 2)

When creating the scheme shown in Fig. 4.2, it is necessary to use the **Convert to Dynamic Data** element (Fig. 4.3) to be able to combine elements with different types of contacts), which can be added from the functions tree **Functions** in **Block Diagram** (Fig. 4.4). This element must be configured in accordance with the parameters shown in Fig. 4.5

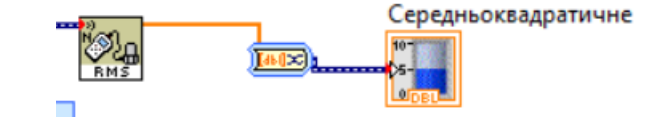

Fig. 4.3 – In the center - element **Convert to Dynamic Data**

| <b>Express</b><br>Signal Manipulation |                                      |                                                  |                    |            |                               |                       |                        |             |
|---------------------------------------|--------------------------------------|--------------------------------------------------|--------------------|------------|-------------------------------|-----------------------|------------------------|-------------|
|                                       |                                      | 翢                                                | <b>Sallingporn</b> | $+2$<br>v. | <b>INS</b>                    | Ø.<br><b>2010-1-1</b> | $\mathcal{A}_{\infty}$ | 四           |
| Merge Signals                         | <b>Split Signals</b>                 | Select Signals                                   | Align & Resa       | Collector  | Sample Comp                   | Trigger & Gate        | Relay                  | Append Sign |
| <b>Chubr</b><br>44                    |                                      | $\begin{array}{c} \hline \mathbb{R} \end{array}$ | xu                 | 国家         | 饠                             | E<br>फ∞               | ×<br>9⊞                |             |
|                                       | <b>Repack Values</b> Extract Portion | <b>Delay Values</b>                              |                    |            | From DDT To DDT Group Signals | <b>Set Attributes</b> | <b>Get Attributes</b>  |             |

Fig. 4.4 – Element **Convert to Dynamic Data** from functions tree **Functions** in **Block Diagram**

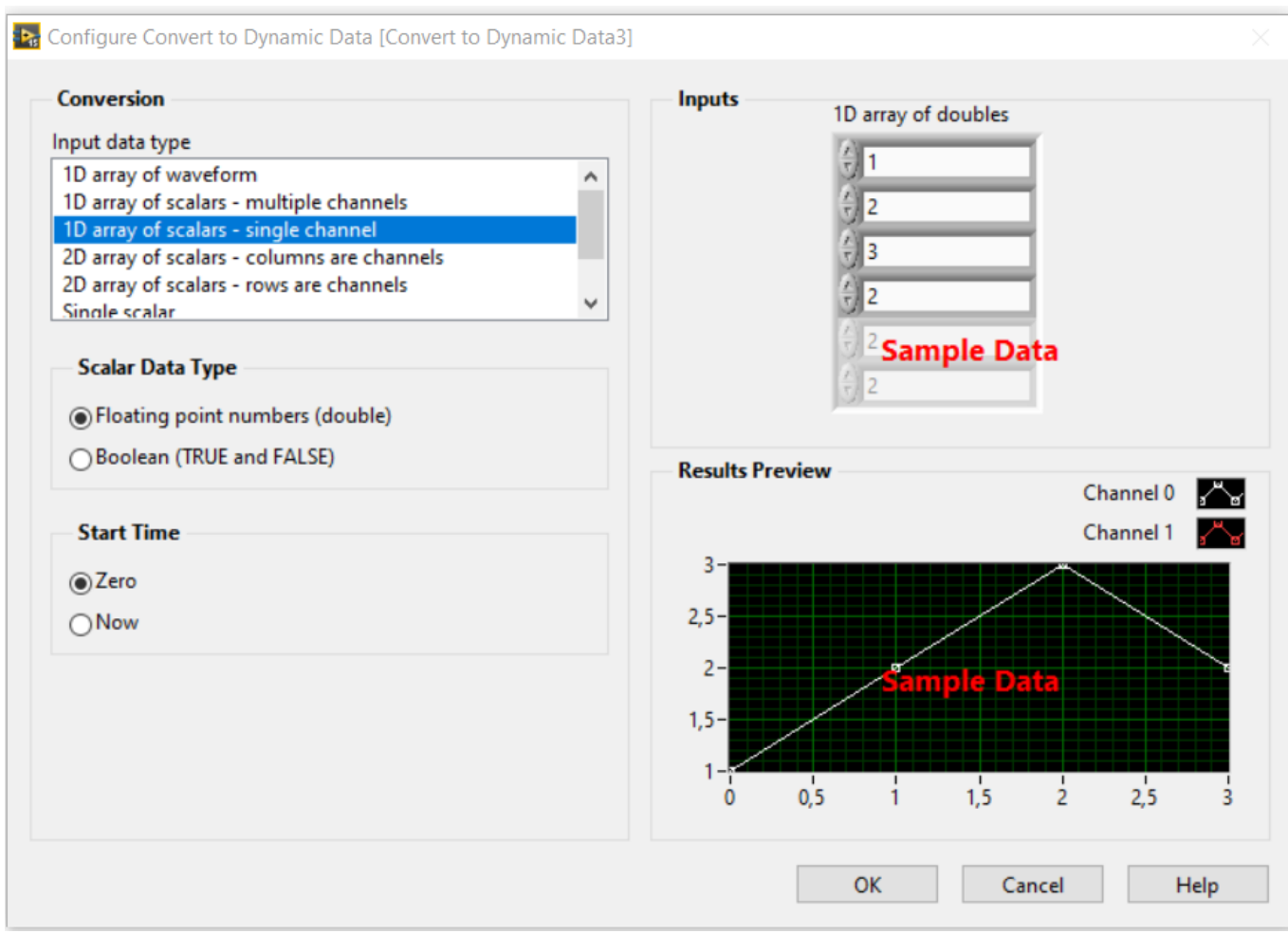

Fig. 4.5 – Parameters of element **Convert to Dynamic Data**

 In the **Front Panel**, remove five elements from the previous computer workshop. Add **Waveform graph**.

In **Block Diagram** add **Simulate Signal**, **Spectral Measurments**, **Play Waveform**, set their parameters (Fig. 4.6).

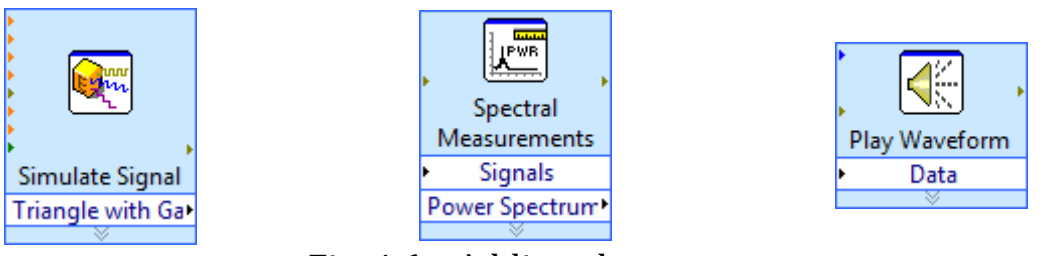

Fig. 4.6 – Adding elements

Start the scheme, copy the image, save the project under a different name.

Set the given signal parameters according to the variant in the element **Simulate Signal** (Fig. 4.7).

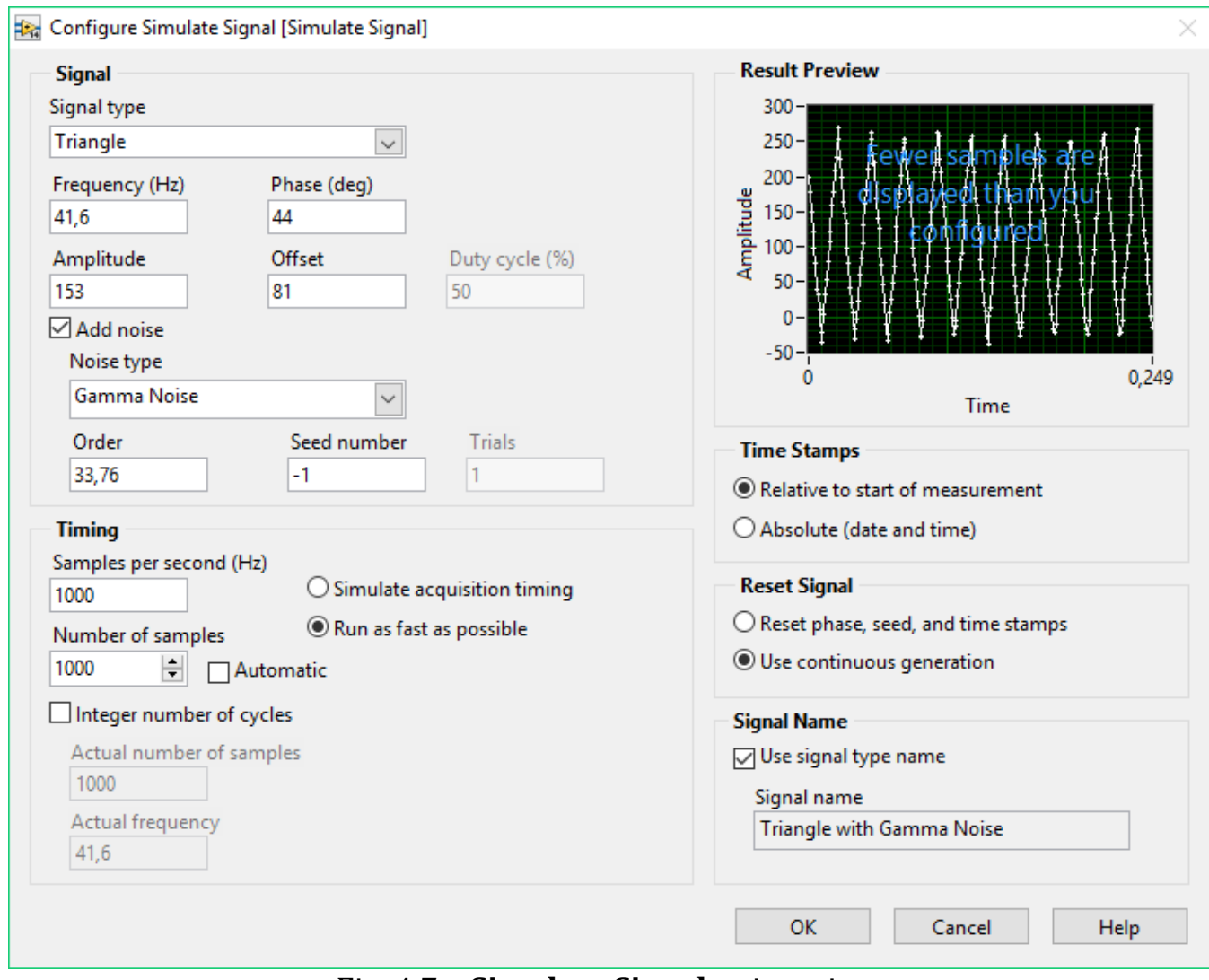

Fig. 4.7 – **Simulate Signal** unit options

When constructing these schemes, it is necessary that in the blocks that specify signals (**Triangle Waveform** and **Simulate Signal**) in addition to equally set parameters of the amplitude, phase, frequency and offset should coincide the values **sample info (Fs** and **#s)** with values **Samples per second (Hz)** and **Number of samples,** otherwise it will be the different signals (for this variant these values are equal to 1000).

To check the signals, we eliminate noise from the schemes and get the same signal parameters: A=306; max=234; min=-72; RMS=120,196; which indicates the correctness of the schemes. When noise is connected, the above-mentioned signal parameters fluctuate in a small range, the signal waveform looks asymmetric horizontally – the signal quality deteriorates. Further determination of the signal parameters is reduced to its instantaneous or approximately averaged values, only the period (inversed to frequency)  $T = 0.0227$  s of the signal remains unchanged.

Next, you need to set the signal parameters in the element **Spectral Measurements** in accordance with the variant (Fig. 4.8).

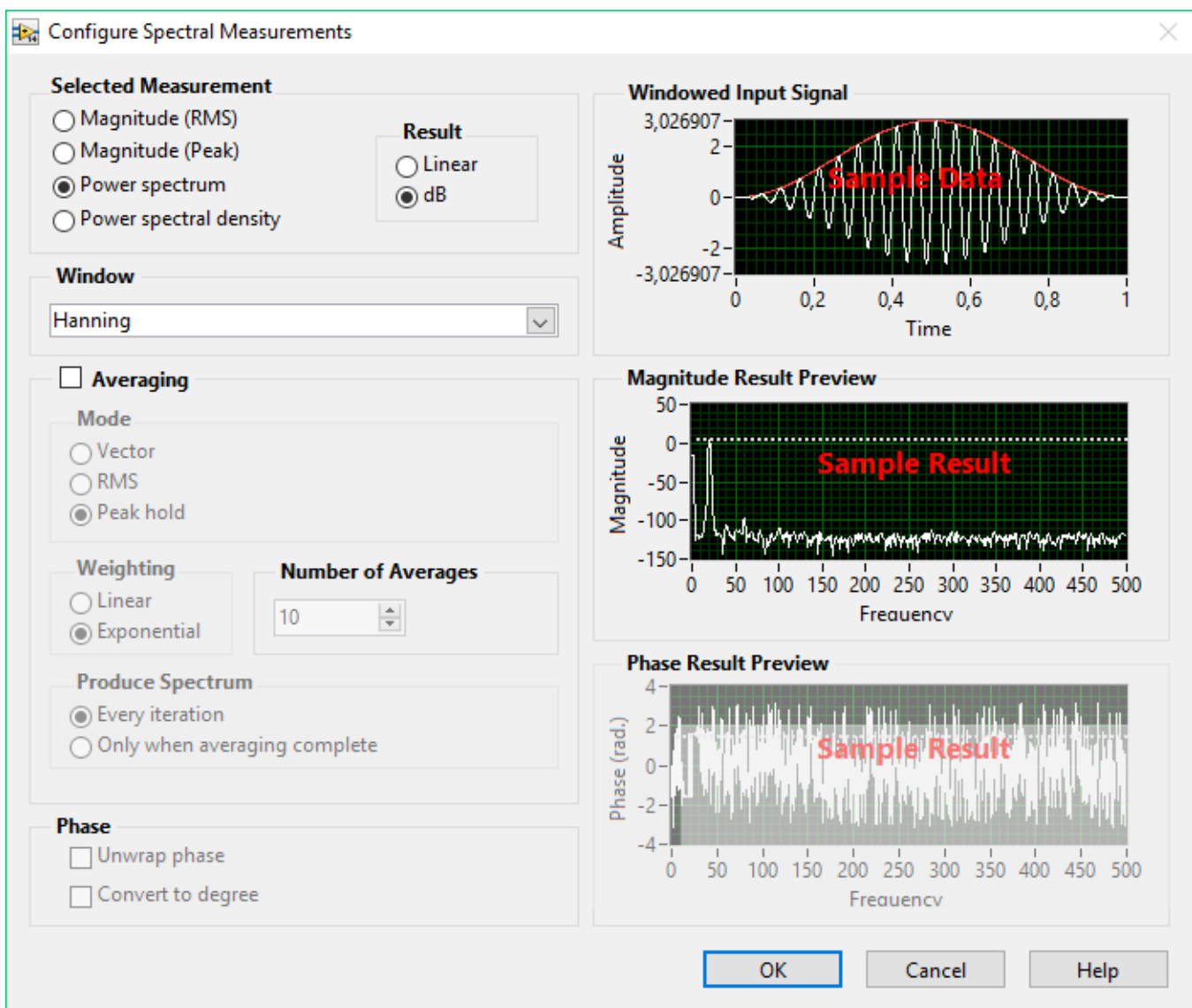

Fig. 4.8 – **Spectral Measurments** block parameters

Connect elements, configure blocks for correct operation and run the scheme. The calculation results are shown in Figures 4.9-4.15.

In order to display the distribution of the signal (Figures 4.9-4.11, top) in **Front**

**Waveform Chart** 

**Panel** you need to add from the elements library **Waveform Chart .**

As a result, **Waveform Graph** will be automatically added to **Block Diagram,** which

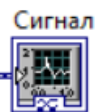

must be connected directly to the signal source and renamed to "Signal".
In order to display the signal spectrum (Figures 4.9-4.11, bottom) in **Front Panel** you

need to add from the elements library **Waveform Chart .** As a result, **Waveform Graph** will be automatically added to **Block Diagram,** which must be

connected directly to **Spectral Measurements Example 19 and renamed to "Power** Density Signal Spectrum".

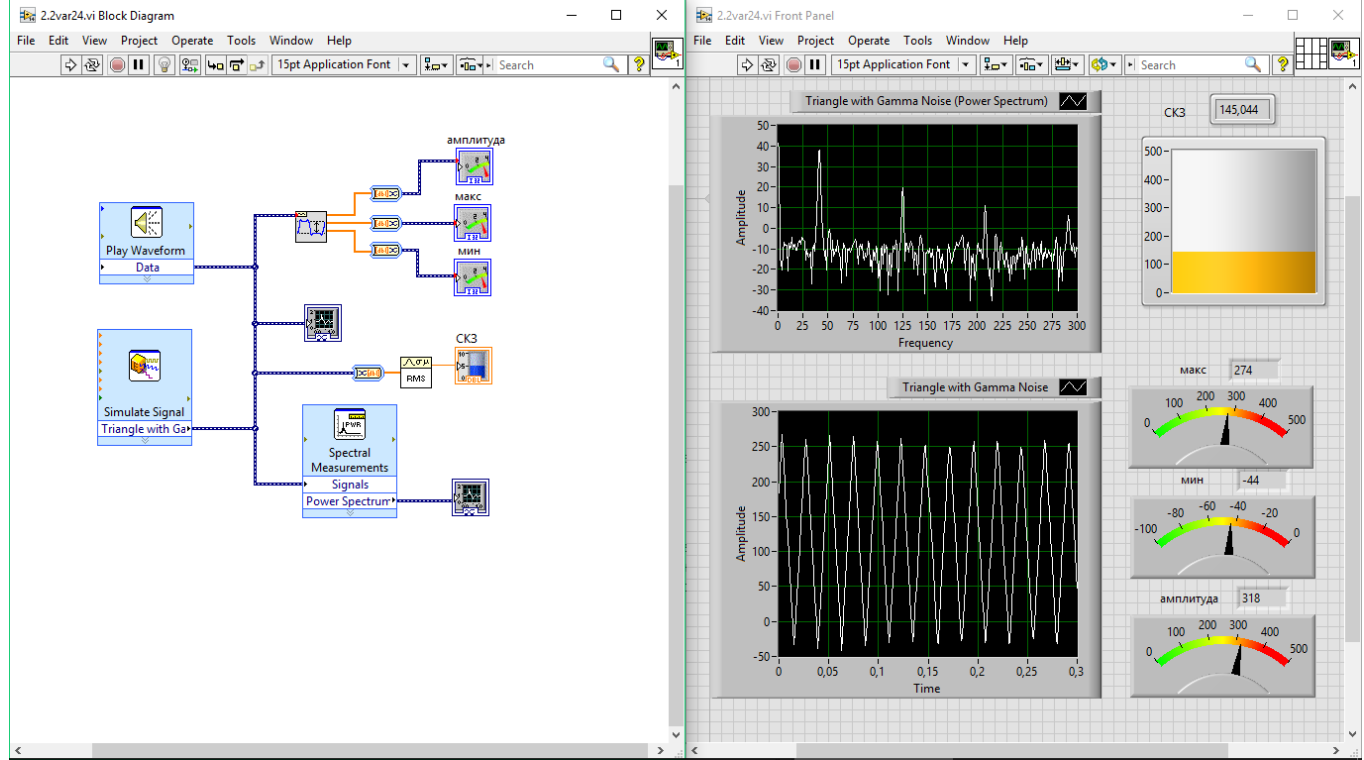

Fig. 4.9 – LabWiev working windows – **Block Diagram** and **Front Panel**

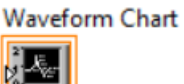

Спектр потужності

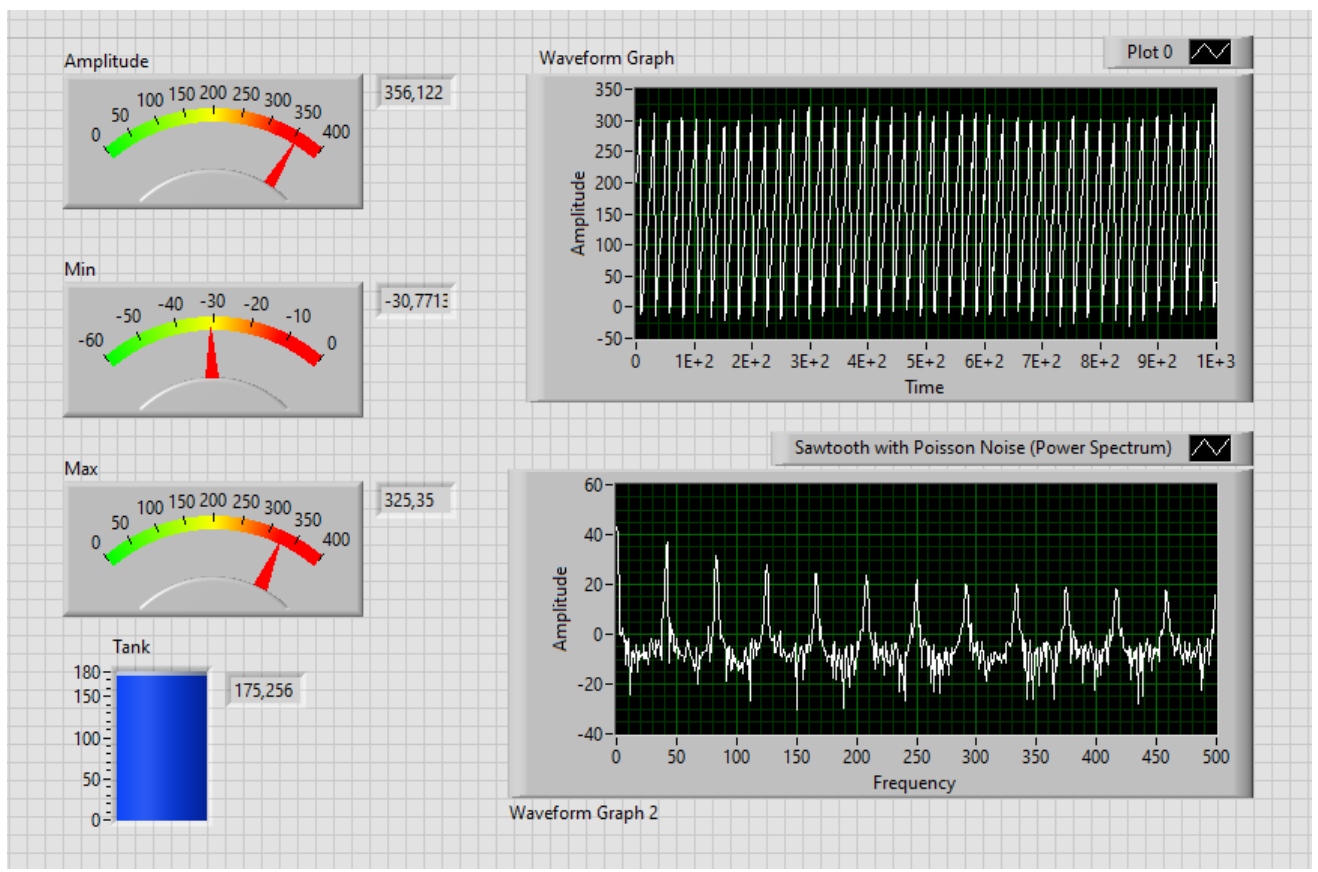

Fig. 4.10 – Working window in **Front Panel** with signal distribution and signal distribution spectrum.

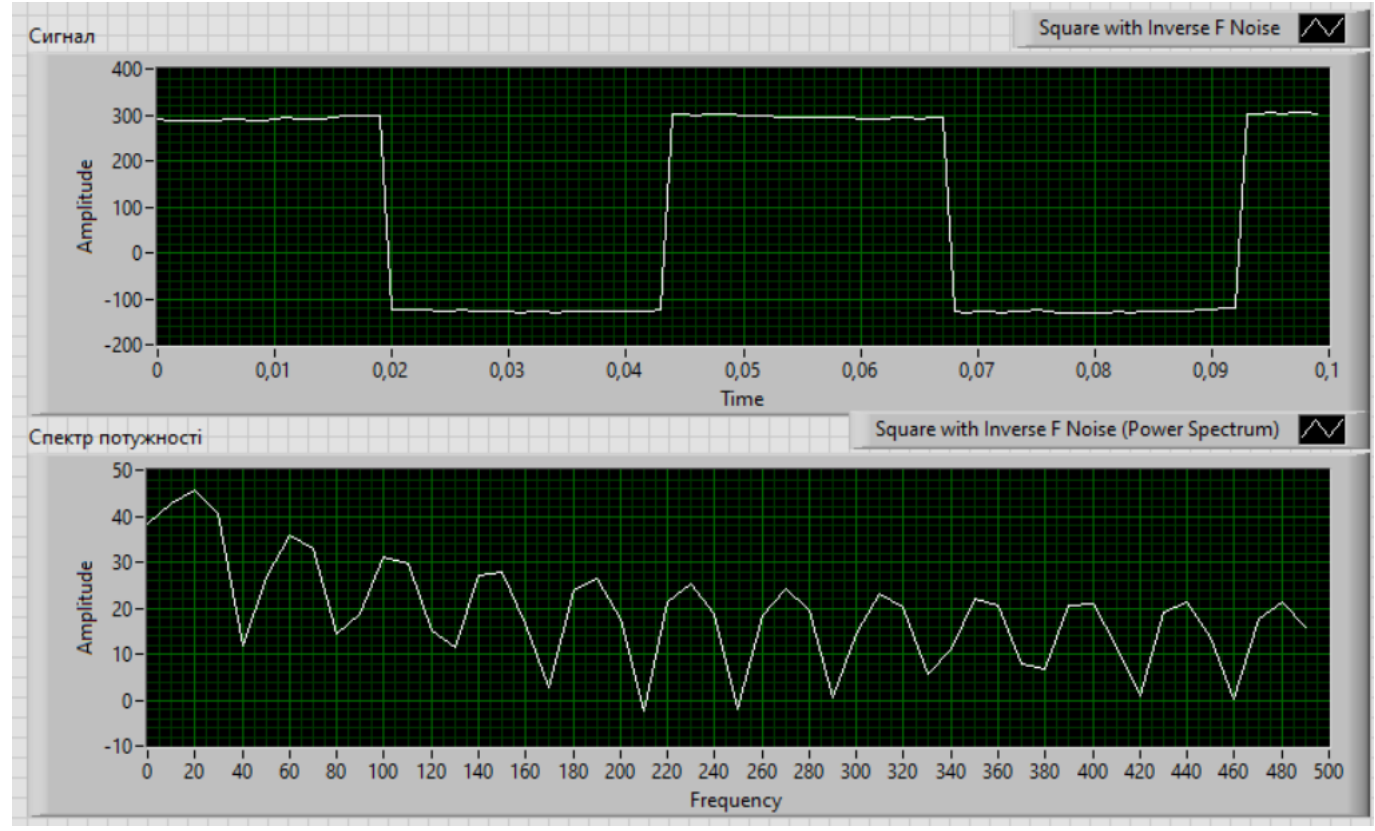

Fig. 4.11 – Signal distribution and signal spectrum with specified parameters in **Front Panel**

Next, in **Front Panel,** you need to display the signal parameters (Fig. 4.12), signal distribution (Fig. 4.13) and the signal distribution spectrum (Figures 4.14, 4.15) with the specified parameters in accordance with the task variant.

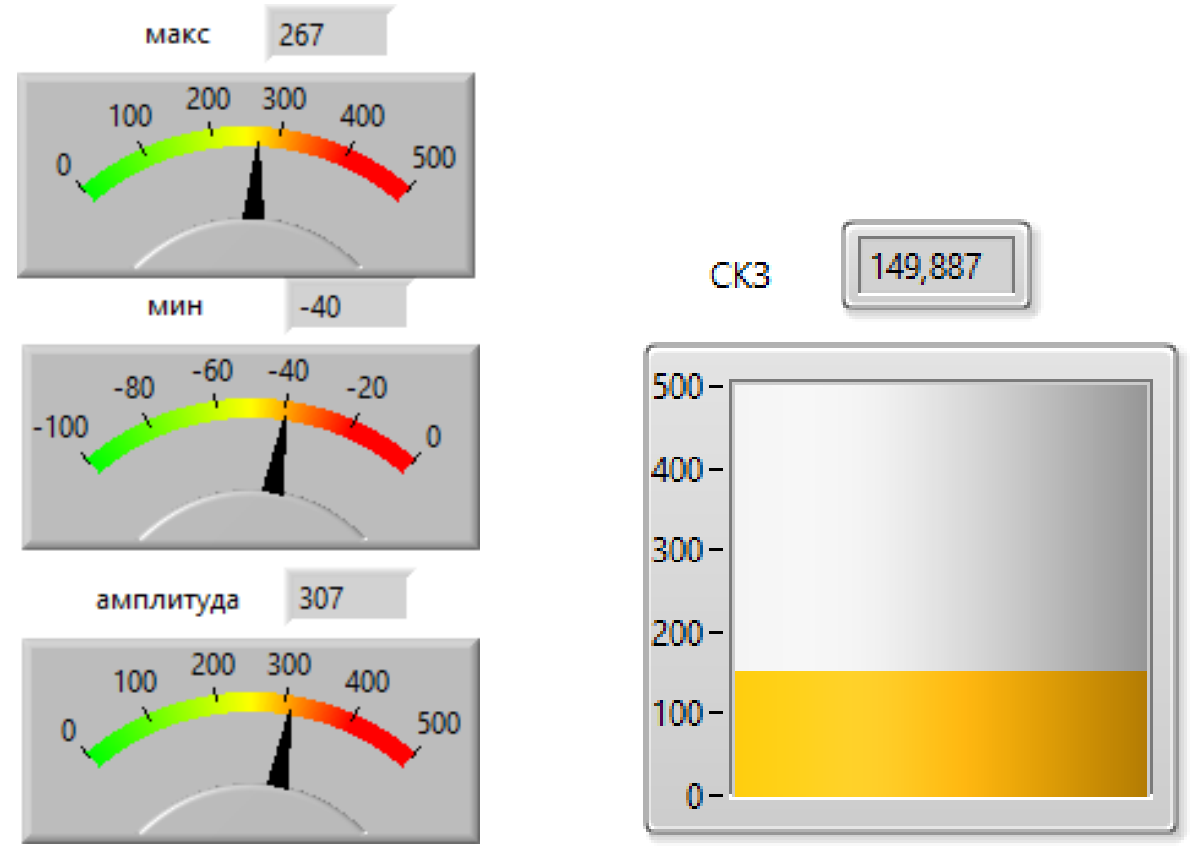

Fig. 4.12 – Signal settings in **Front Panel**

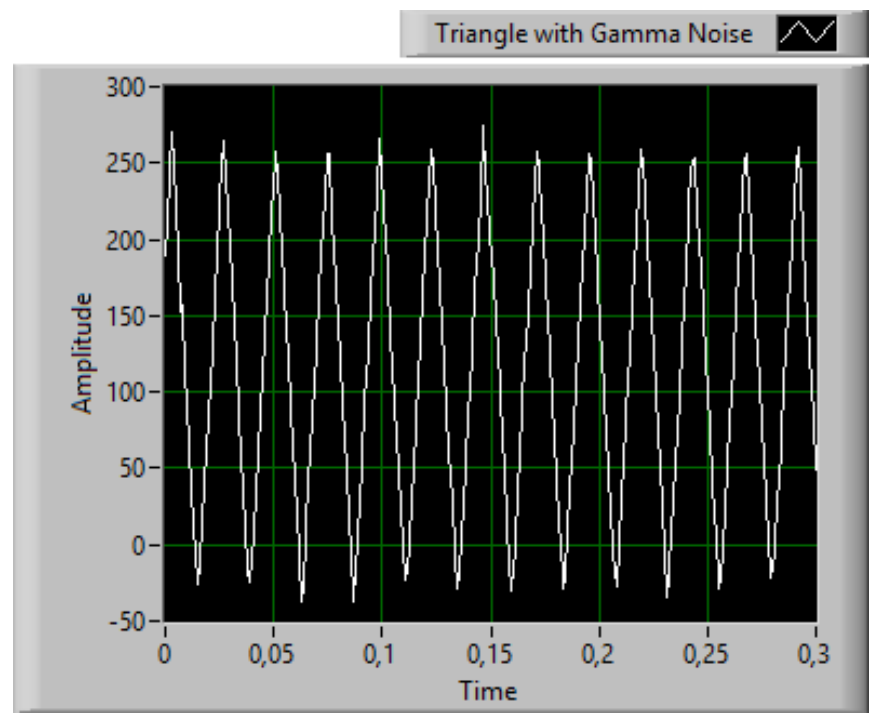

Fig. 4.13 – Signal distribution with the specified parameters in **Front Panel**

The construction of the power density spectrum without noises and with noises is shown on Figures 4.14, 4.15.

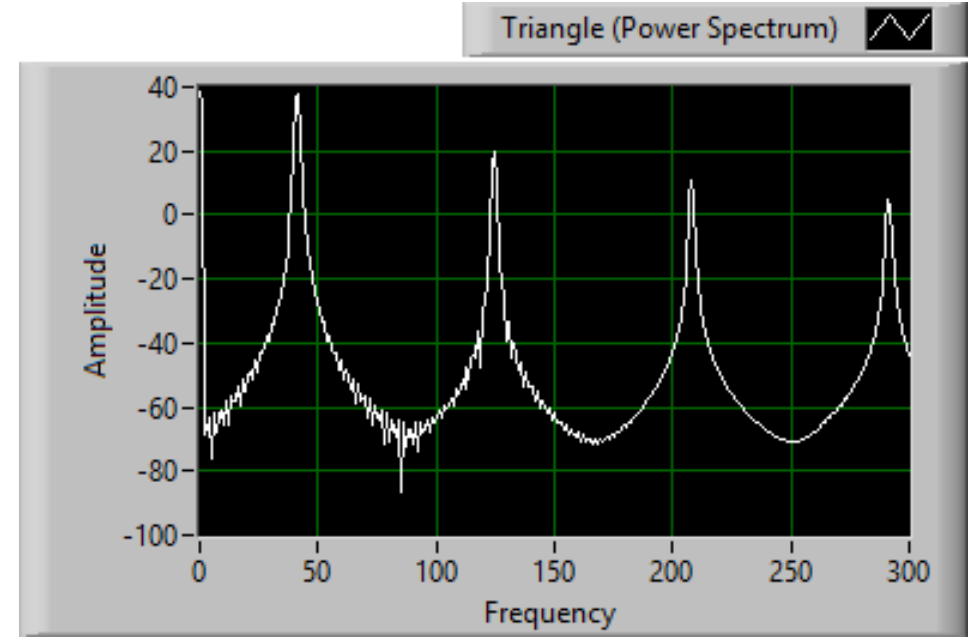

Fig. 4.14 – Construction of power density signal without noises

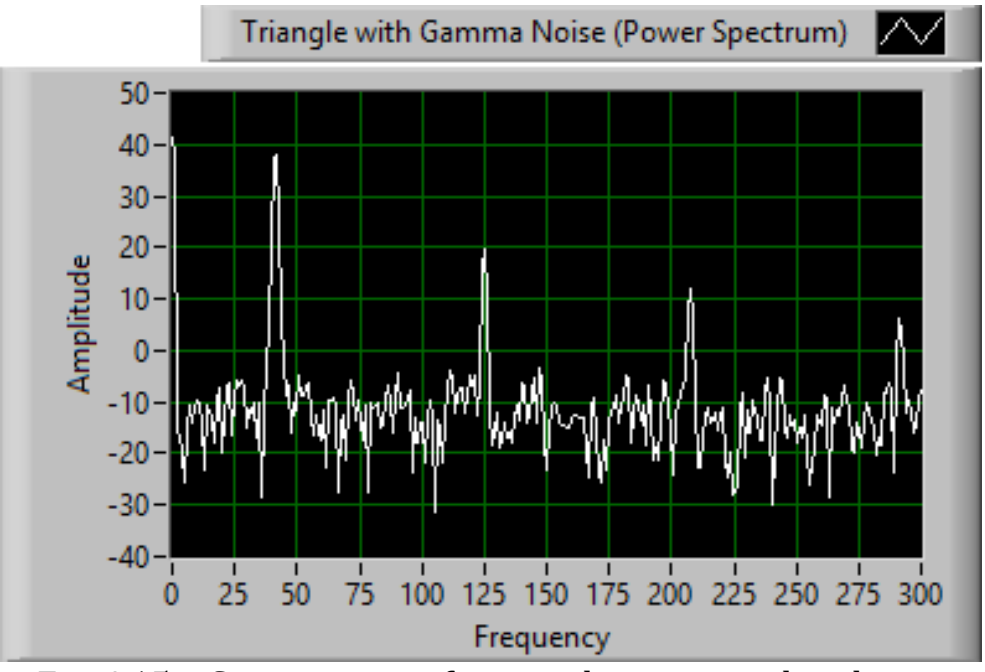

Fig. 4.15 – Construction of power density signal with noises

Copy image to protocol, save project.

## **To 9th item:**

It is necessary to create a report about the implementation of a computer workshop in which to present:

- 1. title page of the protocol;
- 2. purpose of work, work program;
- 3. show options for the variant;
- 4. show the scheme in **Block Diagram** with signal parameters using **Simulate Signal** and **Spectral Measurements;**
- 5. show the scheme in **the Front Panel;**
- 6. show the specified signal parameters (amplitude, phase, frequency, etc.) in **Simulate Signal** and **Spectral Measurements;**
- 7. show the results of signal simulation with the specified parameters (sinusoidal, etc.);
- 8. show the results of processing this signal (determination of the root mean square value, determination of the peak signal factor, determination of the signal amplitude, determination of the Max-min value, etc.);
- 9. show numerical results of processing these signals in the **Front Panel;**
- 10. show the signal distribution with the specified parameters in **Front Panel;**
- 11. write meaningful conclusions about the work. Explain why you got such results;
- 12. send a recorded audible interpretation of the signal being studied using **Play Waveform**.

### **Computer workshop №5**

### **Spectral processing of electromagnetic vibroperturbing forces signals in an induction motor: intact and in the presence of damages of rotor rods in programs Comsol Multiphysics and MatLab**

### (4 hours)

**Work objective.** Analyze changes in the signals spectra of the electromagnetic vibroperturbing forces in an induction motor with the rotor rods damage appearing in programs **MatLab** and **Comsol Multiphysics**.

### **Work program:**

1. create a model of intact induction motor (IM) in the program **Comsol Multiphysics**;

2. simulate single variant of rotor rods damage in IM;

3. get schedules for the distribution of the magnetic tension tensor normal component along the surface of the IM's rotor (or line through the middle of the air gap) for intact IM and IM which has damaged rotor rods;

4. write formulas and calculate frequencies of harmonics for intact IM and IM which has damaged rotor rods;

5. obtain distributions and spectra of the magnetic tension tensor for intact IM and IM which has damaged rotor rods in the program **MatLab**;

6. create the distribution and spectrum of the difference sigal for the studied IM, which has damaged rotor rods;

7. numerically analyze the change in amplitudes of harmonics in the spectra of vibroperturbing forces for intact IM and IM which has damaged rotor rods;

8. compare the spectra of damaged IM: vibrational acceleration, vibrational velocity, vibrational displacement;

9. create a report on the implementation of a computer workshop. Protect your computer workshop.

### **Methodical instructions for the implementation of a computer workshop.**

### **To 1st point:**

Skills in the program **Comsol Multiphysics** were received by students in the discipline "Mathematical modeling of electromechanical energy converters".

In order to get acquainted with the working in this computer workshop, you must listen the information from the teacher about the computer workshop or watch the video [16].

To perform a computer workshop, you must use the following algorithm for constructing a model of the studied IM. The variants for the tasks are given in Table 5.1.

Also, the study of the signals of vibroperturbing forces can be carried out on the version of the IM model that was created in the computer workshop №6 of the discipline "Mathematical modeling of electromechanical energy converters" [8], or the student can choose the IM to be used in the diploma design, having previously agreed with the lecturer.

# **Abbreviated algorithm for constructing an induction motor model**

1. Create the correct mathematical model of the induction motor:

- draw a transverse section of the induction motor active part in the program **Autocad**;
- import the induction motor geometry into the program **Comsol**;
- set the parameters of the induction motor elements;
- set time-dependent task parameters;
- set parameters for outputting calculation results.

2**.** Calculate and visualize the electromagnetic field of a short-circuit induction motor.

# **Features of the simulation process:**

- 1. Construction of the cross-section of the researched IM active zone is realized by drawing its elements: external and internal diameters of the stator and rotor, the slots of the stator and the rotor, the shaft.
- 2. The IM model must be centered so that the centers of the circles are located in the coordinates (0; 0) (Fig. 5.1). You can center it in Autocad or shift it in Comsol (which is inconvenient).
- 3. For further research in programs **Autocad** or **Comsol Multiphysics** (redefining the parameters of the model is necessary) it is necessary to create a circle passing through the middle of the air gap to calculate the spatial distribution of the magnetic tension tensor or magnetic induction.
- 4. It is necessary that all sections of the lines in the drawing are executed with maximum precision, since the gap between them leads to the impossibility of constructing a grid of finite elements in the program **Comsol Multiphysics**.
- 5. After constructing the model in **Autocad** the file must be saved in the \*.dxf extension. Files with this extension are intended to be integrated into other software products.
- 6. Choose a single-layer winding.
- 7. The student selects the geometric sizes of stator and rotor slots independently.
- 8. The stator winding material must be set as air. This is due to the fact that the winding of the stator is made of a large set of conductors, and not from the massive volume of copper. Therefore, an alternating magnetic field does not induce vortex currents in the winding.
- 9. The material of the rotor windings is copper.
- 10. There is no need to set the current density in the winding of the rotor. The current density in the rotor winding is created as a result of the induction of the EMF.
- 11. Calculation of the mathematical model is carried out for the nominal load regime.
- 12. Grooves in the IM stator should be open or semi-open. However, in the IM should be drawn 3 lines passing: on the surface of the stator, on the surface of the rotor, in the middle of the air gap. These lines will determine the distributions of magnetic tension tenor and magnetic induction.
- 13. When assigning the grooves of the stator belonging to a particular phase zone, you should pay attention to the number of grooves that are assigned to it. It must be equal to q, which will manifest itself in the correct correspondence of the distribution of the magnetic field in the IM of its pole quantity.
- 14. Criteria for the correctness of worksop implementation in **Comsol**:
	- a. Induction adequate values (as in all electric machines:  $B_{\delta}=0.8$  T,  $B_z = 2.3$  T);
	- b. The width of the teeth of the stator and the rotor must be approximately the same.

## *Features of the construction of vibration sensors signals based on the results of vibroperturbing forces calculations in the induction motor.*

Tensor of magnetic tension is the superficial strength of force, that is, the force acting on the rotor of the IM and is applied to the unit of the surface of the rotor.

The signal of the vibration sensor in mathematical modeling can be obtained in two ways:

1) Placing the vibration sensor at the point of the sensor conditional arrangement on the surface of the stator's tooth and conduct a simulation of the IM with the rotor, which will make one rotation for 100-400 points (calculations). In this case, the rotor's rods will pass through the point of the sensor conditional arrangement and a signal will be formed in the sensor, which according to certain assumptions will correspond with the high accuracy to the vibration sensor signal. Such a simulation process is very costly both in terms of calculation time and in the calculated capabilities of computers.

2) A simpler but less precise way is the following. It is assumed that according to the definition of a traveling wave, with a certain accuracy, the spatial distribution of the magnetic tension tensor (vibroperturbing forces), calculated on the surface of the stator, is similar to the vibration sensor signal located at the point of the sensor conditional arrangement, since, in rotation of the rotor, the spatial distribution of the magnetic tension tensor will pass the conditional location of the vibration sensor and repeat the same vibroperturbing forces. Such a simulation process is much less costly both in terms of calculation time and in the calculated capabilities of computers.

| <b>Variant</b> | m                       | n              | Z1 | $\mathbf{a}$     | Z <sub>2</sub> | D1_ext | D1_int | $3*$  | $\delta$ , mm  | D <sub>2_ext</sub> | $5*$ | k_arm | D_shft | $J_1$ , ×10 <sup>6</sup> A/m <sup>2</sup> | µ Fe |
|----------------|-------------------------|----------------|----|------------------|----------------|--------|--------|-------|----------------|--------------------|------|-------|--------|-------------------------------------------|------|
| 1              | 3                       | 1              | 54 | 9                | 33             | 260    | 119,6  | 156,0 | $\mathbf{2}$   | 115,6              | 69   | 0,6   | 28     | 4,00                                      | 800  |
| $\overline{2}$ | 3                       | $\mathbf 1$    | 18 | 3                | 51             | 230    | 105,8  | 149,5 | 0,8            | 104,2              | 68   | 0,65  | 27     | 4,15                                      | 900  |
| 3              | 3                       | $\mathbf 1$    | 24 | $\boldsymbol{4}$ | 15             | 200    | 92,0   | 140,0 | $\mathbf{1}$   | 90,0               | 63   | 0,7   | 25     | 4,30                                      | 1000 |
| 4              | 3                       | $\mathbf{1}$   | 30 | 5                | 21             | 500    | 230,0  | 375,0 | 1,2            | 227,6              | 171  | 0,75  | 68     | 4,45                                      | 1100 |
| 5              | $\overline{3}$          | $\overline{2}$ | 36 | 3                | 28             | 470    | 216,2  | 376,0 | 1,5            | 213,2              | 171  | 0,8   | 68     | 4,60                                      | 1200 |
| 6              | $\overline{\mathbf{3}}$ | $\overline{2}$ | 24 | $\overline{2}$   | 33             | 440    | 202,4  | 264,0 | 1,7            | 199,0              | 119  | 0,6   | 48     | 4,75                                      | 1300 |
| 7              | 3                       | $\overline{2}$ | 36 | 3                | 23             | 410    | 188,6  | 266,5 | $\mathbf{2}$   | 184,6              | 120  | 0,65  | 48     | 4,90                                      | 1400 |
| 8              | 3                       | 4              | 48 | $\overline{2}$   | 34             | 380    | 174,8  | 266,0 | 0,8            | 173,2              | 121  | 0,7   | 48     | 5,05                                      | 1500 |
| 9              | 3                       | 3              | 36 | $\mathbf{2}$     | 46             | 350    | 161,0  | 262,5 | 1              | 159,0              | 119  | 0,75  | 48     | 5,20                                      | 1600 |
| 10             | $\overline{3}$          | $\mathbf{1}$   | 54 | 9                | 35             | 320    | 147,2  | 256,0 | 1,2            | 144,8              | 116  | 0,8   | 46     | 5,35                                      | 800  |
| 11             | $\overline{\mathbf{3}}$ | $\mathbf{1}$   | 18 | 3                | 51             | 290    | 133,4  | 174,0 | 1,5            | 130,4              | 78   | 0,6   | 31     | 5,50                                      | 900  |
| 12             | 3                       | $\mathbf{1}$   | 24 | $\boldsymbol{4}$ | 16             | 260    | 119,6  | 169,0 | 1,7            | 116,2              | 76   | 0,65  | 30     | 5,65                                      | 1000 |
| 13             | 3                       | $\mathbf{1}$   | 30 | 5                | 21             | 230    | 105,8  | 161,0 | $\overline{2}$ | 101,8              | 71   | 0,7   | 29     | 5,80                                      | 1100 |
| 14             | 3                       | 3              | 18 | 1                | 27             | 200    | 92,0   | 150,0 | 0,8            | 90,4               | 68   | 0,75  | 27     | 5,95                                      | 1200 |
| 15             | $\overline{3}$          | $\overline{2}$ | 24 | $\mathbf{2}$     | 15             | 500    | 230,0  | 400,0 | $\mathbf{1}$   | 228,0              | 182  | 0,8   | 73     | 6,10                                      | 1300 |
| 16             | $\overline{\mathbf{3}}$ | 5              | 30 | $\mathbf{1}$     | 23             | 470    | 216,2  | 282,0 | 1,2            | 213,8              | 128  | 0,6   | 51     | 6,25                                      | 1400 |
| 17             | $\overline{\mathbf{3}}$ | 3              | 36 | $\mathbf{2}$     | 29             | 440    | 202,4  | 286,0 | 1,5            | 199,4              | 130  | 0,65  | 52     | 6,40                                      | 1500 |
| 18             | 3                       | 4              | 24 | $\mathbf{1}$     | 33             | 410    | 188,6  | 287,0 | 1,7            | 185,2              | 130  | 0,7   | 52     | 6,55                                      | 1600 |
| 19             | $\overline{\mathbf{3}}$ | $\mathbf{1}$   | 36 | 6                | 22             | 380    | 174,8  | 285,0 | $\mathbf{2}$   | 170,8              | 128  | 0,75  | 51     | 4,00                                      | 800  |
| 20             | $\overline{3}$          | $\mathbf{1}$   | 48 | 8                | 33             | 350    | 161,0  | 280,0 | 0,8            | 159,4              | 128  | 0,8   | 51     | 4,15                                      | 900  |
| 21             | $\overline{3}$          | 1              | 36 | 6                | 47             | 320    | 147,2  | 192,0 | $\mathbf{1}$   | 145,2              | 87   | 0,6   | 35     | 4,30                                      | 1000 |
| 22             | $\overline{\mathbf{3}}$ | $\mathbf{1}$   | 54 | 9                | 34             | 290    | 133,4  | 188,5 | 1,2            | 131,0              | 85   | 0,65  | 34     | 4,45                                      | 1100 |
| 23             | 3                       | 3              | 18 | $\mathbf{1}$     | 53             | 500    | 230,0  | 350,0 | 1,5            | 227,0              | 159  | 0,7   | 64     | 4,60                                      | 1200 |
| 24             | 3                       | $\overline{2}$ | 24 | $\mathbf{2}$     | 15             | 470    | 216,2  | 352,5 | 1,7            | 212,8              | 160  | 0,75  | 64     | 4,75                                      | 1300 |
| 25             | $\overline{3}$          | 5              | 30 | $\mathbf{1}$     | 22             | 440    | 202,4  | 352,0 | $\overline{2}$ | 198,4              | 159  | 0,8   | 63     | 4,90                                      | 1400 |
| 26             | $\overline{\mathbf{3}}$ | 3              | 36 | $\mathbf{2}$     | 27             | 410    | 188,6  | 246,0 | 0,8            | 187,0              | 112  | 0,6   | 45     | 5,05                                      | 1500 |
| 27             | 3                       | 4              | 24 | $\mathbf{1}$     | 33             | 380    | 174,8  | 247,0 | $\mathbf{1}$   | 172,8              | 112  | 0,65  | 45     | 5,20                                      | 1600 |
| 28             | 3                       | $\mathbf{1}$   | 36 | 6                | 23             | 350    | 161,0  | 245,0 | 1,2            | 158,6              | 111  | 0,7   | 44     | 5,35                                      | 800  |
| 29             | 3                       | 1              | 48 | 8                | 34             | 320    | 147,2  | 240,0 | 1,5            | 144,2              | 108  | 0,75  | 43     | 5,50                                      | 900  |
| 30             | $\overline{\mathbf{3}}$ | $\mathbf{1}$   | 36 | 6                | 45             | 290    | 133,4  | 232,0 | 1,7            | 130,0              | 104  | 0,8   | 42     | 5,20                                      | 1600 |

**Table 5.1** – Variants for a computer workshop №5.

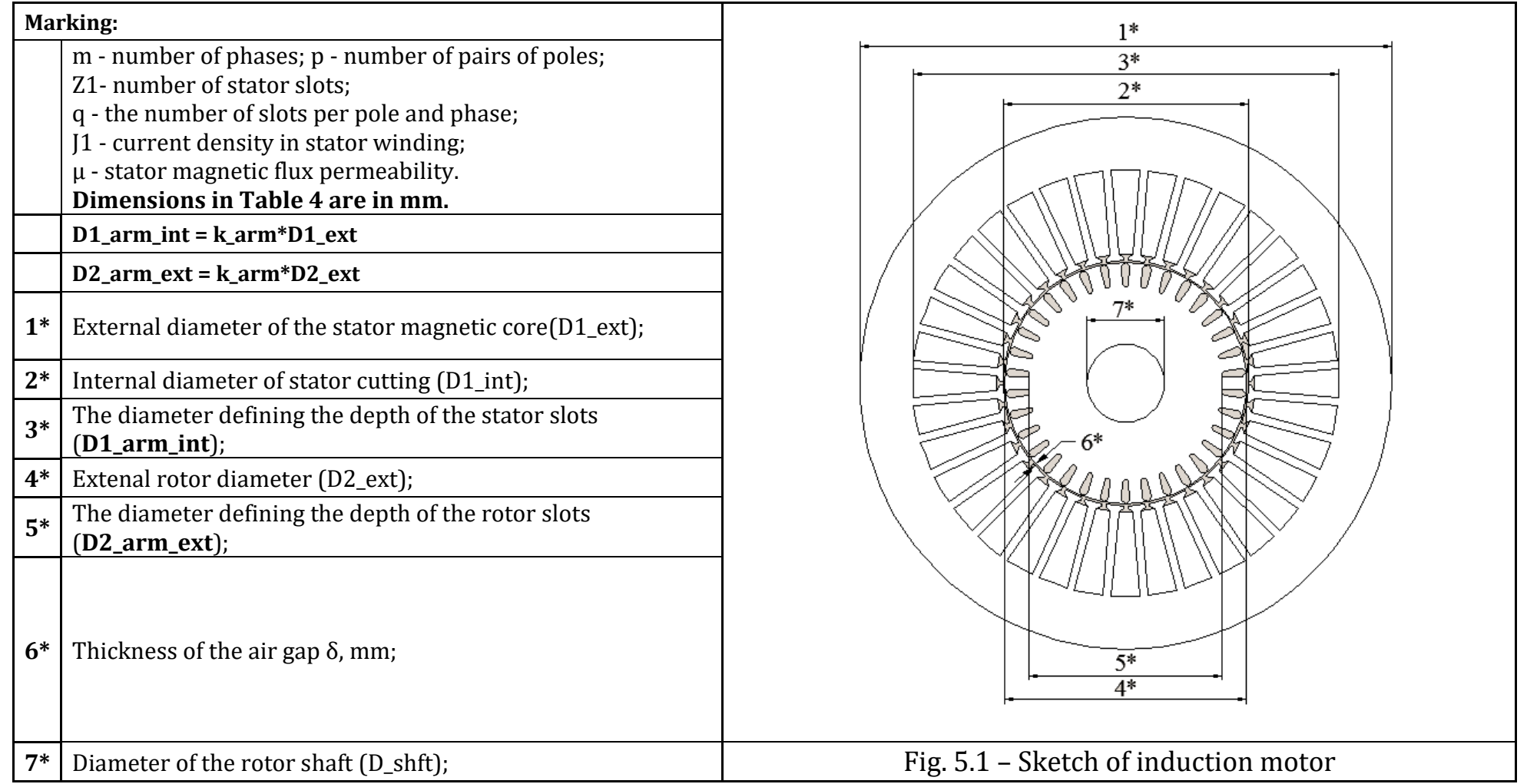

#### **Table 5.1 (continuation) Variant The number of IM's damaged winding rods Rotor winding material slip, s, %**

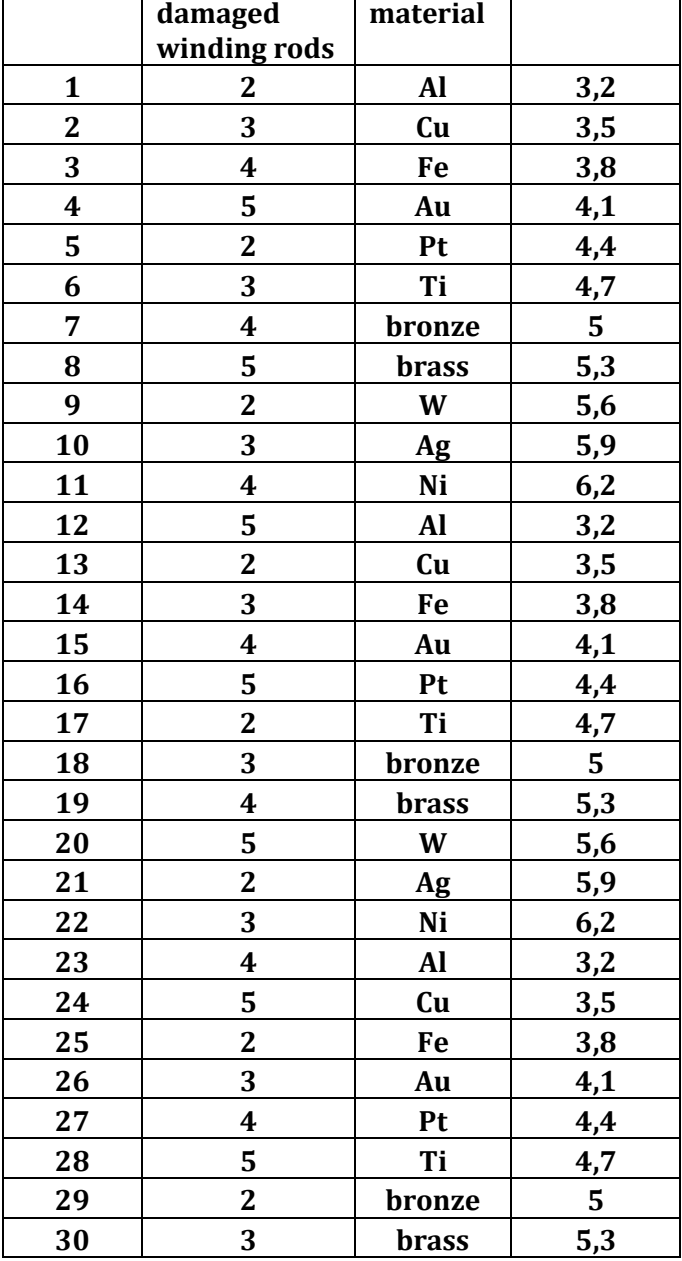

# **Extended algorithm for constructing an induction motor model:**

1. Construction begins with the choice of 2D geometry (do not choose axisymmetric):

Open **Comsol Multiphysics** (create new \*.mph file)

 $\circledcirc$  $\begin{array}{c}\n\circ \\
2D\n\end{array}$ **File**→**New**→**Model Wizard** →2D

2. Choose physics **Magnetic fields (mf)** in the tab АС/DC, add (**add**) choosed physics and push **Done.**

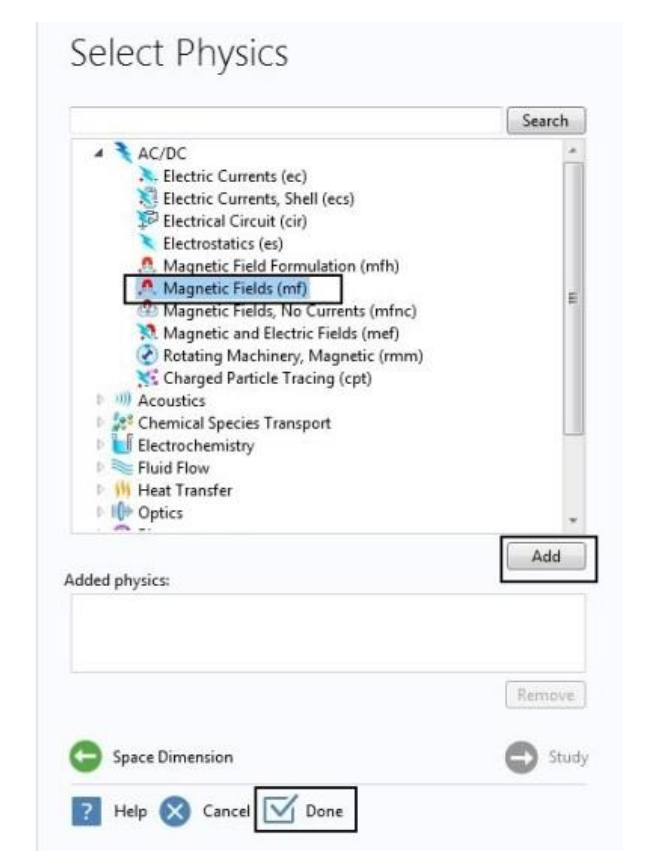

Fig. 5.2 – The choice of mathematical model physics

3. For the further convenient model creation in the **Comsol** program, you should place the center of the shaft in the center of the coordinates in the **Autocad** model. It is also necessary to set the meter unit in the settings. And to build a given version of the drawing in meters.

After this – save the file in \*.dxf

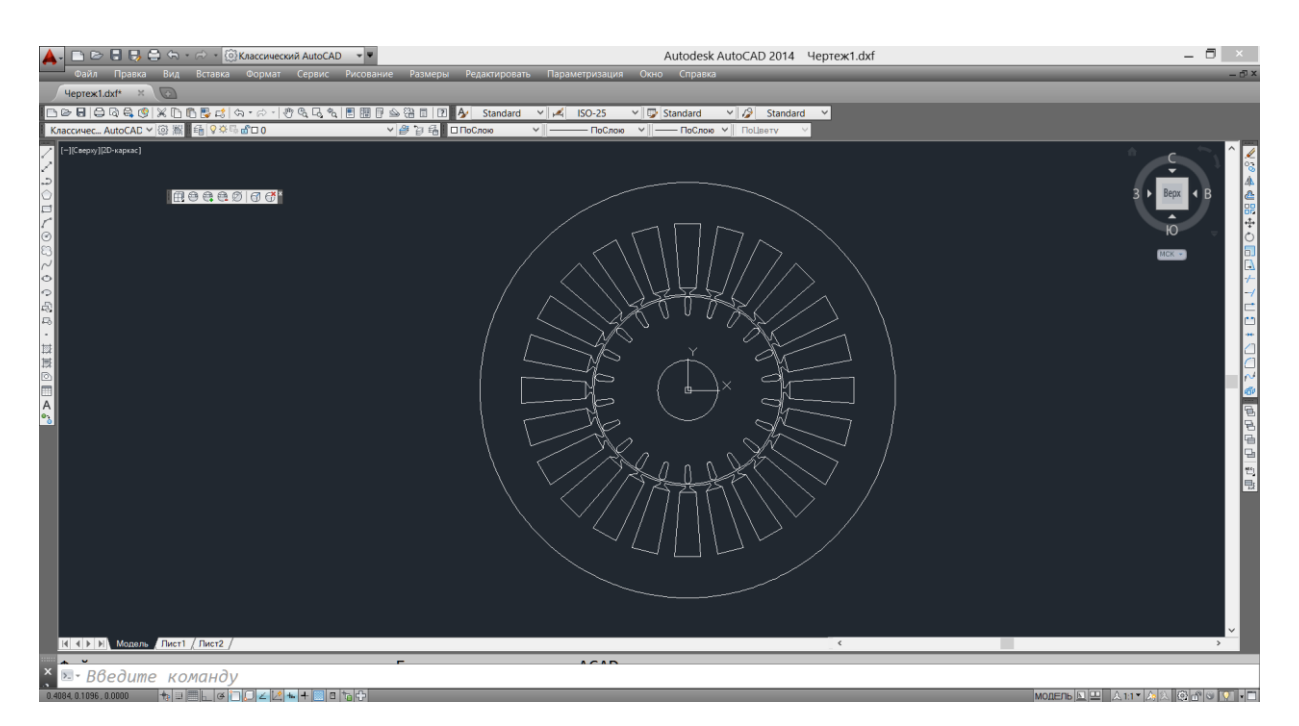

Fig. 5.3 – Drawings of IM in the program **Autocad**

4. In the tab **Model Builder** right mouse button select **Global Definition** and add **Variables.**

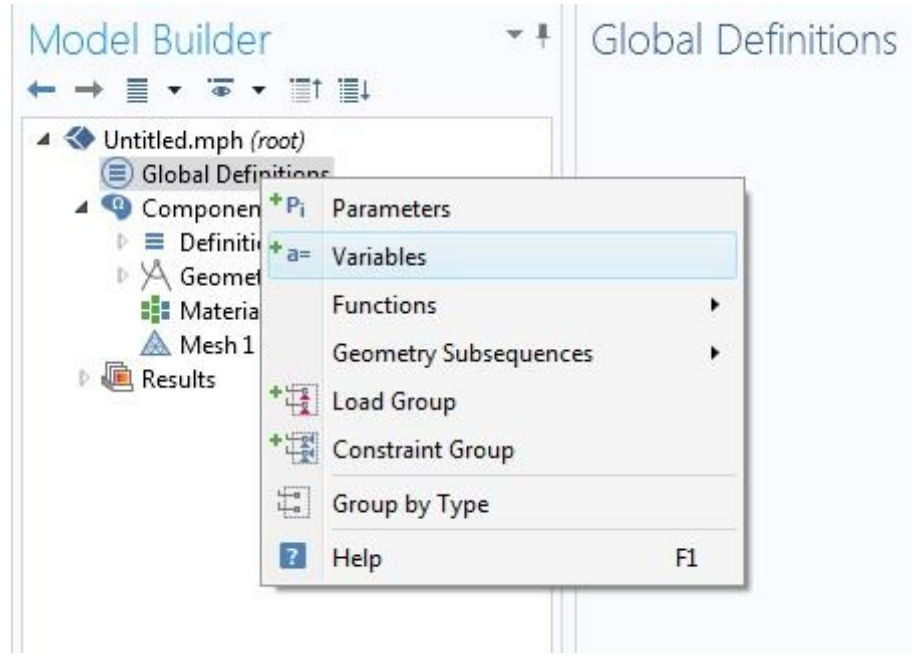

Fig. 5.4 – Addition **Variables** in the tab **Model Builder**

5. To create a rotating three-phase current system, you need to add the following variables:

| bb.<br>Name | Expression         | Unit             | Description |
|-------------|--------------------|------------------|-------------|
| Ja          | J1*cos(w*t)        | A/m <sup>2</sup> |             |
| Jb          | J1*cos(w*t+2*pi/3) | A/m <sup>2</sup> |             |
| Jc          | J1*cos(w*t-2*pi/3) | A/m <sup>2</sup> |             |
| J1          | 6e6[A/m^2]         | A/m <sup>2</sup> |             |
| lt          | 1[s]               | 5                |             |
| f           | 50[Hz]             | Hz               |             |
| w           | 2*pi*f*skovz       | 1/s              |             |
| skovz       | 0.045              |                  |             |
|             |                    |                  |             |

Fig. 5.5 – Setting currents in the tab **Variables**

# 6. In the tab **Geometry1** add **Import:**

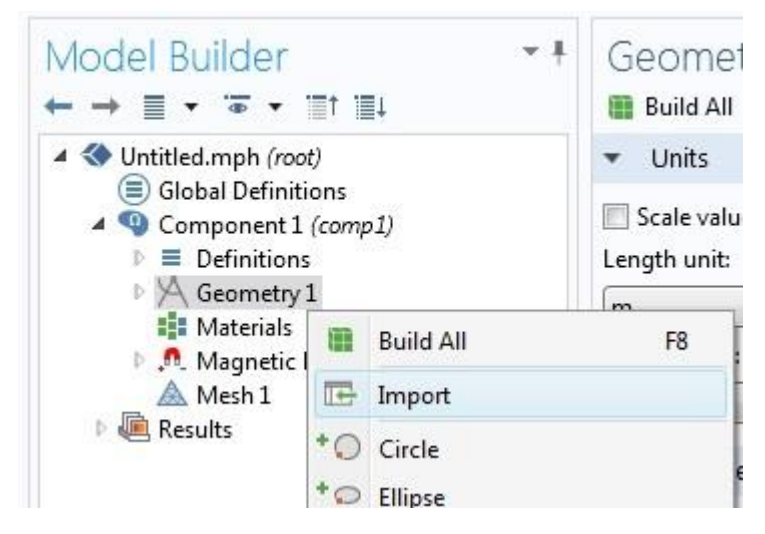

Fig. 5.6 – Addition the tab **Import**

7. Open a file created earlier in the CAD program:

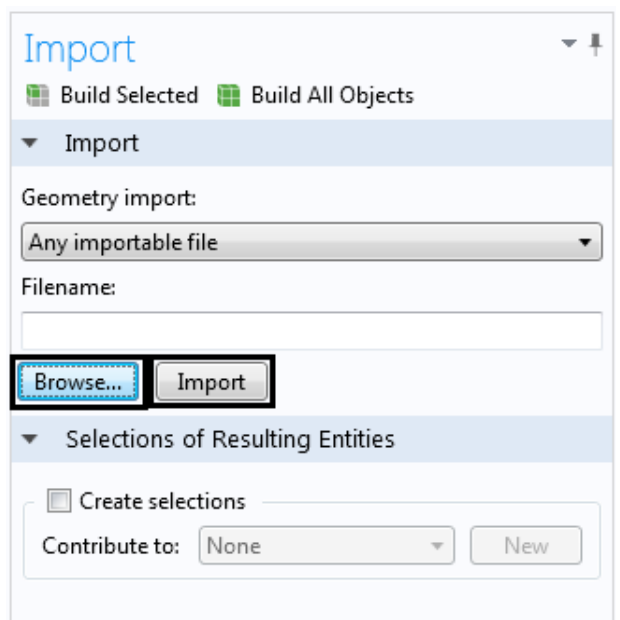

Fig. 5.7 – Import the geometry from the file

And import it by clicking the button **Import**

8. Split drawings into individual elements using the added tab

+ Split **Geometry1→Conversions →**   $ON$ 

And activate the button ON Active in tab Split

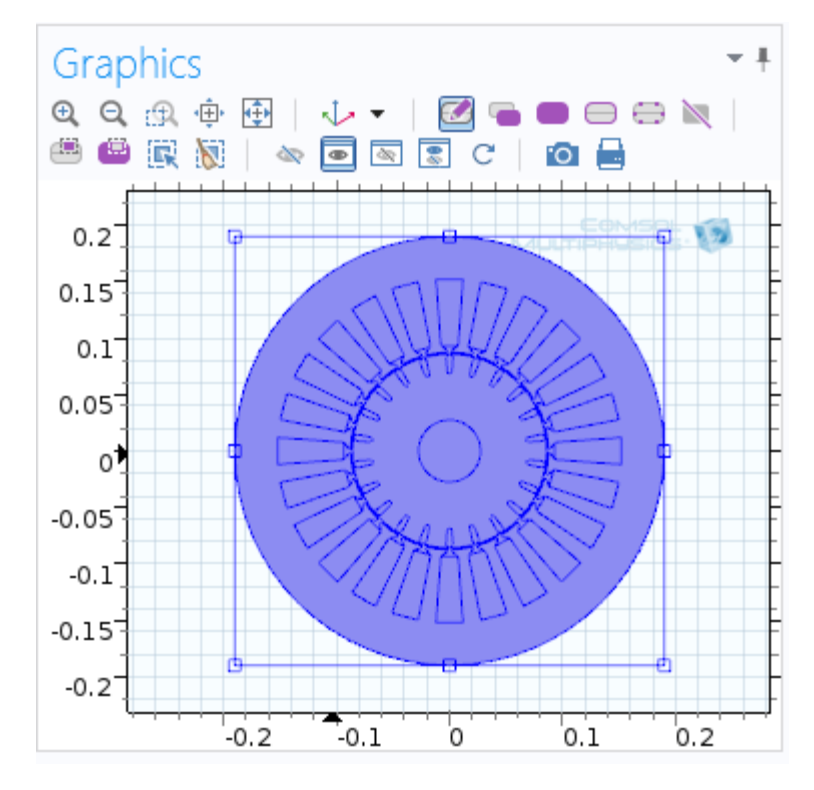

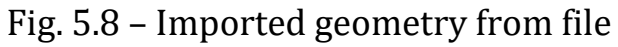

Then click on the drawing layout in the **Graphics** field to add it to the **Input**  tab.

Left-click on the **Geometry1** tab and click on the Geometry - **Build All** (or F8)

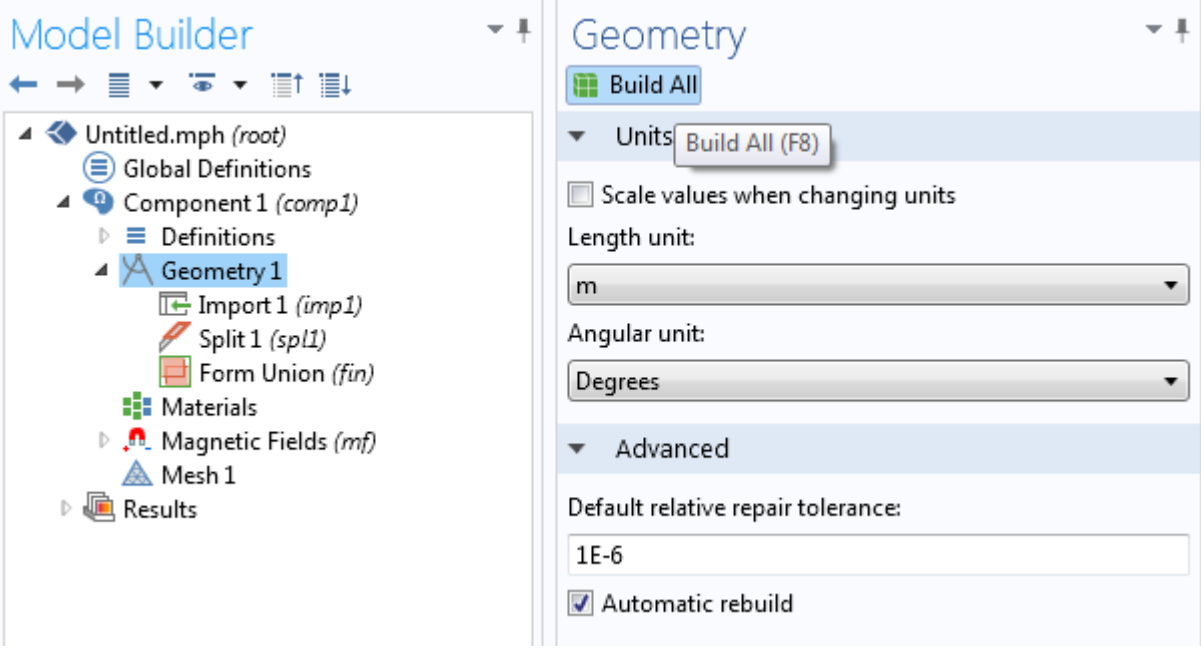

Fig. 5.9 – Build all items in the tab **Geometry1**

6. Using **Materials library** in the **Materials** tab add materials: air, iron and copper for rotor windings. Copper in the stator windings is not necessary, because in this task windings serve as sources of the field and in them do not research eddy currents.

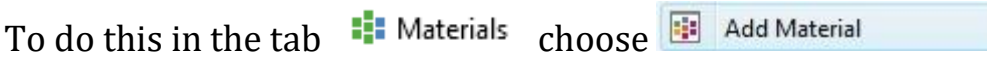

And in a new window add (**Add to Component 1**) **Soft iron (without losses)** and **Air**:

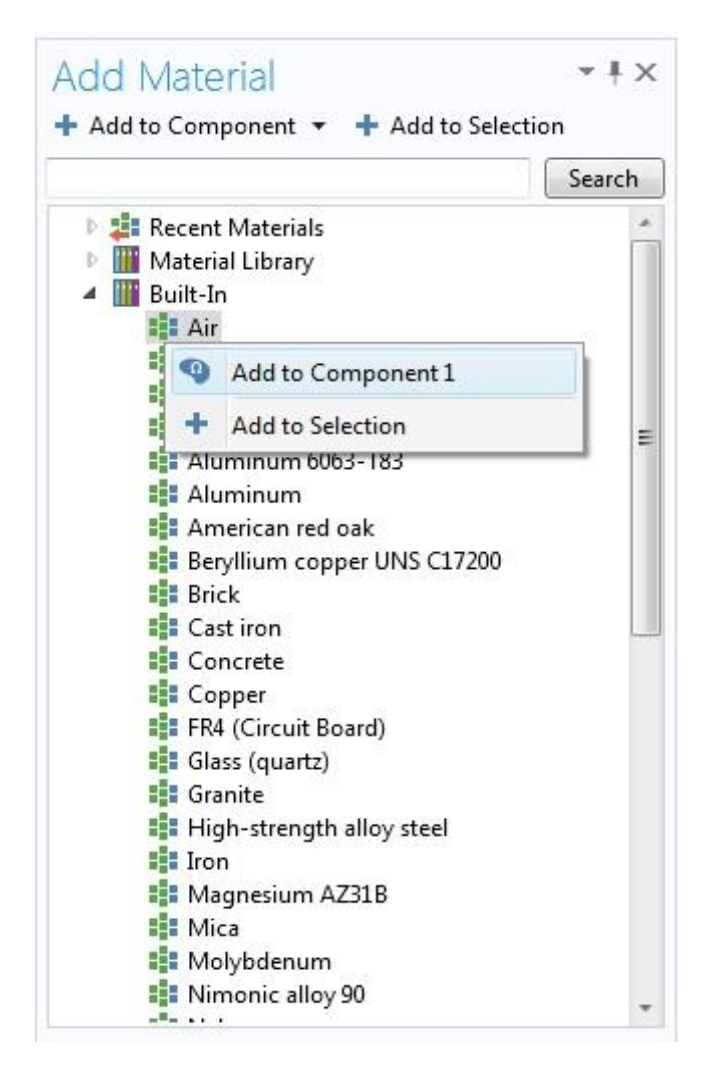

Fig. 5.10 – Add materials from the library of materials

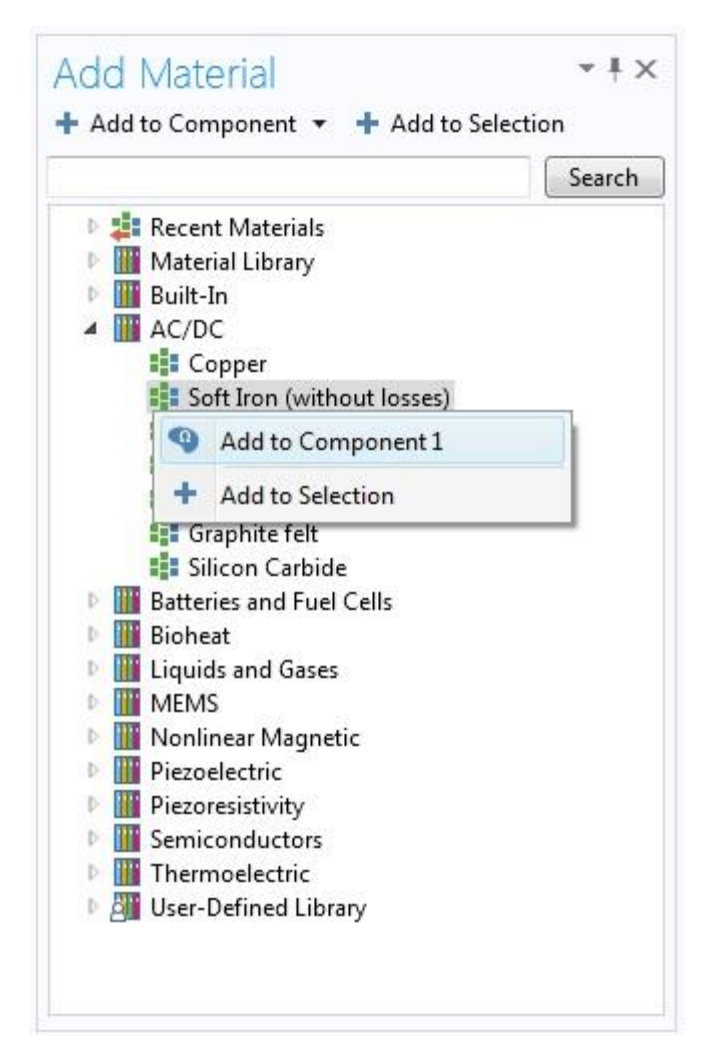

Fig. 5.11 – Add materials from the library of materials

7. Specify the magnetic permeability of iron,  $\mu$ =1000, clicked on

**Materials→ Example 12** Soft Iron (without losses) (mat1, and choose in the tab **Material** appropriate parameter

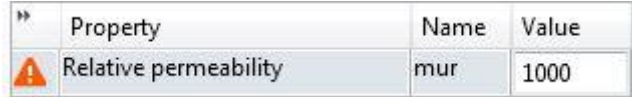

Fig.  $5.12$  – Specifying the material's permeability  $\mu$ 

After that, in the Graphics window, select the blocks corresponding to the induction motor's magnetic core.

Click on the tab  $\frac{1}{2}$  air (mat2), select blocks corresponding to the area with magnetic permeability of air (including winding):

8. Set the three-phase system of currents.

To do this, in the **Model Builder** window, select **External Current Density**

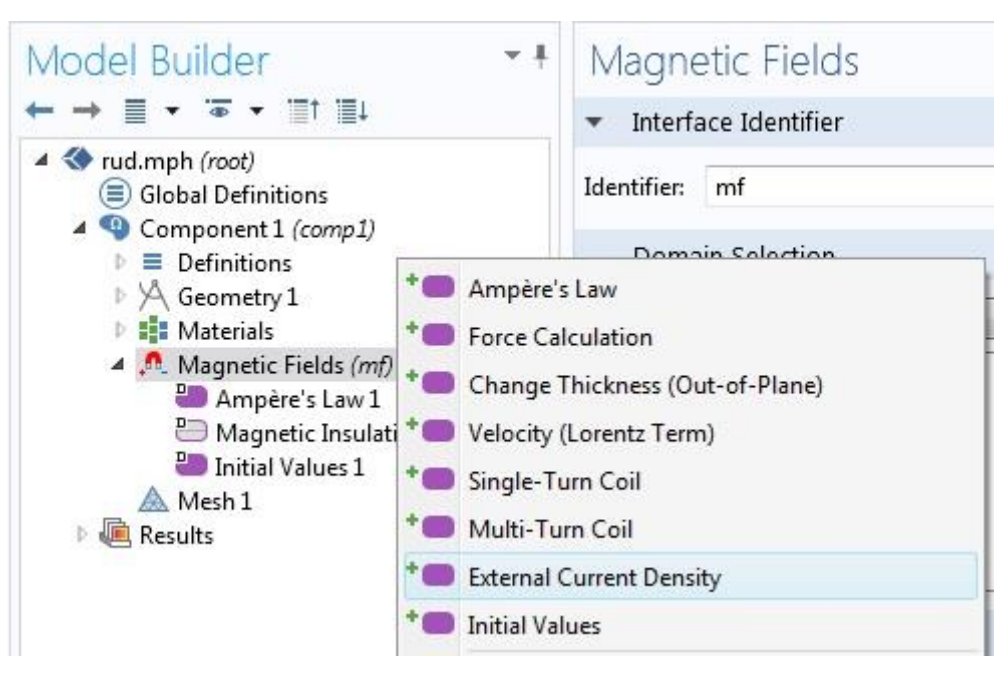

Fig. 5.13 – Setting external sources of current densities

And create a parameter for windings of each phase **External Current Density** (6 pcs.), by selecting the appropriate area in the window **Graphics**.

Select the desired surface and prescribe the density of the currents along the Z axis, and watch the sign, as for phase A it is taken with a plus sign, and for X, we choose the same current density for phase A, but with a minus.

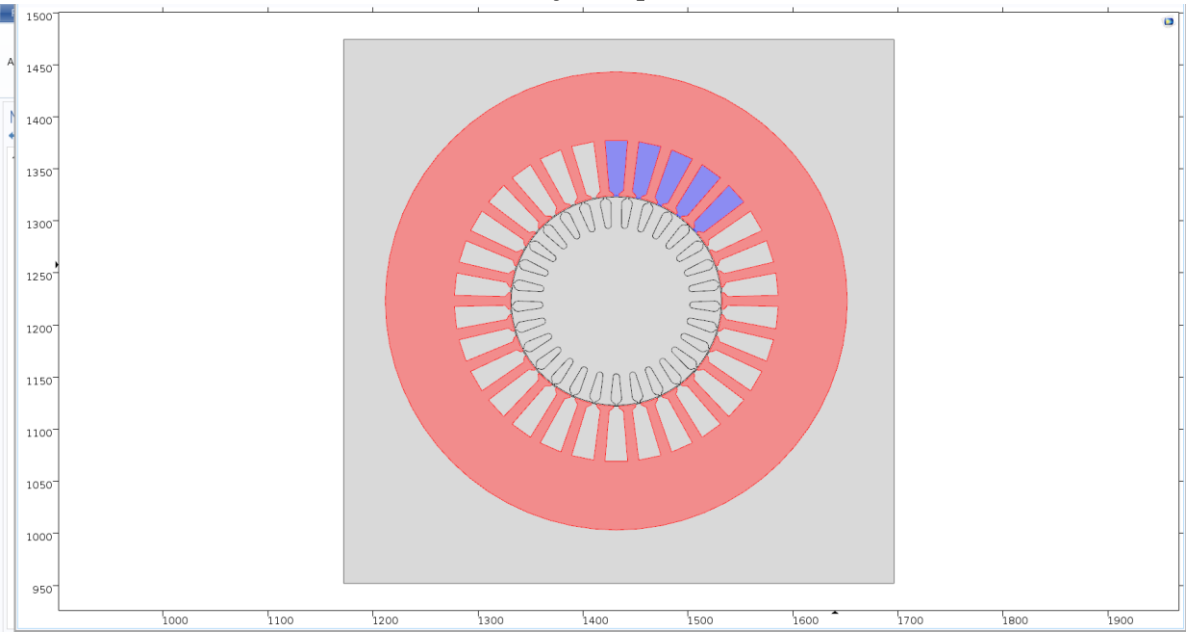

Fig. 5.14 – Setting external sources of current densities

# in the phase zones of the stator winding

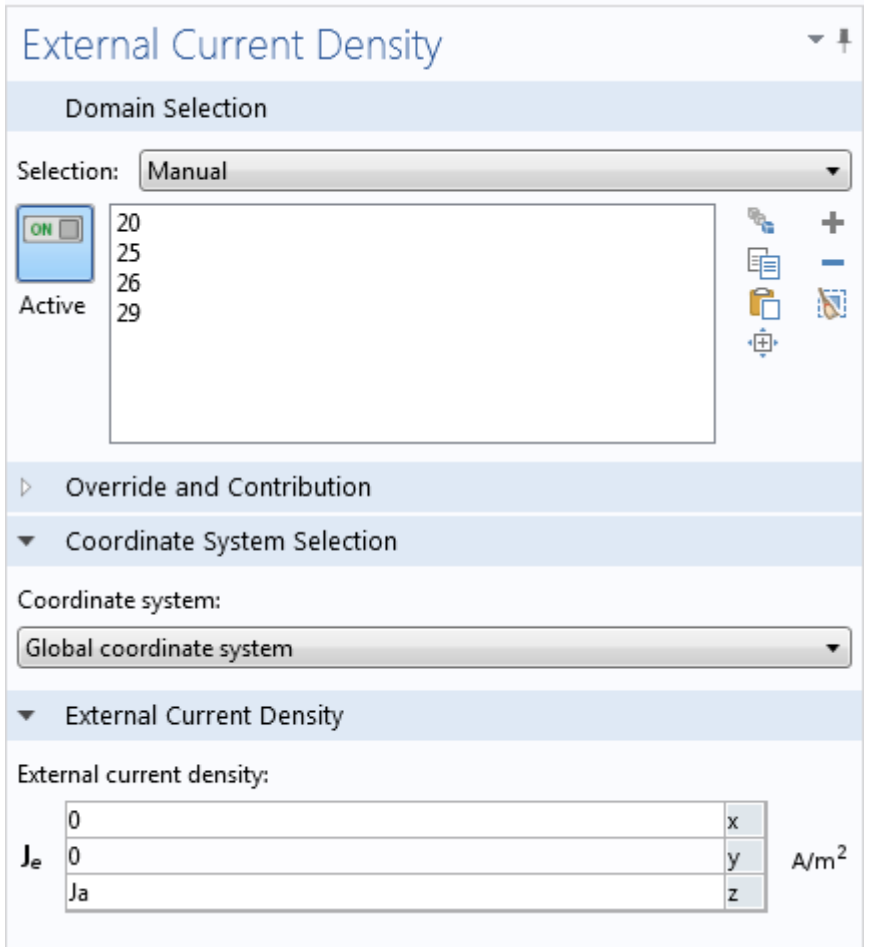

Fig. 5.15 – Setting external sources of current densities

in the phase zones of the stator winding

9. Specify the material of rotor windings - according to the variant (table 5.1 (continued)) (hereinafter, as an example – **Copper**)

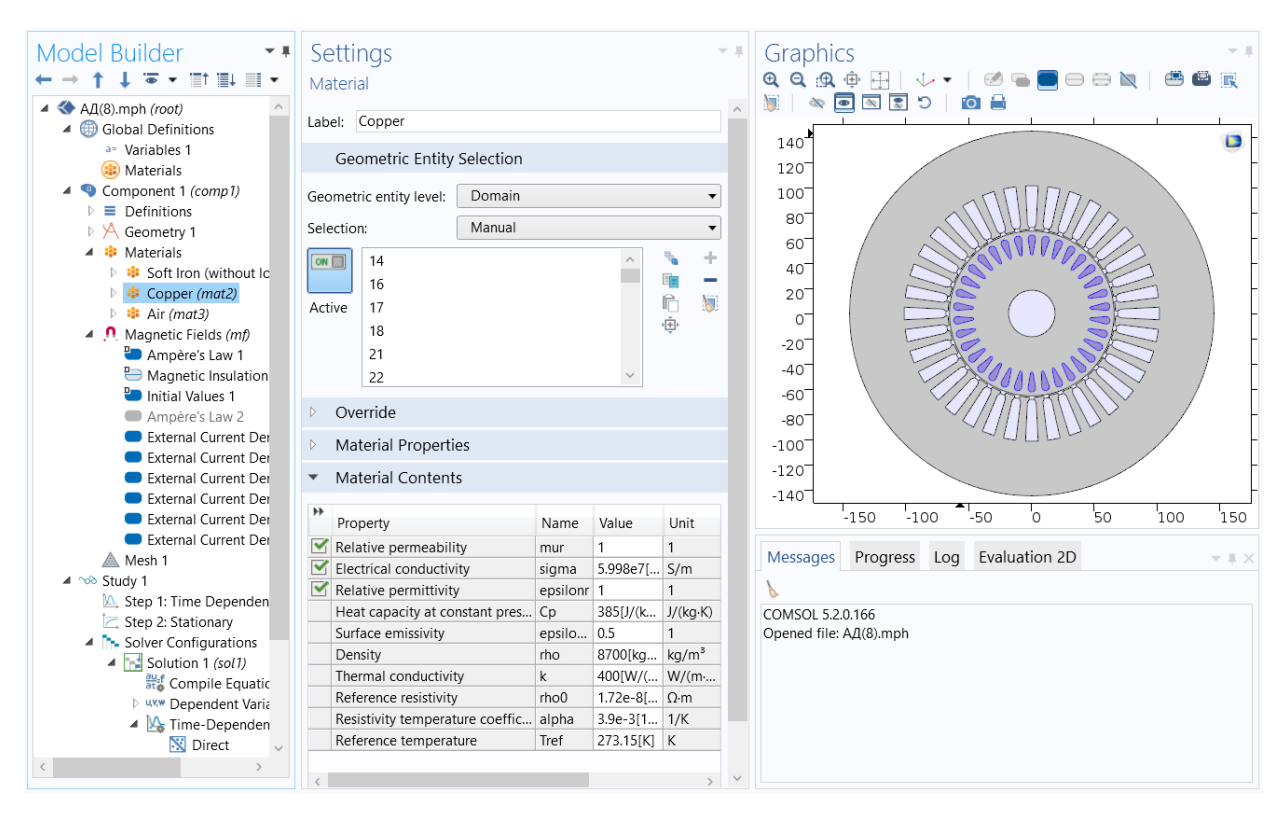

Fig 5.16 – Specify the material of rotor windings - Copper

# 10. **To take into account the saturation effect in the magnetic conductor, you must:**

 In the **Magnetic Fields (mf)** tab duplicate existing **Ampere's Law** tab or add a new **Ampere's Law** tab and rename it **Ampere's Law Iron:**

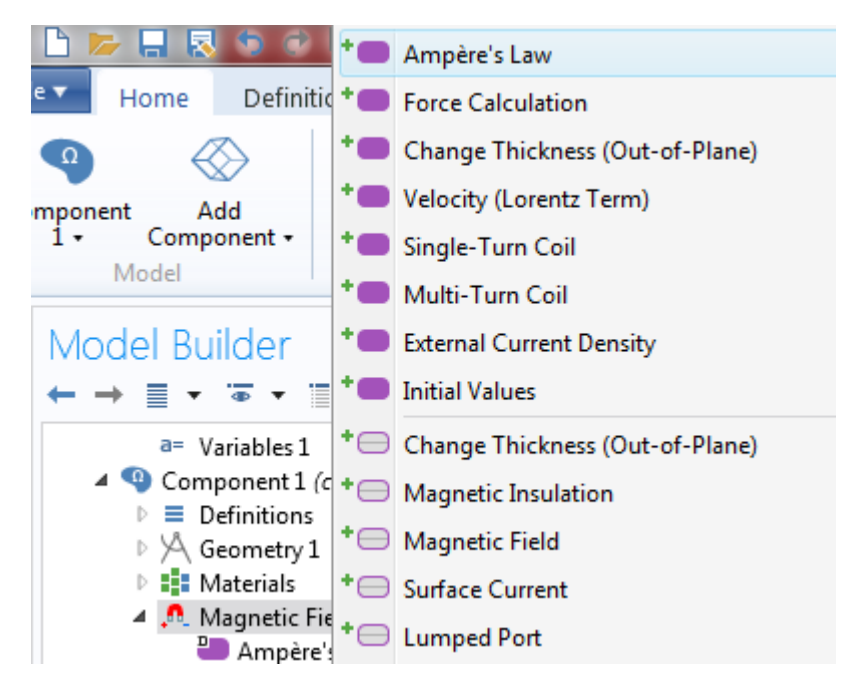

Fig. 5.17 – Adding **Ampere's Law** physical properties tab

11. By clicking on **Ampere's Law** tab, select the magnetic conductor (iron):

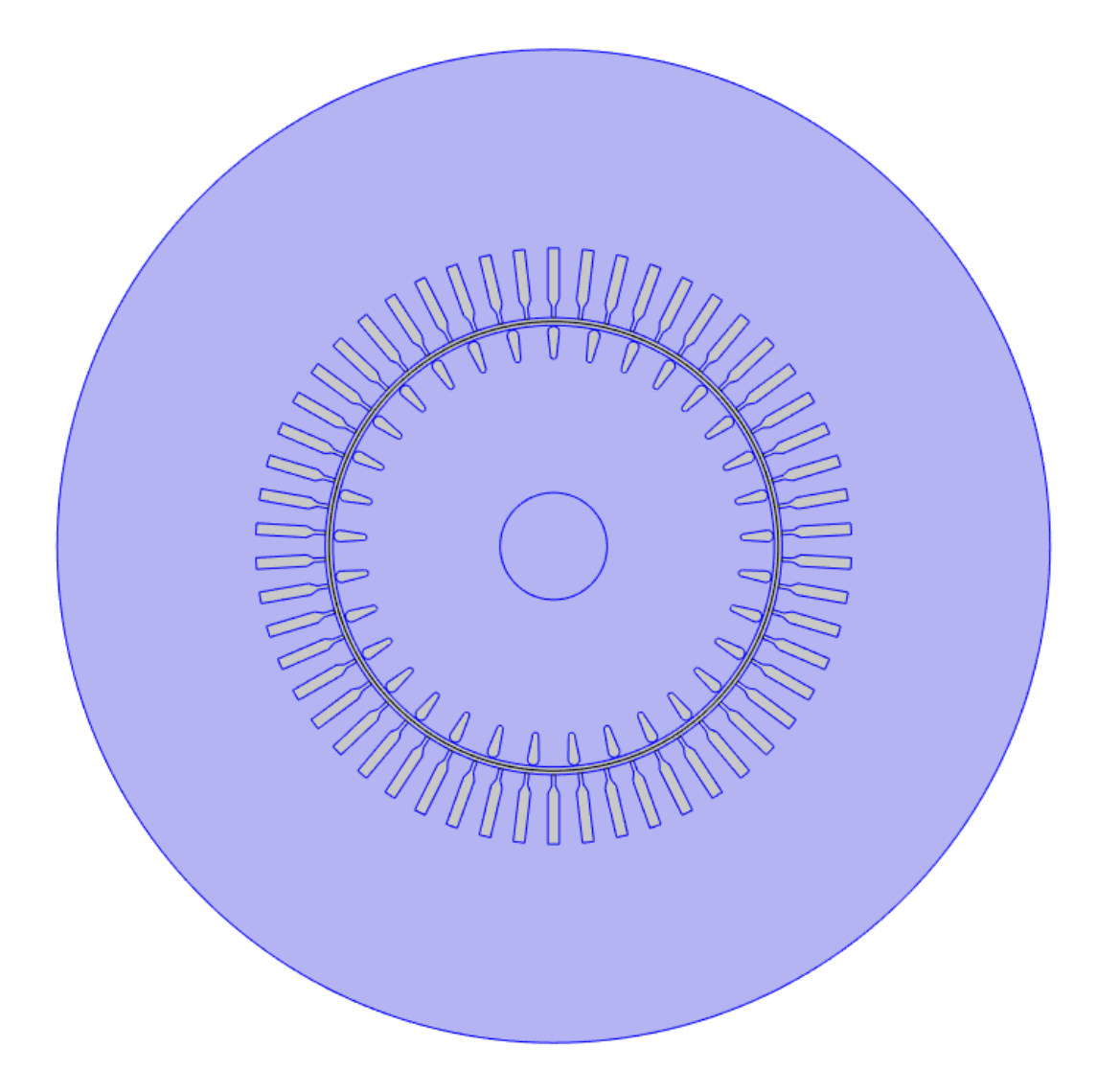

Fig. 5.18 – Iron selecting to adding physical properties to **Ampere'sLaw**

12. Change at the bottom of this **Ampere's Law** in **Magnetic Field** window to **HB curve:**

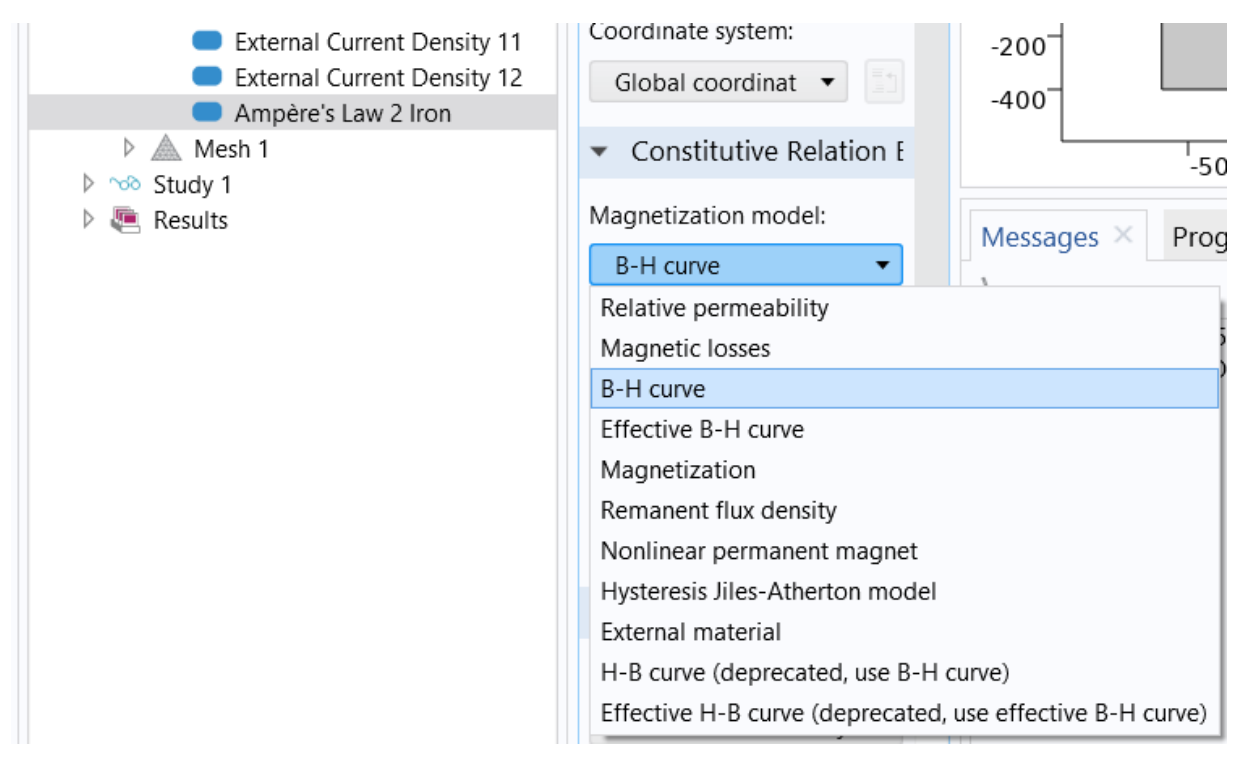

Fig. 5.19 – Change settings in **Ampere's Law tab**

Also in the **Study** you need to set the following parameters in **Fully Coupled:**

| Model Builder                                              | Settings                                                |                                |  |  |  |
|------------------------------------------------------------|---------------------------------------------------------|--------------------------------|--|--|--|
| ▿▤↑▤↓▤▮▾                                                   | <b>Fully Coupled</b>                                    |                                |  |  |  |
| TR6.mph (root)                                             | $\overline{\overline{L}}$ Compute to Selected = Compute |                                |  |  |  |
| Global Definitions                                         |                                                         |                                |  |  |  |
| P <sub>i</sub> Parameters 1                                | 启<br>Label: Fully Coupled 1                             |                                |  |  |  |
| a= Variables 1                                             | General                                                 |                                |  |  |  |
| Common model inputs 1                                      |                                                         |                                |  |  |  |
| (a) Materials<br>Component 1 (comp1)                       | Linear solver:<br>Direct                                | h                              |  |  |  |
| $\equiv$ Definitions                                       |                                                         |                                |  |  |  |
| A Geometry 1                                               | ▼ Method and Termination                                |                                |  |  |  |
| <b>*</b> Materials                                         |                                                         |                                |  |  |  |
| $\mathbf{0}$ Magnetic Fields (mf)                          | Nonlinear method:                                       | Automatic highly nonlinear $($ |  |  |  |
| Ampère's Law 1                                             | Initial damping factor:                                 | $1E-4$                         |  |  |  |
| Magnetic Insulation 1<br><b>Po</b> Initial Values 1        | Minimum damping factor:                                 | $1E-8$                         |  |  |  |
| External Current Density 1                                 | Restriction for step-size update:                       | 10                             |  |  |  |
| External Current Density 2<br>External Current Density 3   | Restriction for step-size increase:                     | $\vert$ 1                      |  |  |  |
| External Current Density 4                                 | Use recovery damping factor:                            | Automatic                      |  |  |  |
| External Current Density 5<br>External Current Density 6   | Recovery damping factor:                                | 0.75                           |  |  |  |
| External Current Density 7                                 | Termination technique:                                  | Iterations or tolerance        |  |  |  |
| External Current Density 8<br>External Current Density 9   | Number of iterations:                                   | 15                             |  |  |  |
| External Current Density 10                                | Tolerance factor:                                       | 0.2                            |  |  |  |
| External Current Density 11<br>External Current Density 12 | Termination criterion:                                  | Solution or residual           |  |  |  |
| Ampère's Law 2 Iron                                        | Residual factor:                                        | 1000                           |  |  |  |
| $\triangleright \triangle$ Mesh 1                          |                                                         |                                |  |  |  |
| 4 oo Study 1                                               | Results While Solving<br>D.                             |                                |  |  |  |
| Step 1: Time Dependent<br>▲ The Solver Configurations      | Changes from Default Settings<br>D.                     |                                |  |  |  |
| $\blacktriangle$ $\blacktriangleright$ Solution 1 (sol1)   |                                                         |                                |  |  |  |
| <sup>લ</sup> Compile Equations: Time Dependent             |                                                         |                                |  |  |  |
| <b>D</b> UXW Dependent Variables 1                         |                                                         |                                |  |  |  |
| $\blacktriangleq$ $\mathbb{R}^*$ Time-Dependent Solver 1   |                                                         |                                |  |  |  |
| <b>N</b> Direct                                            |                                                         |                                |  |  |  |
| Advanced                                                   |                                                         |                                |  |  |  |
| ■ Eully Coupled 1                                          |                                                         |                                |  |  |  |
| Results                                                    |                                                         |                                |  |  |  |

Fig. 5.20 – Changing parameters in **Study** in **Fully Cupled**

The number of iterations must be set at least 15-25.

# 13. Add **Free Triangular** in the tab **Mesh**:

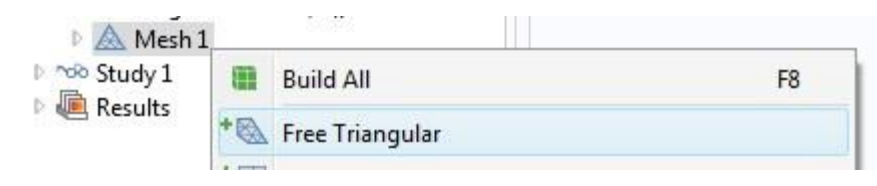

Fig. 5.21 – Add grid parameters **Free Triangular** in the tab **Mesh** And set the following mesh parameters in **Size**:

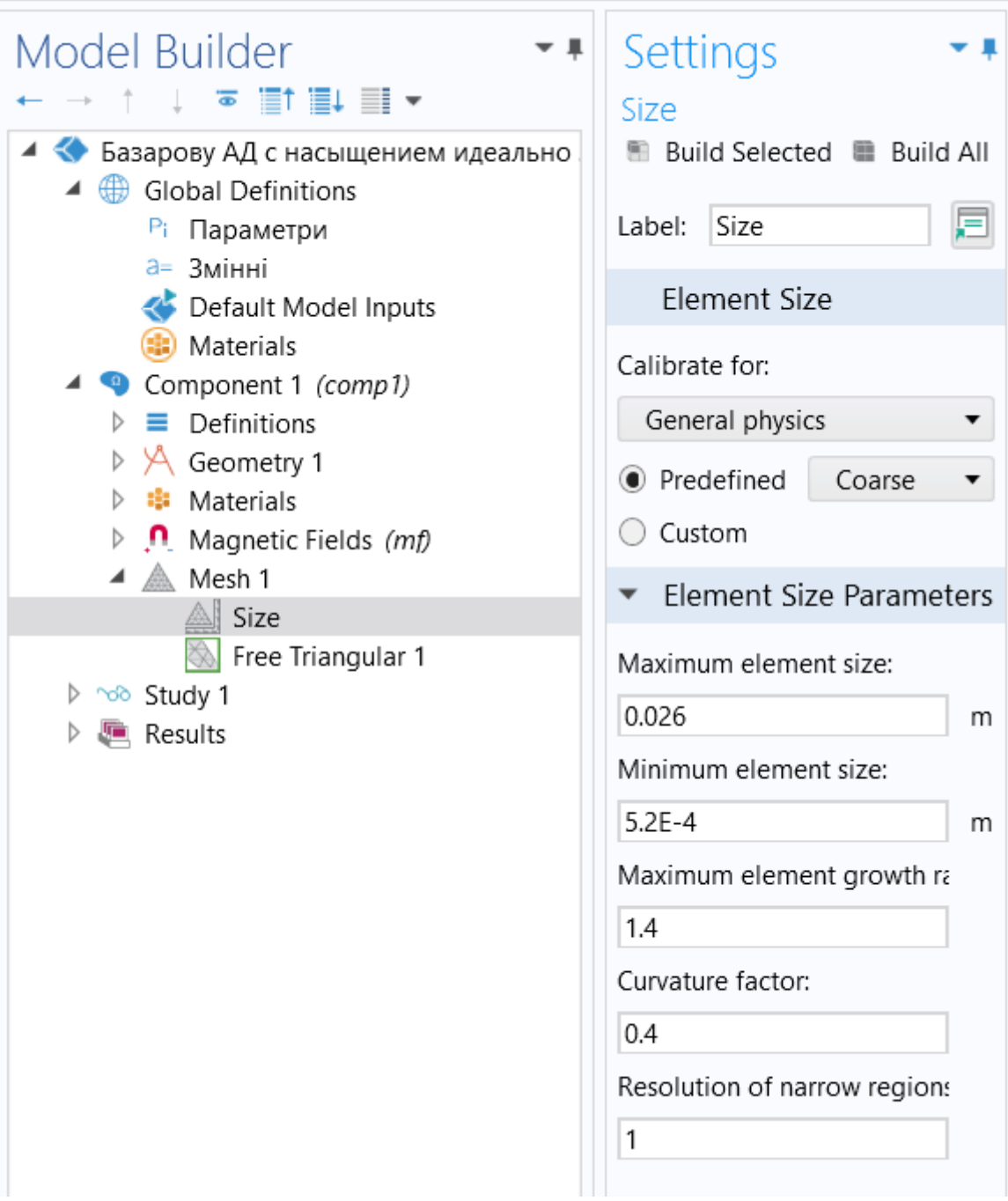

Fig. 5.22 – Mesh settings in **Size**

Mesh quality can be adjusted within any limits, although it is recommended – from **Coarser** to **Finer**.

14. Add parameters **Time Dependent** in the tab **Study1**, having previously added **Study1** on the toolbar:

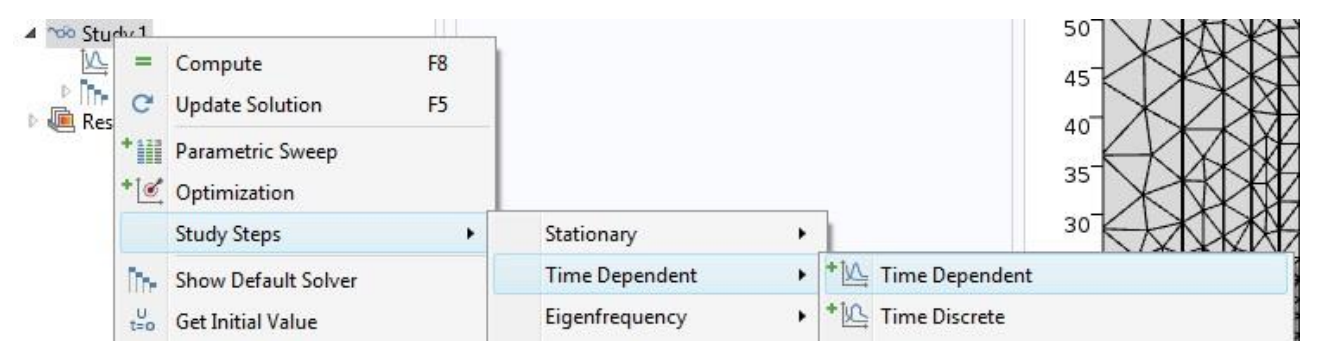

Fig. 5.23 – Adding task **Time Dependent** in the tab **Study1**

Also - set the required parameters for Time Dependent in the corresponding window.

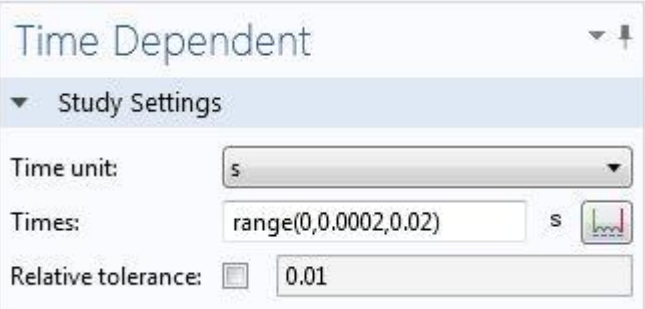

Fig. 5.24 – Setting options **Time Dependent** in the tab **Study1**

 $=$ 

Compute 15. In the toolbar, calculate the process by choosing «**Соmрutе**»

16. After the calculations in the window **Model Builder** add **Contour1**, by right clicking on the mouse **Magnetic flux density**:

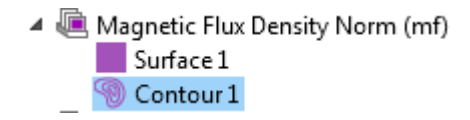

Fig. 5.25 – Adding the tab **Contour1** in the tab **Magnetic flux density**

Write in the **Surface** tab to reproduce the magnetic streams:

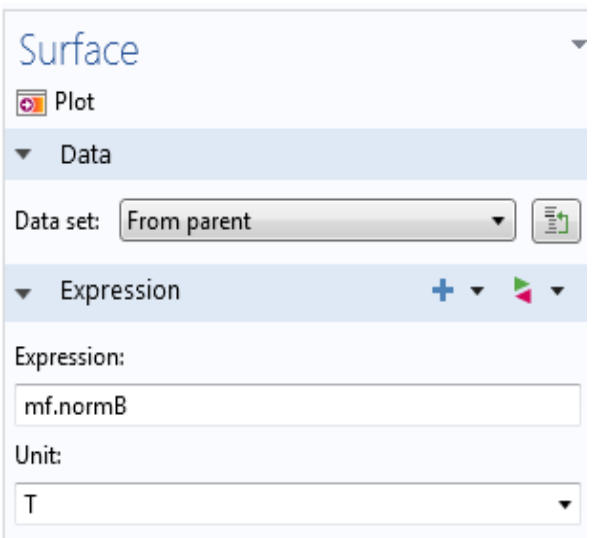

Fig. 5.26 – Setting the options in the tab **Surface**

# And in the tab **Contour** write:

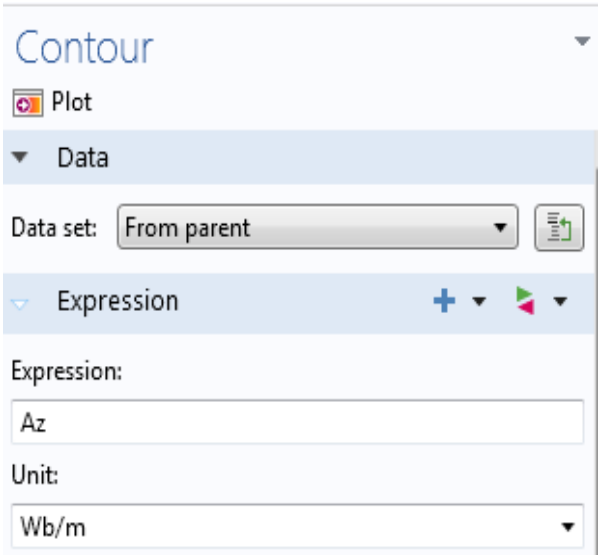

Fig. 5.27 – Setting the options in the tab **Contour**

To output results, add the necessary parameters, as shown in the example and click **Plot**.

17. To add currents to the results **(Current density, z component(mf.Jz))** it is neccessary:

Copy the tab **Magnetic Flux Density Norm** by clicking the tab **Duplicate:**

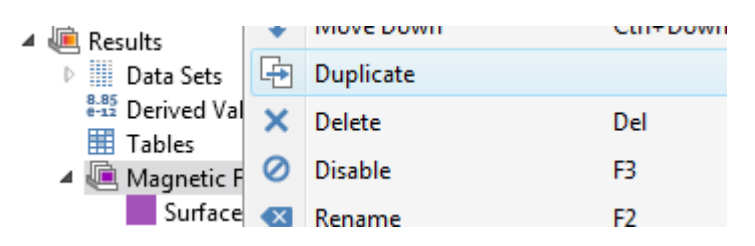

Fig. 5.28 – Duplicate tab **Current density, z component (mf.Jz)**

In the window **Surface** on the right **Expression** add **Current density, z component(mf.Jz):**

| Expression<br>$\overline{\mathbf{v}}$ | $+ - -$<br>1 000 L                                                           |
|---------------------------------------|------------------------------------------------------------------------------|
| Expression:                           | Type filter text                                                             |
| mf.normB                              | Definitions                                                                  |
| Unit:                                 | Geometry<br>D.<br>4 Magnetic Fields                                          |
|                                       | 4 Currents and charge                                                        |
| Description:                          | ▲ Current density<br>Current density, x component (mf.Jx)                    |
| Magnetic flux density norm            | Current density, y component (mf.Jy)<br>Current density, z component (mf.Jz) |
| T <sub>H</sub>                        |                                                                              |

Fig. 5.29 – Specifying the formula **Current density, z component (mf.Jz)**

18. To add to the results the mapping of the distribution of lines of vector magnetic potential is necessary:

Copy the tab **Current density, z component** by clicking **Duplicate**:

| Data Sets<br>₩                             |    | <b>INIOVE DOWN</b> | <b>CHI+DOWN</b> |
|--------------------------------------------|----|--------------------|-----------------|
| $\frac{8.85}{6.12}$ Derived Va<br>用 Tables |    | Duplicate          |                 |
| ▲ A Magnetic F X Delete                    |    |                    | Del             |
| Surface O Disable                          |    |                    | FB              |
| Current de<br>Surface                      | Œ. | Rename             | F2              |

Fig. 5.30 – Duplicating the tab **Current density, z component (mf.Jz)**

Clicking **Magnetic flux density** choose **Contour:**

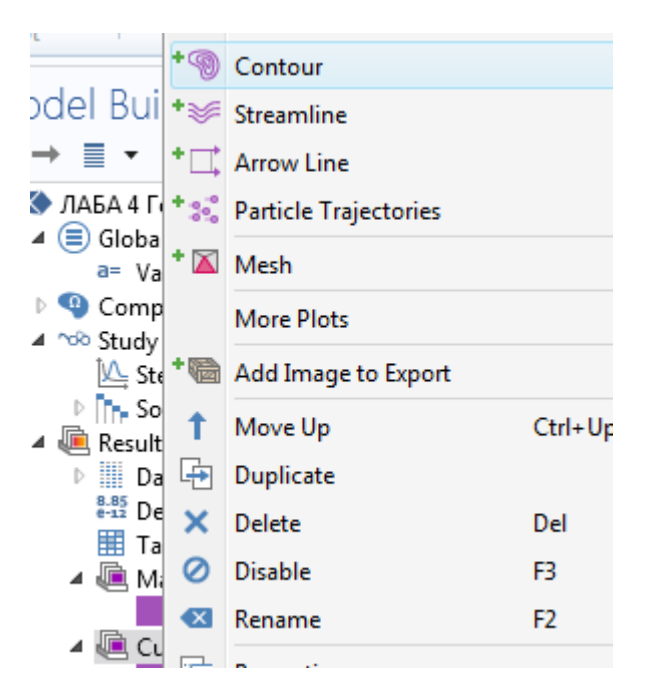

Fig. 5.31 – Adding the tab **Contour**

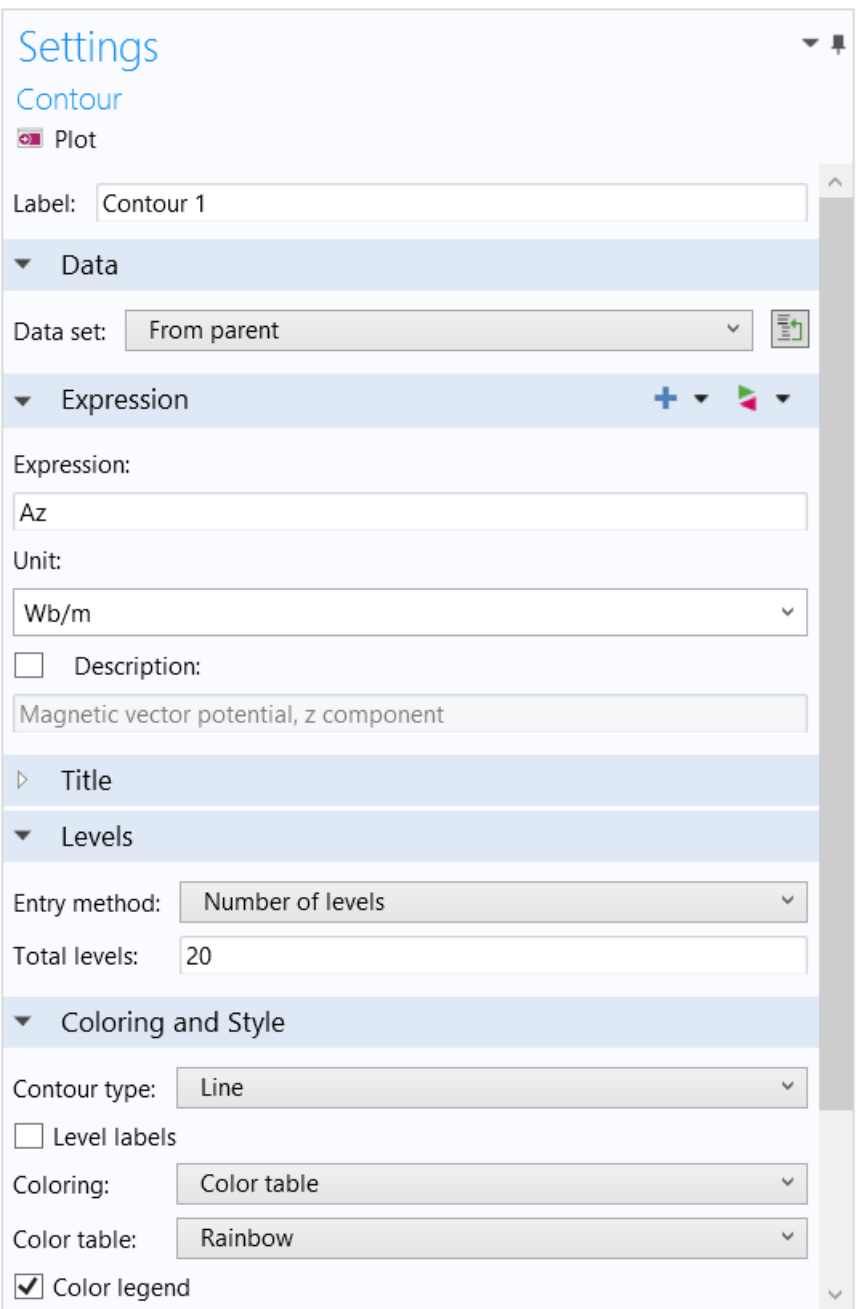

Fig. 5.32 – Setting the options in the tab **Contour**

In the window **Contour** on the right click **Expression** and add the **Magnetic vector potential, z component (Az):**

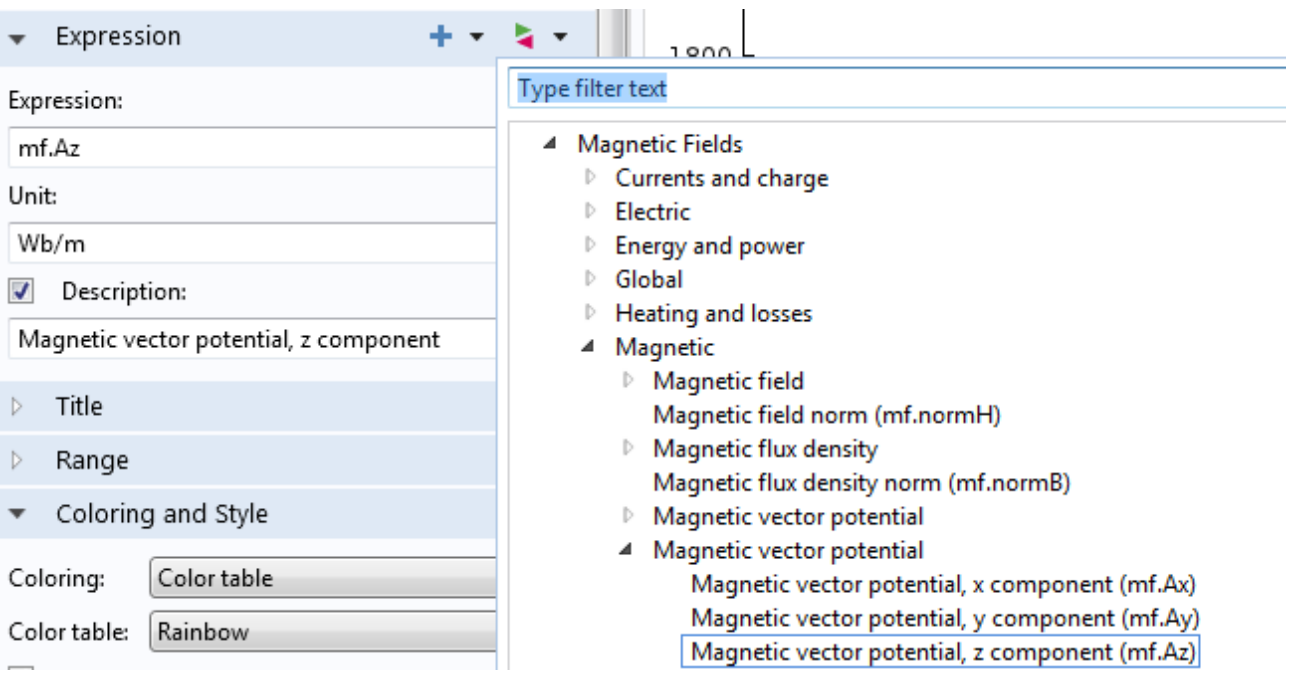

Fig. 5.33 – Specifiyng the formula **Magnetic vector potential, z component (Az)**

Change the name **Magnetic flux density** to **Magnetic vector potential, z component** by placing the cursor оn **Description.**

- 19. Click on the toolbar to calculate the model **Соmрutе**
- 20. Criteria for the correctness of a computer workshop:
	- 1)Strength lines of the magnetic field correspond to the polarity of the IM.

Compute

- 2)Maximum values of induction within limits 2-2.5 Т (may vary depending on the option, but not more than 3 Т).
- 3)The currents in the rotor are distributed across the transverse section of the rotor slot evenly.

21. If, after calculation, the currents in the IM's rotor or stator are not displayed, and the maximum values of the currents on the figure scale have magnitudes of the order of 10<sup>10</sup>, moreover currents in the stator was set about the value 10<sup>6</sup>, then it is necessary to change the range of currents displayed on the screen, changing the order of the currents reflection on about  $10<sup>6</sup>$  ...  $10<sup>7</sup>$  in the parameter **Range**.

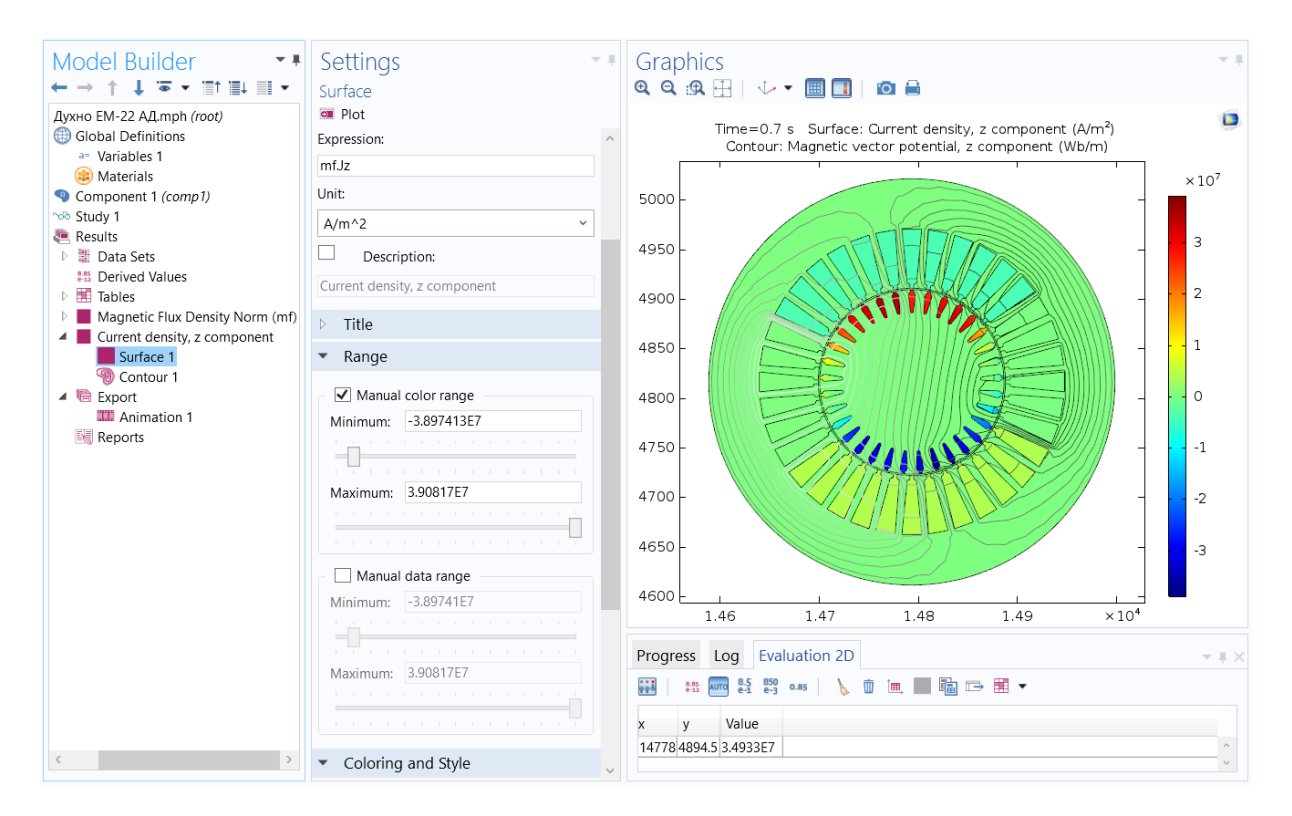

Fig. 5.34 – Setting the currents in the parameter **Range**

### **To 2nd point:**

Simulation of rotor rods damage in IM is carried out by specifying the electrical conductivity  $\sigma = 0$  only in rotor's damaged rods, in which the greatest currents are observed.

### **To 3rd point:**

It is necessary to obtain schedules for the distribution of the normal component of the tensor of magnetic tension (**Maxwell's stress tensor**) along the surface of the IM rotor (or line through the middle of the IM air gap) for intact IM and IM, which has damaged rotor rods.

An important element of this mathematical model is a model of electromagnetic vibroperturbing forces, which are determined using the Maxwell's magnetic tension tensor, which characterizes the density of the electromagnetic force applied to the stator's cutting surface.

The components of the magnetic induction vector in the Cartesian coordinate system are determined by the formulas:

$$
\mathbf{B}_{x} = \frac{\partial \mathbf{A}_{z}}{\partial y}; \mathbf{B}_{y} = -\frac{\partial \mathbf{A}_{z}}{\partial x}
$$

According to the known projections •  $B_x$ , • *By* it is easy to find on the stator's inner surface • *<sup>B</sup><sup>n</sup>* – normal (directed along the vector normal to the surface of the rotor) and •  $B_{\tau}$  – tangential (directed along the tangent to the surface of the rotor) components of the projection of the magnetic induction vector at a given point with coordinates  $x, y$ :

$$
\vec{B}_n = \left( y \vec{B}_y + x \vec{B}_x \right) / R_\delta
$$
\n
$$
\vec{B}_\tau = \left( y \vec{B}_x - x \vec{B}_y \right) / R_\delta
$$

where  $R_{\delta-}$  radius of stator cutting.

The normal component of the magnetic tension tensor  $^{T}$  *n* ( directed along the vector normal to the surface) characterizes the action of radial vibroperturbing forces on the stator core, and the tangential component is the oscillation of the torque. In a normal-tangential coordinate system, the vector of the tensor of the magnetic tension is decomposed into a normal one  $T_n$ , and tangential  $T<sub>r</sub>$  components:

$$
\vec{T} = \vec{n}T_n + \vec{\tau}T_{\tau}
$$

The relationship between the normal and tangential components of the magnetic induction vectors  $B$  and the magnetic tension tensor  $T$ , whose direction in space does not coincide in the general case, is determined by the equations [9]:

$$
T_n = \left| \frac{1}{2\mu_0} \cdot \left( \vec{B}_n^2 - \vec{B}_\tau^2 \right) \right|,
$$
  

$$
T_\tau = \left| \frac{\vec{B}_n \cdot \vec{B}_\tau}{\mu_0} \right|.
$$

The components of a tensor in a normal-tangential coordinate system with known projections in the Cartesian coordinate system are determined by the following expressions (Fig. 5.35):

$$
T_{\tau} = T_x \cos \alpha - T_y \sin \alpha = T_x \frac{y}{R_{\delta}} - T_y \frac{x}{R_{\delta}},
$$
  

$$
T_n = T_y \cos \alpha + T_x \sin \alpha = T_y \frac{y}{R_{\delta}} + T_x \frac{x}{R_{\delta}},
$$

where  $\alpha$  – angle between the abscissa and the tangential component of the magnetic tension tensor within one period of functions change  $0 \leq \alpha \leq 2\pi/p$  $\overline{p}$  - the number of pole pairs of the IM. In further, stator radial vibrations of IM, will be considered as a normal component of the magnetic tension tensor

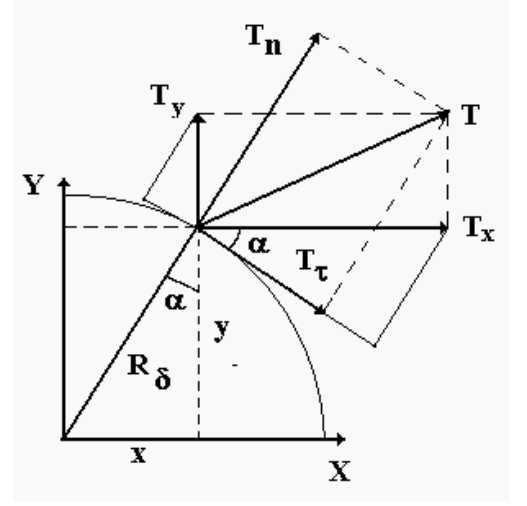

Fig. 5.35 – Components of the magnetic tension tensor in different coordinate systems

**Construction of the distribution graph of the normal component of the magnetic tensor along the length of the air gap.**

For further analysis of the vibroperturbing forces in the IM is necessary to find the distribution of the magnetic tension tensor normal component along the air gap.

To do this, after calculating the model is necessary:

1) In the tree **Model Builder**→**Сomponent 1** → **Definitions**  $\blacktriangle$  **E** Definitions  $\rightarrow$  **Explicit** 1 **a** Explicit 1 choose **Boundary** and select all curved sections on the line passing through the middle of the air gap, either on the stator surface, or on the surface of the rotor.

2) In the tree **Model Builder**→**Сomponent 1** →

→**Results E** Results →1D Plot Group **E** 1D Plot Group add **Line Graph**  $\approx$  Line Graph

3) In the parameters **Line Graph** (Fig. 5.36, b) in the options **Data Select** choose **From parent**, in the **Selection** choose **Explicit 1**. In the options **y-Axis Data** in the field **Expression** insert an expression for the normal component of the magnetic tension tensor vector:

**(y\*mf.dnTy+x\*mf.dnTx)/R\_rot**

In general, it is necessary to create such graphs for distributing parameters on the stator cutting surface in the Comsol Multiphysics program:

1. **the normal component of the magnetic tension tensor vector (y\*mf.dnTy+x\*mf.dnTx)/R**, where R – rotor radius. 2. the tangential component of the magnetic tension tensor vector

**(y\*mf.dnTx-x\*mf.dnTy)/R**, where R – rotor radius.

```
3. the normal component of the magnetic induction vector
(y*mf.By+x*mf.Bx)/R
```
4. the tangential component of the magnetic induction vector **(y\*mf.Bx-x\*mf.By)/R**

In general, **Comsol Multiphysics** can solve the harmonic Stationary task (when the currents in the stator and rotor conductors are harmonic functions, and the results of the calculations are such that they are reflected at a certain time) and the time-dependent problem **Time-Dependent.** In second case, when constructing graphs, you must select a specific time point: **Time Selection → From list** (Figure 5.36).

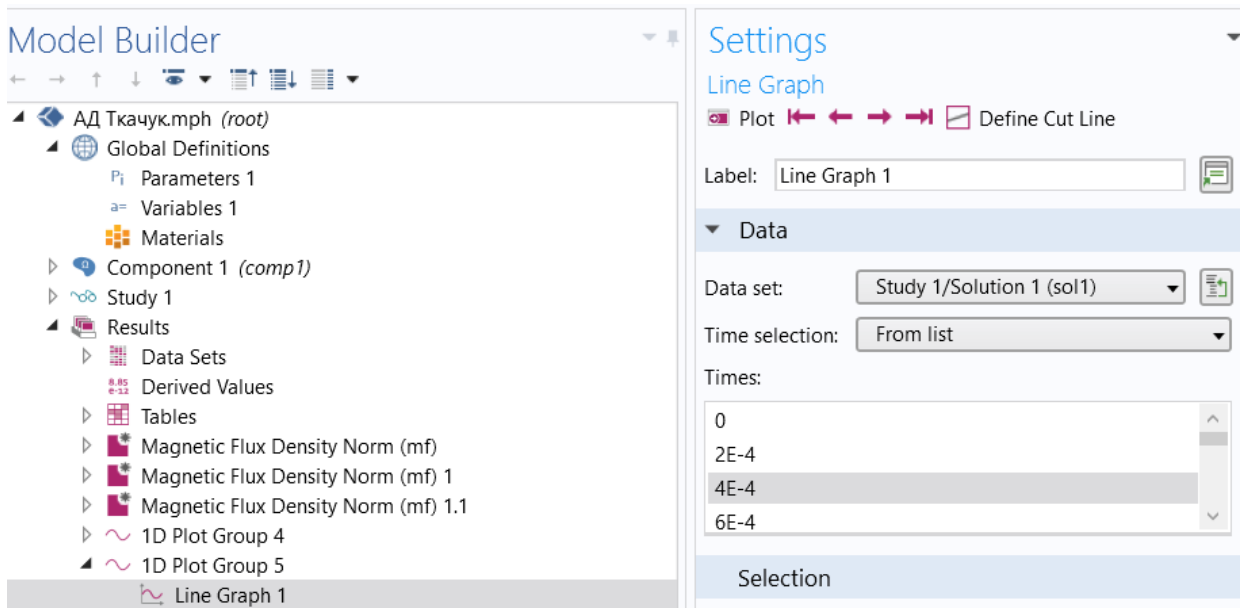

Fig. 5.36 – Parameters **Line Graph**

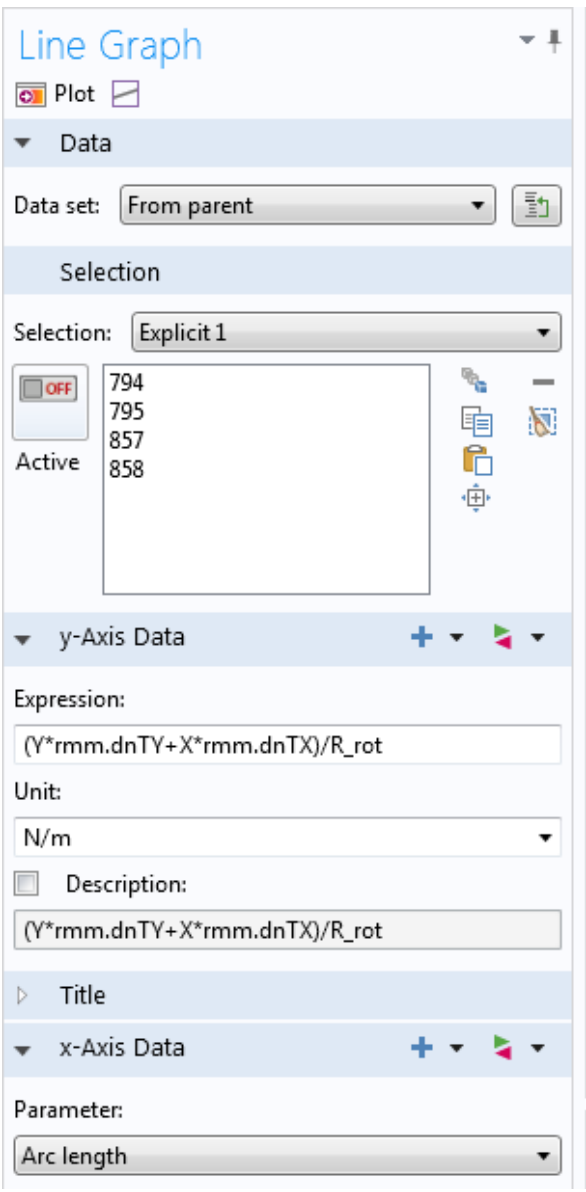

Fig. 5.37 – Parameters **Line Graph**

To avoid problems while working in **Matlab** should be set the correct parameters of the quality of the plotting (Fig. 5.38).

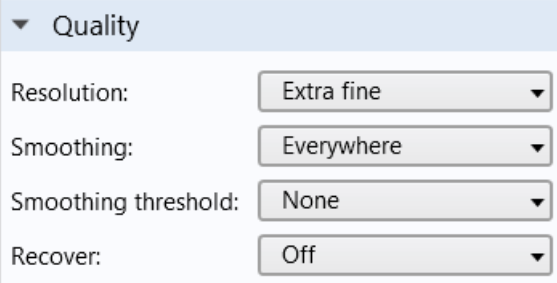

Fig. 5.38 – Parameters **Line Graph**

Moreover, if time-dependent task **Time-Dependent** is solved, in the results when displaying the graph on the screen it is necessary to put only one time point, and not to display all the graphs simultaneously (Fig. 5.36).
4) In the **x-Axis Data** parameters, select **Arc Length**. Press the **Plot** button, and then begins the construction of the magnetic tension tensor graph (Fig. 5.39, 5.40).

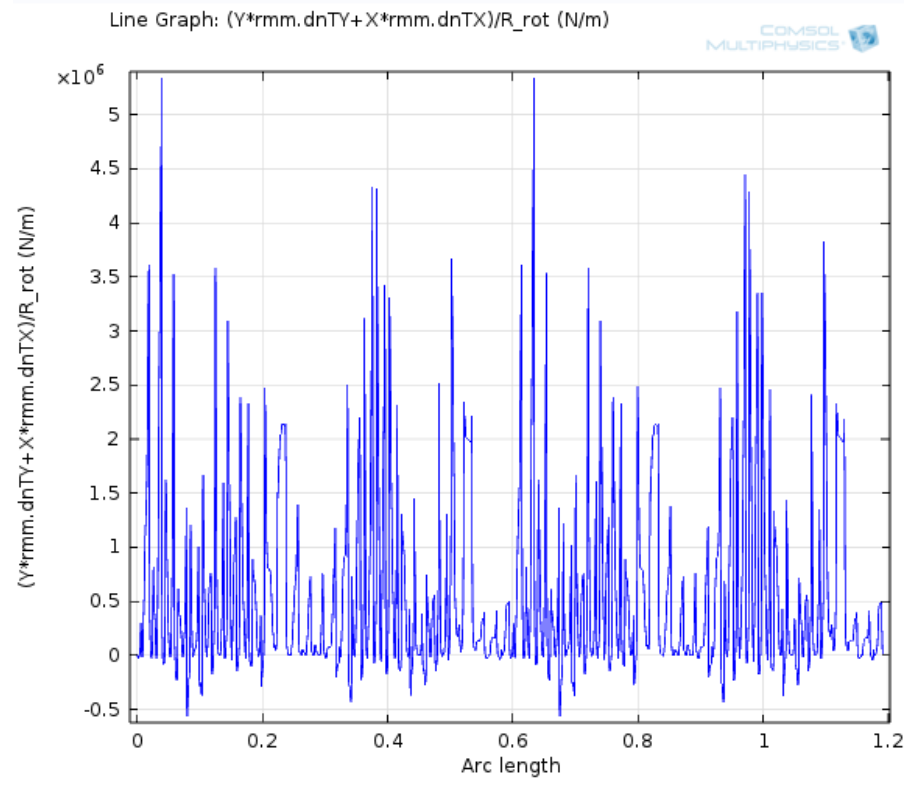

Fig. 5.39 – Distribution of the magnetic tension tensor in the intact IM

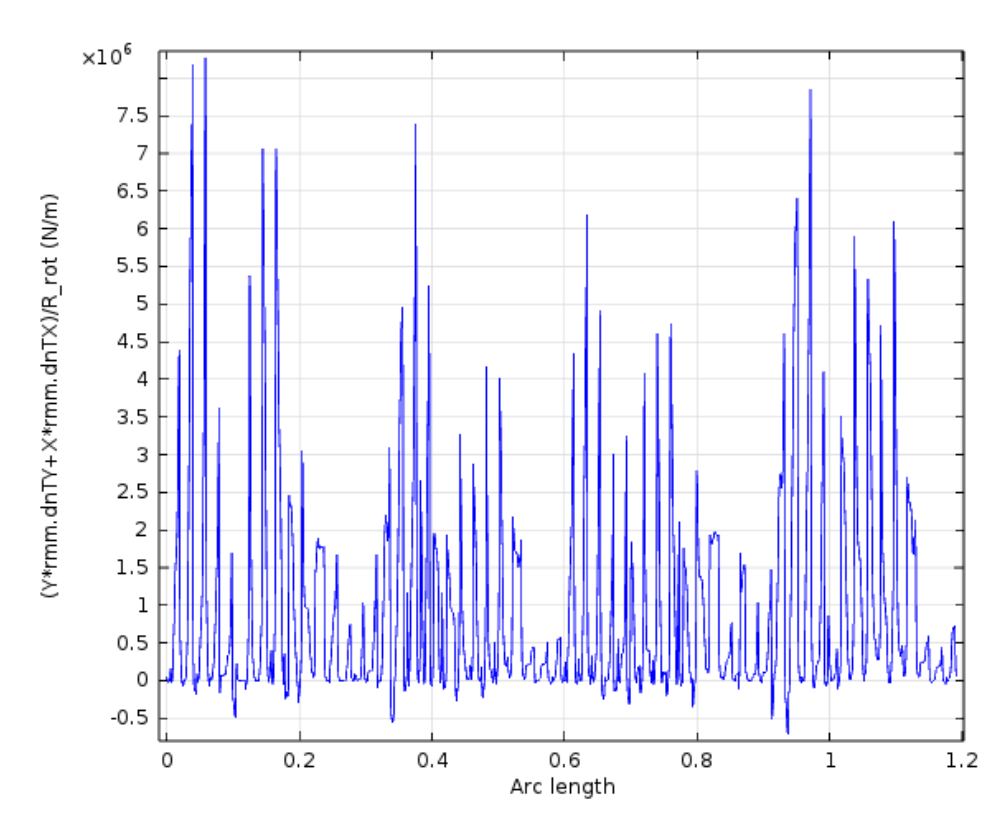

Fig. 5.40 – Distribution of the magnetic tension tensor in IM with five damaged rods

The found graph in the future should be analyzed in the software package **Matlab**.

It is necessary to export the built-in graphics to other programs:

1) In the tree **Model Builder**→**Сomponent 1** →

→**Results** Lensults → Export a Export, choose Plot. In the parameters Plot (Fig. 5.41) choose **1D Plot group** and **Line Graph**

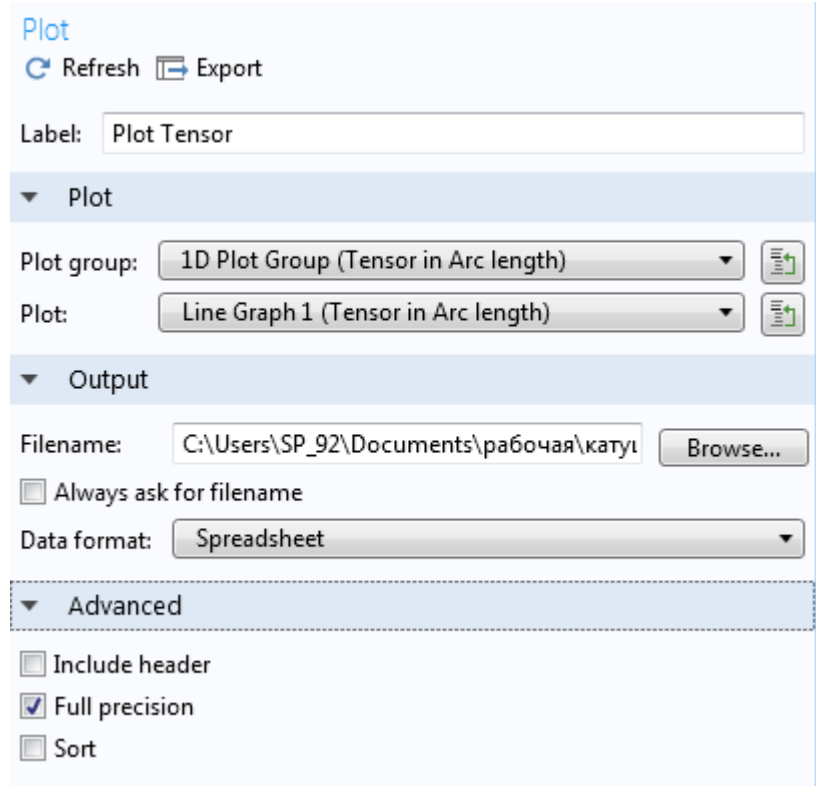

Fig. 5.41 –**Plot** parameters

2) With the button **Browse Browse...** specify name and place of saving file. The file will be saved with the extension **\*.txt.**

Naming files from Comsol Multiphysics is recommended as follows:

```
Tensor_0st.txt
Tensor_5st.txt
Magnetic flux density Ost.txt
Magnetic flux density 5st.txt
```
## **To 4th point:**

It is necessary to write the formulas and calculate the frequencies of the harmonics in the intact IM and IM, which has damaged rotor rods.

**When researching the spectra of the magnetic tension tensor and magnetic induction it is necessary, knowing the frequency of harmonics, to determine the amplitudes of harmonics at these frequencies.**

In particular, it is necessary to perform an analysis of changes in the following quantities **in the spectrum of vibrational forces** (i.e., the tensor of magnetic tension, that is, in the spectrum of vibrational acceleration, which is practically the same).

1) The amplitude of the constant component of the vibrational acceleration spectrum is –  $\mathbf{a}_o$ , which has a frequency  $f_{a0} = 0$  Hz.

2) Amplitude of the rotating component of the vibrational acceleration spectrum –  $a_{ob}$ , which has frequency  $f_{aob}$ , which is determined by the formula:

$$
f_{a\_ob} = \frac{f_1}{p} \cdot (1 - S)
$$

For example, for IM with a phase rotor (IMPR) such type as 4А355М4У4 with power 315 kW this frequency will be:

$$
f_{a\_ob} = \frac{50 \text{ Hz}}{3} \cdot 0.949 = 15.81 \text{ Hz}
$$

3) Amplitude of the double frequency component of the vibrational acceleration spectrum  $a_{100}$ , which has a frequency  $f_{a-100}=100$  Гц.

4) Amplitude of the toothed harmonic of vibrational acceleration  $a_{z1}$ , which has a frequency  $f_{z1}$ , which is determined by the formula:

$$
f_{a_2z_1} = \frac{f_1}{p} \cdot z_1 \cdot (1+s)
$$

For the studied IMPR this frequency will be:

 $f_{a \text{ } Z1} = 16,66 \text{ Hz} \cdot 54 = 899,64 \text{ Hz}$ 

According to research results [7] was found that:

- in poorly designed IM, or in a IM with damage of the rotor winding, lateral toothed harmonics appear around the main toothed harmonics from the jaggedness of the stator and rotor. Their amplitudes may be insignificant.
- in the spectra of the magnetic tension tensor, the lateral toothed harmonics, created by the toothed stator and rotor, and are located around the main toothed harmonics, shifted by a value of  $\pm$  100 Hz.
- in the magnetic induction spectra, the lateral toothed harmonics, created by the toothed stator and rotor, and located around the main toothed harmonics, shifted by a value of  $\pm$  50 Hz.

5) The amplitude of the lateral toothed harmonic of the magnetic tension tensor (vibrational acceleration)  $a_{Z1_1}$ , which lags behind the harmonic  $a_{Z1}$  at 100 Hz, and has a frequency:

 $f_{a_2z_1} = f_{a_2z_1} - 100$  Hz = 799,64 Hz.

6) The amplitude of the lateral toothed harmonic of the magnetic tension tensor (vibrational acceleration)  $a_{Z1}$  <sub>2</sub>, which is ahead of the harmonic  $a_{Z1}$  at 100 Hz and has a frequency:

$$
f_{a_2z_12} = f_{a_2z_1} + 100 \text{ Hz} = 999.64 \text{ Hz}.
$$

7) The tangential harmonic amplitude of the magnetic tension tensor (vibrational acceleration)  $a_{zz}$ , which has a frequency  $f_{zz}$ , which is determined by the formula:

$$
f_{a_1z_2}=\frac{f_1}{p}\cdot z_2\cdot(1-s)
$$

For this IMPR, this frequency will be:

 $f_{a_2 Z2} = 16,67 \text{ Hz} \cdot 36 = 599,76 \text{ Hz}$ 

8) The amplitude of the lateral toothed harmonic of the magnetic tension tensor (vibrational acceleration)  $a_{Z2}$  <sub>1</sub>, which lags behind the harmonic  $a_{Z2}$  at 100 Hz, and has a frequency:

 $f_{a_2z_1} = f_{a_2z_2} - 100$  Hz = 499,76 Hz.

9) The amplitude of the lateral toothed harmonic of the magnetic tension tensor (vibrational acceleration)  $a_{Z2}$  <sub>2</sub>, ahead of the harmonic  $a_{Z2}$  at 100 Hz and has the frequency:

$$
f_{a_zz_2} = f_{a_zz} + 100 \text{ Hz} = 699,76 \text{ Hz}.
$$

**Having determined the harmonics frequencies of the magnetic tension tensor, it is necessary to research the harmonics amplitudes of the magnetic tension tensor in the spectra of the magnetic tension tensor at these frequencies.**

10) The root mean square value of the vibrational acceleration  $a_{SKZ}$ , which is determined by the formula:

$$
a_{SKZ} = \sqrt{\frac{a_1^2 + a_2^2 + a_3^2 + \dots + a_n^2}{n}}
$$

11) The root mean square value of the noise harmonics of the vibrational acceleration spectrum *a<sub>SKZ</sub>* SH.

Noise harmonics called harmonics that are lower in amplitude of a certain set level (for example, 10-15% from the amplitude of the harmonic *a100*) and are not multiple to a basic harmonic *a<sup>100</sup>* and to the toothed harmonics *aZ1, aZ2*.

At the same time, once constructing the spectrum of vibrational acceleration, determine the value of the axis **Y,** which will not cover the harmonics  $a_0$ ,  $a_{100}$ ,  $a_{21}$ ,  $a_{22}$  and will cover all the noise harmonics in the spectrum. Usually this value is 10-15% of the maximum amplitude of the harmonic in the spectrum.

This value must be written in absolute units in line:

y for SKZ shum lim  $a = 0.5e5$ ;

To find the quantitative signs of damage occurring in the spectra of the vibrational forces of the induction motor in case of damage, it is necessary to

research the change in the amplitudes of certain harmonics and compare them with the amplitudes of harmonics in the intact induction motor.

Similarly, for magnetic induction it is necessary to additionally calculate the frequencies of all harmonics of magnetic induction (paragraphs 1 ... 9 for a magnetic tension tensor). In particular:

- the frequency of the main toothed harmonics of magnetic induction  $f_{h, z_1}$ ,  $f_{h, z_2}$ , which will not change in comparison with the frequency of the magnetic tension tensor;
- the frequency of the lateral toothed harmonics of magnetic induction  $f_{b_21_1}$ ,  $f_{b_21_2}$ ,  $f_{b_22_1}$ ,  $f_{b_22_2}$ , which are located around the main toothed harmonics are **shifted by a value ± 50 Hz;**
- for magnetic induction it is not necessary to determine the root mean square values of the spectra.

Having determined the frequency of the magnetic induction harmonics, it is necessary to research the amplitudes of the magnetic induction harmonics in the magnetic induction spectra at these frequencies. **Table 5.2** shows the result of what needs to be defined in 4th point.

#### **Table 5.2 – Comparison of changes in amplitudes of vibroperturbing forces (magnetic tension tensor) harmonics and magnetic induction in IM, which has 5 damaged rods in comparison with undamaged IM.**

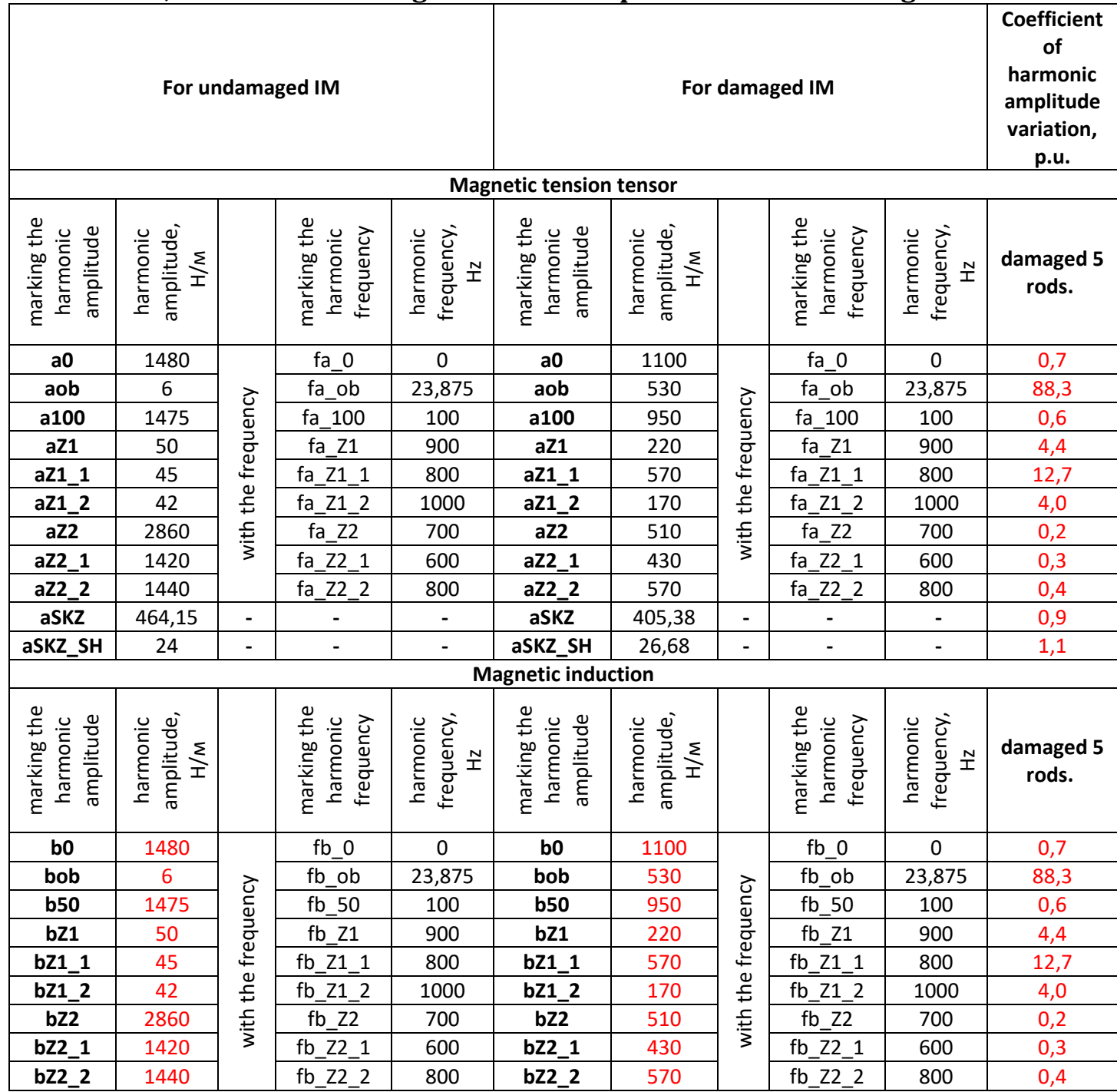

Thus, in 4th point, it is necessary to write 20 formulas, and to determine 20 values for the intact IM and for the IM which has the damage.

**It is necessary to show the change in these quantities in relative units. Moreover, the coefficients of harmonic's amplitudes variation must be determined according to Table 6.2 (from the computer workshop №6) (watch "To 7th point" in the computer workshop №5).**

#### **To 5th point:**

In order to obtain the distributions and spectra of the distributions of the magnetic tension tensor for the intact IM and IM having damaged rotor's rod in the **MatLab** program, it is necessary to follow.

**For correct and qualitative visual comparison of results, all distributions of quantities (and spectra of distributions) in a computer workshop must be constructed in the same range along the axes Y (amplitude of the magnitude) and X (frequency).** 

In order to do this, do the following.

- Initially, a distribution is constructed (both initially in Comsol and Matlab) for the variant with the highest value of the damage. That is necessary beforehand to determine the amplitude in the graph (or spectrum) with the highest damage of the IM rotor.
- First, the axis value is set to "automatically".
- And then knowing the limits on the axes for the variant of the IM with the highest damage, within these limits it is necessary to build distributions (or spectra) for the intact IM (and for IM with less damages – for computer workshop №6).
- That is, then you need to set the same limits in all subsequent charts along the axis of the Y axis manually.
- These limits will be different both in the study of distributions, and in the study of spectra, both in the study of the induction values and in the study of the magnetic tension tensor magnitudes.
- The boundaries for the frequency (along the X-axis) in the spectra should be chosen so that the numbers of frequencies of the toothed harmonics of the stator and rotor were covered.
- It is necessary to place 2 graphs or spectra next to each other for a comparison (Table 5.3).

## **Spectral processing of the distributions of the magnetic tension tensor and magnetic induction, obtained on the middle line of the air gap in the Matlab program.**

An exported text file must not contain headers and should consist of only 2 columns: coordinate vectors X and Y (actually matrix **2**х**r21**, where **r21** – number of lines in the text file) (Fig. 5.41). You can view it, selecting this file and clicking the button **F3** in program **Total Commander**. Then it will be as shown in Fig. 5.42.

| 2%<br>Файл<br>Правка<br>Вид Кодировка<br>Справка<br>þ<br>146206.0098827835<br>∧<br>146170.08577548582<br>0.0011641071142333603<br>0.0023298687095001506<br>146107.18612138426<br>146017.3704477124<br>0.0034972990059997356<br>0.004666412163041059<br>146324.09155995608<br>0.005830091460382089<br>141741.99068714475<br>0.00699539086002438<br>134100.23868946385<br>0.008162324564028533<br>123885.9486301184<br>102940.51814567522<br>0.009330906714868864<br>0.010494483826810662<br>80370.679851293<br>0.011659647797441601<br>67110.99985352786<br>0.01282641282266474<br>54911.93244216685<br>0.013994793040024354<br>41077.55272358109<br>0.015158407023498091<br>36327.84779581925<br>0.016323575192557203<br>34113.98896866136<br>0.017490311742065653<br>31764.541857388896<br>0.018658630809720817<br>28250.361306879036<br>0.01982220605127856<br>28923.505458511983<br>0.020987302786694795<br>30603.16327706766<br>0.0221539352070335<br>32266.717908651575<br>0.023322117447392172<br>37301.59618315961<br>55241.51712012307<br>0.024485578097840476<br>0.0256505275413693<br>71474.21775597053 |
|----------------------------------------------------------------------------------------------------|
|                                                                                                    |
| 89372.23287818003<br>0.026816979962475233<br>0.027984949490895767<br>108791.7988818272<br>0.02914829093663401<br>134044.35411067714<br>0.030313088652595074<br>161410.65977769042<br>0.03147935681655493<br>190722.78288711628<br>0.03264710955273103<br>217267.12774447456<br>0.033810354240228754<br>209542.0253650269<br>0.03497502291491855<br>206504.99998922518                                                                                                    |
| 0.036141129748693754<br>203481.5017623655<br>≺<br>⋋<br>al.                                                                                                    |

Fig. 5.42 – Exported text file

Spectral analysis of exported graph in the program **MatLab** is perform. This is done using the file **FFT\_VtShEM\_AD\_Geraskin\_217\_Tensor\_1.m.** For the correct operation of this file in the **Matlab** program, its name must be written in Latin, not contain any spaces (can be underlined) and do not start with digits. The names of the directories in the path to the file can be written and Cyrillic.

You need to make sure that the exported text file is in the same folder as the file **FFT\_VtShEM\_AD\_Geraskin\_217\_Tensor\_1.m.** Therefore, all analyzed text files must be copied to a folder for this purpose **136 FFT ВтШЕМ АД Гераскин А.А. 19.3 студентам.**

In the file **FFT\_VtShEM\_AD\_Geraskin\_217\_Tensor\_1.m** you must specify the name of the exported file:

name of file ='Tensor Ost.txt' (the student inserts the name of his file), the presence of text in the first line of the file  $r1=1$  (if there is no text) and the number of rows in it (this can be determined in advance by opening the explored \* **.txt** file in **Microsoft Excel**, with the number of rows to be taken 1- 2 less than the real):

r21=6390.

Need to set:

the amount of slip  $\text{skol}=0.01$ ; and rhe number of poles in IM:  $p=2$ ;

It is not recommended to change the code for the program about:

- 1. removing duplicate strings;
- 2. fast Fourier Transform.

Getting different types of graphs is regulated by the parameter **s1:**

- if **s1=1** get a distribution,
- s1=2 spectrum and root mean square value of vibrational acceleration,
- s1=3 spectrum and root mean square value of vibrational velocity,
- **s1=4** spectrum and root mean square value of vibrational movement.

File **FFT VtShEM AD Geraskin 217 Tensor 1.m** can handle both a simple and a difference signal.

The distribution of the difference signal is a signal obtained by subtracting the signal ordinates of the vibration sensor of the intact IM from the IM signal, which is damaged.

The distribution of the difference signal can also be expanded into the spectrum.

To handle a simple signal, for example, **Tensor\_0st** it is necessary in parameter **s2** choose **1**, while this:

• **plot** in the algorithm for the calculation of the difference signal should be inactive (disabled with the help of the sign %),

• **plot** at the end of the program (outputting results in case 1 for  $s1 = 1$ , Figure 5.43) must be active (not disabled by the help of the sign  $%$ ).

This is necessary to get the correct distribution schedule.

Starting and executing the program code calculation in **Matlab** is doing by pressing **F5**.

```
switch s1
   case 1, plot(x1, d1, 'k'.'LineWidth', 1.5);
            arid on:
             set (gca, 'YLim', [-0.5*10^6 11*10^6], 'Layer', 'top') % Границы по оси у для распределения
             set (gca, 'XLim', [0 x1_end], 'Layer', 'top'); %Границы по оси х
```
Fig. 5.43 – Exported text file

At the end of the program (outputting results in case 1 for  $s1 = 1$ , Fig. 5.36) for adjusting the boundaries in the axes X and Y use the following lines:

```
set(gca, 'YLim', [0*10^4 5*10^4]),
set(qca,'XLim', [0 x1 end], 'Layer', 'top');
```
For signal distributions, the X-axis boundary is set automatically, and for the spectrum of signals, the X-axis border can be corrected.

For the preliminary convenient and easy definition of the boundaries in the axes of distributions and spectra, it is possible to turn off the borders (with the help of the sign %) in general before turning out the figures. Then the axis borders will set automatically.

And then you can adjust these limits by yourself.

In the **Matlab** program, it is recommended to close the drawings that were displayed on the results of previous calculations for the subsequent correct displaying of a new drawings.

The amplitudes of the studied harmonics in the spectra students determine independently by hand, increasing the scale of the figure. Also, the program provides for the simplification of the definition and output of harmonics amplitudes automatically. To do this, you need to use the **Excel** program to correctly write the numbers of the matrix  $x1$  elements. However, such automation of output results is not mandatory for students.

In order to obtain the vibrational acceleration spectrum it is necessary at the beginning of the program choose **s1=2**.

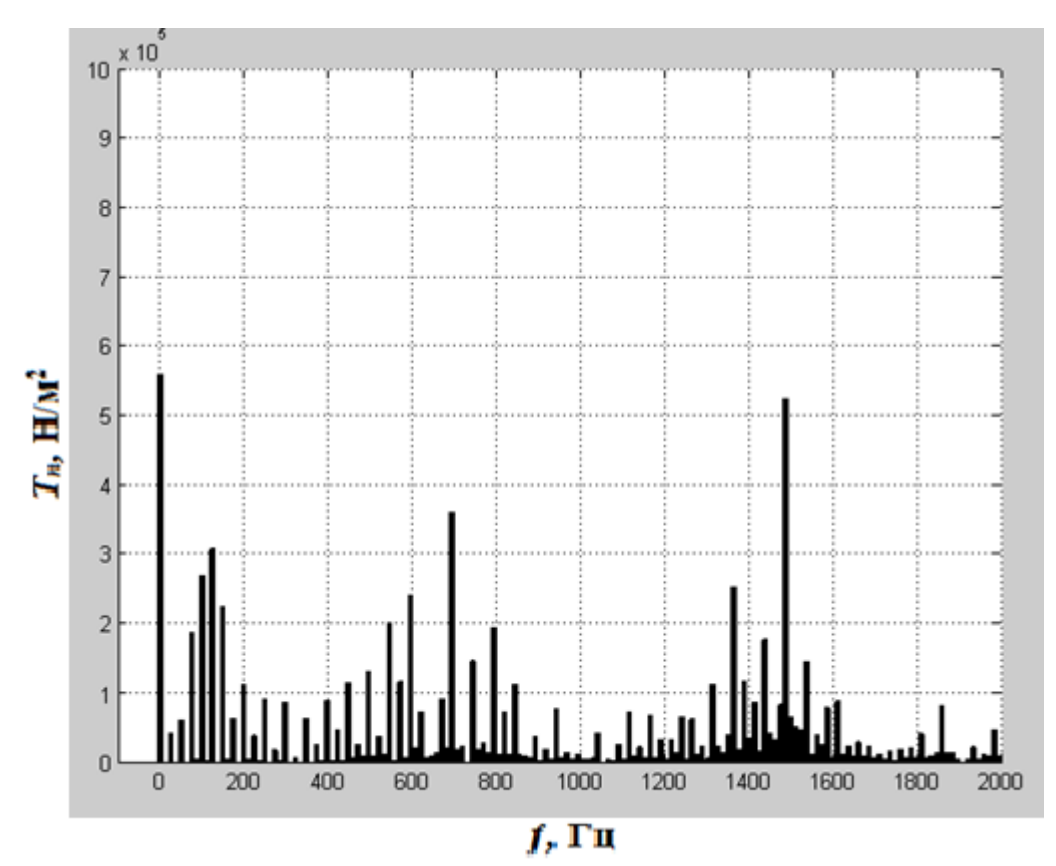

Fig. 5.44 – Spectrum of vibperturbing forces of IM, which does not have damaged rods

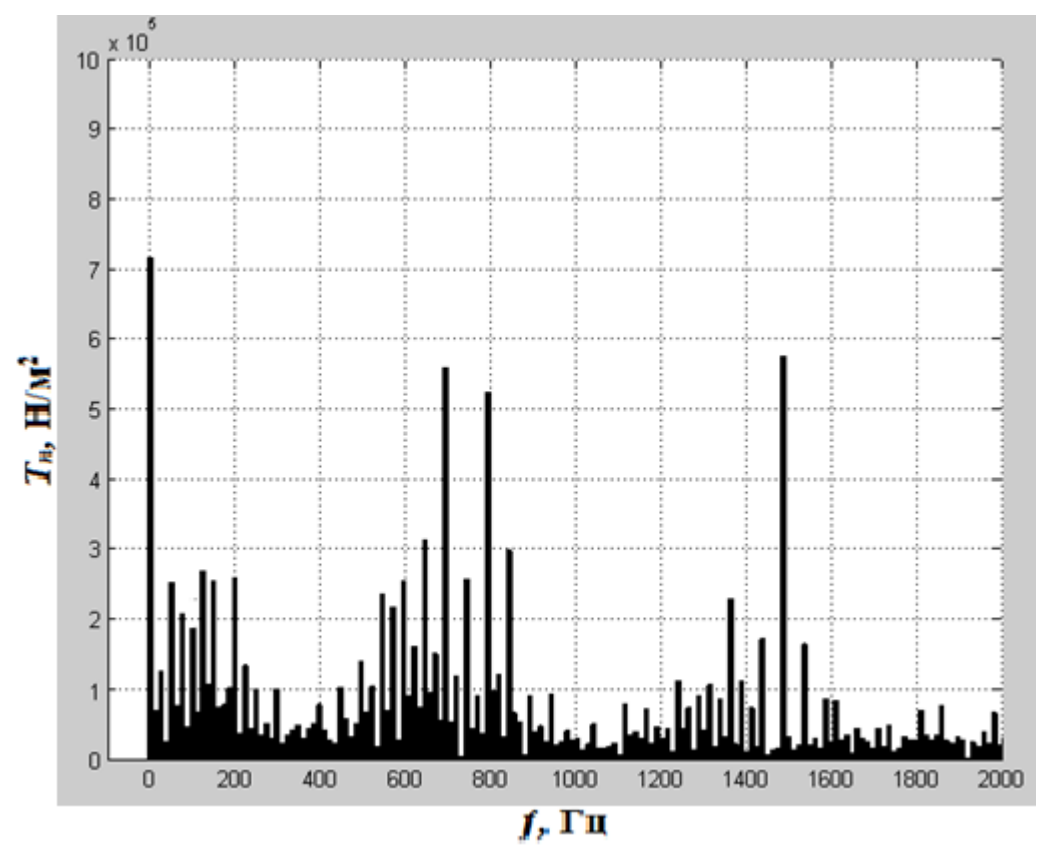

Fig. 5.45 – Spectrum of vibperturbing forces of IM, which has 3 damaged rods

#### **To 6th point:**

To create distributions and distributions spectra of a difference signal for the researched IM with damaged rotor rods, the **Matlab** program requires the following.

#### **The algorithm for processing the differential signal is as follows.**

1. During the processing of the differential signal we accept **s1=1**.

2. Select the file of intact IM

```
name of file =' Tensor Ost.txt';
```
3. Turn on **plot** in the algorithm to calculate the difference signal should be inactive (disabled with the help of the sign %).

4. At the end of the program we turn off **plot** (output of results in case 1 for  $s1 = 1$ , Fig. 5.46) with the help of the sign  $\%$ .

```
switch s1
    case 1, %plot(x1, d1, 'k', 'LineWidth', 1.5);
             %arid on:
             %set (gca, 'YLim', [-0.5*10^6 11*10^6], 'Layer', 'top') % Границы по оси у для распределения
             %set (gca, 'XLim', [0 x1 end], 'Layer', 'top'); %Границы по оси х
```
Fig. 5.46 – of vibperturbing forces of IM, which has 3 damaged rods

5. First you need to record a signal of intact IM.

Choose **s2=1** and push **F5**. In this case, the spectrum is written to files **d1\_undamaged.txt** та **x1\_undamaged.txt** automatically.

6. Next it is necessary to write the spectrum of damaged IM.

To do this, specify a text file of the damaged machine spectrum

name of file =' Tensor 5st.txt';

value **s2=2** and click **F5**,

The signal distribution of the IM, which has the damage recorded in the files **d1\_damaged.txt** and **x1\_damaged.txt** automatically.

7. Specifying **s2 = 3**, we perform the subtraction of the two recorded signal distributions and get the differential signal of the vibration sensor.

In order to get the spectrum of this difference signal, you must **leave s2=3**, and change the parameter **s1 = 2.**

8. In order to analyze the spectra of a not difference signal, but distributions of damaged or undamaged IM it is need to be re-set triggers to: **s1 = 2**, **s2=1** and:

• **plot** in the algorithm of calculation of the difference signal should be inactive (disabled with the help of the sign  $\%$ );

• **plot** at the end of the program (output results in case 1 for **s1 = 1**, Fig. 5.43) should be active (not disabled by the help of the sign %).

If the program does not perform the calculation and outputs an error **size H1**=2550 (number less than **r21**), then you need to set **rsorted=2550-2**. This is due to the fact that a \*.txt file from **Comsol** contains duplicate items. To do this, an algorithm was used to remove these elements and create an array H1 for further processing.

The value **rsorted** must be less than **size H1** to number 2.

## **Similarly, distributions and spectra of magnetic induction distributions are analyzed. For research of the magnetic induction should not calculate the spectra of vibrational velocity and vibrational displacement.**

When constructing distributions and spectra of magnetic induction distributions in the **Matlab** program, you must enable the string:

## **for distributions:**

```
%ylabel('Тензор магнітного натягу, 
Н/м','FontWeight','bold');
ylabel('Магнітна індукція, Тл','FontWeight','bold')
```
## **for spectra distributions:**

```
%ylabel('Амплітуда гармоніки тензора магнітного натягу, 
Н/м','FontWeight','bold');
```

```
ylabel('Амплітуда гармоніки магнітної індукції, 
Тл','FontWeight','bold');
```
and change subscriptions of the graph in the **Matlab** program for the correct displaying of signatures in the axes of the drawing.

#### **To 7th point:**

For numerical analysis of harmonics amplitudes changes in the spectra of the vibroperturbing forces for intact IM and IM which has damaged rotor's rods need to manually independently, increasing the scale of the figure, to determine the amplitudes of the studied harmonics in the spectra.

It is necessary to give a table (not a graph, since only 2 points), in which numerically compare the amplitudes of the studied harmonics in the vibroperturbing forces spectra for the intact IM and IM, which is damaged (see **Table 5.2**) for:

- a. the normal component of the magnetic tension tensor;
- b. normal component of magnetic induction.

**It is necessary to show the change of these quantities in relative units. Moreover, the coefficients of harmonics amplitudes variation must be determined according to Table 6.2. (from computer workshop number 6).**

#### **To 8th point:**

It is necessary to compare the spectra of damaged IM: vibrational acceleration, vibrational velocity and vibrational displacement.

#### **Algorithm for obtaining spectra of vibrational velocity and vibrational displacement.**

The algorithm of numerical transition from the vibrational acceleration spectrum to the vibrational velocity and vibrational displacement spectra is carried out by numerically integrating of the vibrational acceleration spectrum:

$$
a = \omega \cdot v, \quad v = \frac{a}{\omega}
$$

$$
a = \omega^2 \cdot x; \quad x = \frac{a}{\omega^2} = \frac{v}{\omega}
$$

These formulas are intended only for obtaining the appropriate spectra, but not for the RMS value. The RMS value is calculated separately according to the maximum allowable values given in the State Standards ([11], for IM with the rotation axis height H=160 mm):

$$
a=2,8 \text{ m/s}^2
$$
  
v=1,8 mm/s  
x=29 mkm

The transition from vibrational velocity to vibrational displacement is carried out at 10 Hz frequency, and the transition from vibrational velocity to vibrational acceleration is carried out at a frequency of 250 Hz.

At the same time, the attached weight (the mass of the electric machine and the vibrational material objects) remains unchanged, and only the parameters of the oscillation of this mass change.

$$
M_e = \frac{CKK_a [m/c^2]}{2.8[m/c^2] \cdot \sqrt{2} \cdot \pi \cdot f_1}
$$

To construct spectra of vibrational acceleration, vibrational velocity and vibrational displacement it is necessary to change the parameter **s1** to values **2, 3, 4.**

## **To 9th point:**

You need to create a report about the implementation of a computer workshop in which present following.

- 1. Title letter, work objective and work program;
- 2. Induction motor parameters according to the task variant;
- 3. Screen of induction motor in the program Comsol Multiphysics (it's allowed b&w) (3 figures):
	- a. Induction and isolines distribution of a magnetic field;
	- b. Distribution of currents in windings and isolines of a magnetic field;
	- c. Distribution of a Vector Magnetic Potential.
- 4. Formulas for determining the frequencies and calculating the frequencies of the harmonics of the studied IM:
	- a. magnetic tension tensor (11 formulas);
	- b. magnetic induction (9 formulas).
- 5. Schemes of currents distribution in the area of damaged rods obtained in the program **Comsol Multiphysics** for an intact IM and IM that is damaged (e.g., Fig. 5.45) (2 figures).
- 6. **Distribution** of vibroperturbing forces received in the program **Comsol Multiphysics** (4 figures):
	- a. a normal component of the magnetic tension tensor;
	- b. a tangential component of the magnetic tension tensor;
	- c. a normal component of magnetic induction;
	- d. a tangential component of the magnetic induction.
- 7. **Distributions** and **Spectra** of vibroperturbing forces obtained in the program **Matlab** for an intact IM and IM that is damaged (10 figures):
	- a. a normal component of the magnetic tension tensor, (4 figures);
	- b. a normal component of magnetic induction, (4 figures);
	- c. **difference sigal** of the normal component of the magnetic tension tensor (only **the distribution** for the damaged IM);

d. **difference sigal** of the normal component of the magnetic induction (only **the distribution** for the damaged IM).

Moreover:

- all distributions of quantities (and spectra distribution) in a computer workshop should be constructed in the same range along the axes Y;
- in the axes of Y, the parameter values **must be** correctly signed in all the figures (in the **Matlab**);
- in the spectra of these two parameters only the intact IM must be signed the designation of frequencies along the X axis (in the **Paint** program or manually on the printed protocol of the workshop);
- it is necessary to place 2 graphs or a spectrum next to each other for the comparison.
- 8. Give a table (not a graph, since only 2 points), in which numerically compare the studied harmonics amplitudes in the spectra of the vibroperturing forces for the intact IM and IM, which is damaged (watch **table 5.2**):
	- a. a normal component of the magnetic tension tensor (11 variables);
	- b. a normal component of magnetic induction (9 variables).
- 9. Spectra of vibrational acceleration, vibrational velocity and vibrational displacement only for the normal component of the magnetic tension tensor, obtained in the program **Matlab**. (3 figures)
- 10. Conclusions. In the conclusions it is necessary to explain the influence of IM's bars damages on the distributions and spectra distribution of the researched quantities. I order to protect the computer workshop, student must comment on the findings using protocol drawings.

Table 5.3 shows an example – a comparison of the vibroperturbing forces study results in the induction motor СТА-1200.

**Table 5.3 Comparison of the vibroperturbing forces study results in the induction motor СТА-1200**

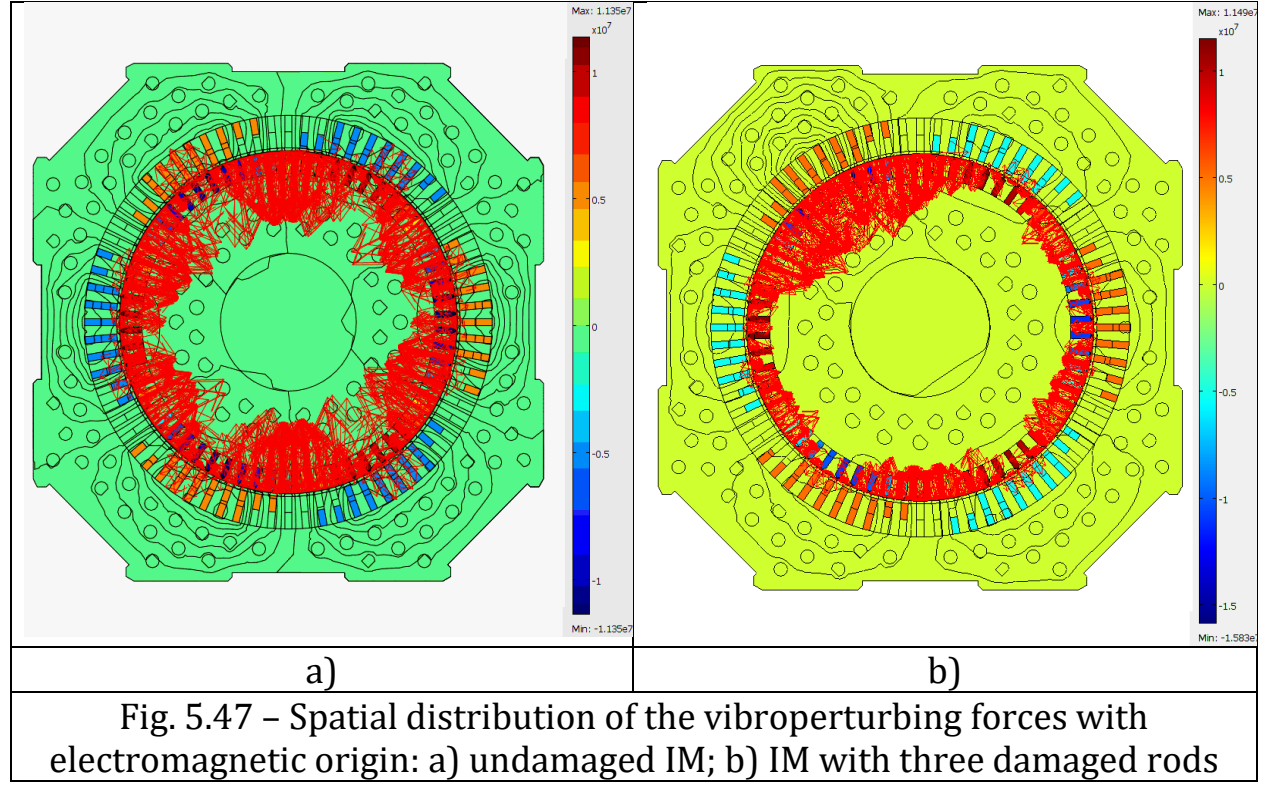

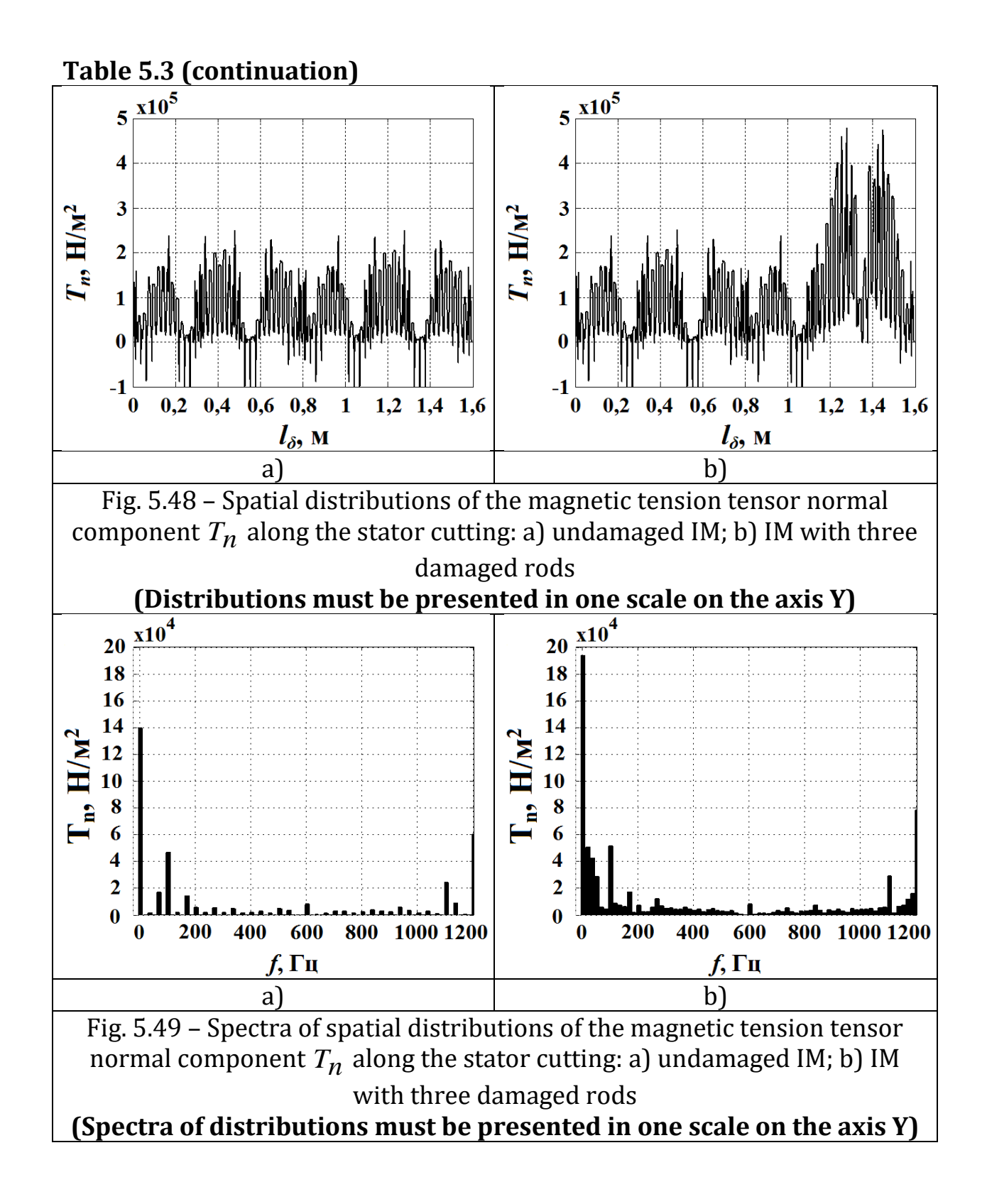

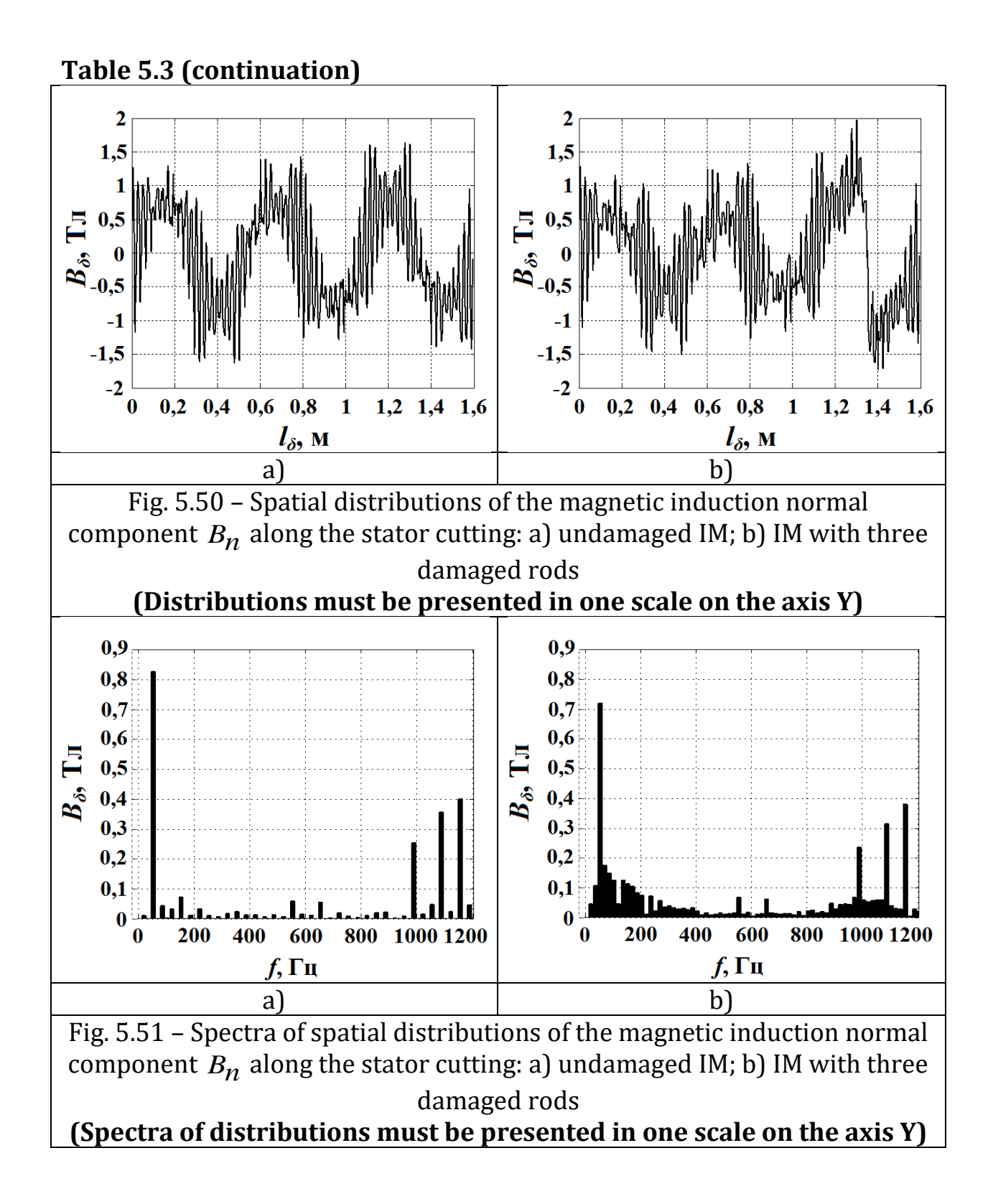

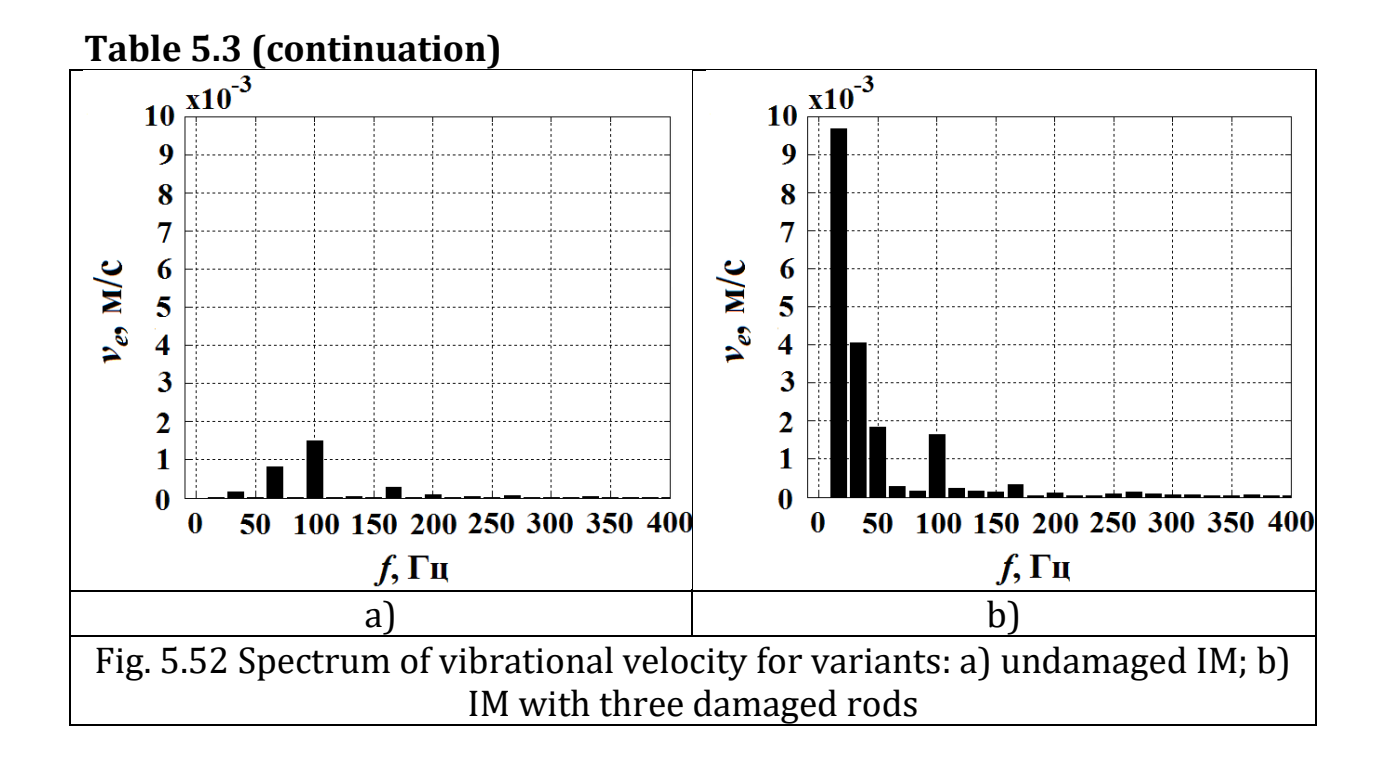

## **Computer workshop №6**

## **Research by the methods of mathematical modeling of the electromagnetic vibroperturbing forces spectra in an induction motor: intact and in the presence of a rotor static eccentricity in programs Comsol Multiphysics and MatLab**

(4 hours)

**Work objective.** Analyze changes in the electromagnetic vibrperturbing forces signals spectra of an induction motor in the appearance of the rotor static eccentricity in the programs **Comsol Multiphysics** and **MatLab**.

#### **Work program:**

1. create a model of intact IM in the program **Comsol Multiphysics**;

2. simulate several (3 ... 5) values of the static eccentricity of the IM's rotor;

3. obtain schedules of the magnetic tension tensor normal component distribution along the IM rotor surface (or the line along the middle of the air gap in IM) for the intact IM and IM, which has a static eccentricity of the rotor;

4. write the formulas and calculate the harmonics frequency in the intact IM and IM, which has a static eccentricity of the rotor;

5. obtain distributions and spectra of the magnetic tension tensor for an intact IM and IM which has a static eccentricity of the rotor in the program **MatLab**;

6. numerically analyze the change in the harmonic's amplitudes in the vibroperturbing forces spectra for the intact IM and IM which has the static eccentricity of the rotor;

7. create a report about the implementation of a computer workshop. Protect your computer workshop.

## **Methodical instructions for the implementation of a computer workshop.**

To perform this computer workshop, students should use the experience gained in a computer workshop №5.

In order to get acquainted with the work in this computer workshop, you must listen the information from the teacher about the computer workshop or watch the video [17].

In this computer workshop, the static eccentricity of the rotor in IM is studied (Fig. 6.1).

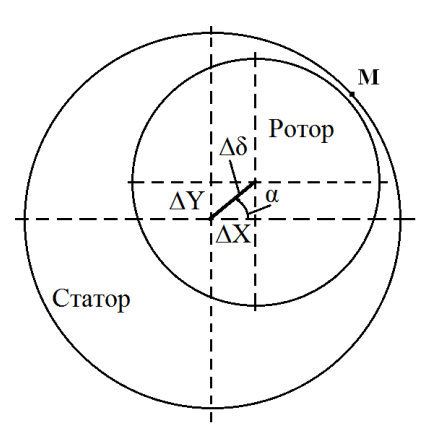

Fig. 6.1 – Eccentricity of the IM's rotor

The magnitude of eccentricity is convenient to characterize by the coefficient of relative eccentricity ε:

$$
\varepsilon = \frac{\delta_{\max} - \delta_{\min}}{\delta_{\max} + \delta_{\min}}
$$

,

where  $\delta_{\max}, \delta_{\min}$  <sub>-</sub> maximal and minimal values of the air gap in the IM,  $\Delta \delta$  value, on which the axis of the rotor is displaced relatively to the stator axis.

$$
\delta_{max} = \delta + \Delta \delta,
$$

$$
\delta_{min} = \delta - \Delta \delta,
$$

The coefficient of relative eccentricity ε varies from 0 (  $\delta_\text{max}$  =  $\delta_\text{min}$  \_ absence of eccentricity) to 1 (  $\delta_{\min}$  = 0 –the rotor touches the stator).

The student should create a table for the IM according to the work variant (for example, as Table 6.1). Table 6.1 shows the numerical values of the quantities that characterize the eccentricity on an example of IM with  $\delta$  = 6mm. In IM, the maximum value of the rotor displacement is such (2.9 mm) so that the rotor does not touch the line passing through the middle of the air gap in IM.

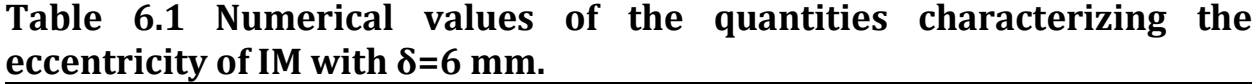

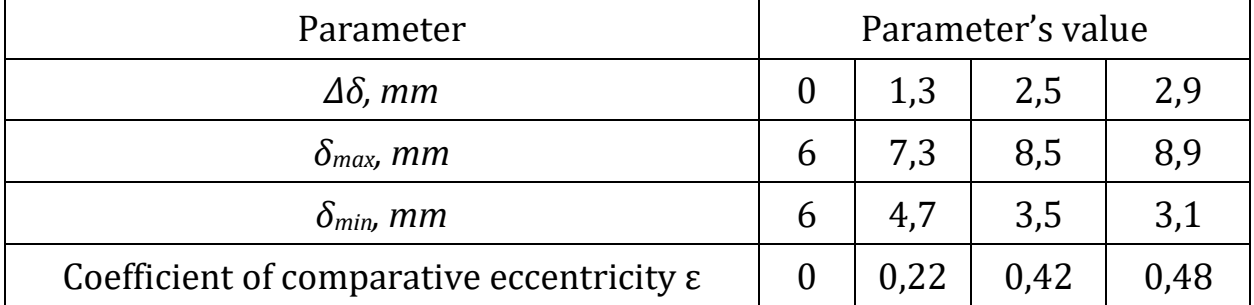

#### **To 1st point:**

It is necessary to create a model of intact IM in the program **Comsol Multiphysics** (watch 1st point of computer workshop №5).

## **To 2nd point:**

It is necessary to simulate several (3 ... 5) variants of the rotor static eccentricity in the IM. In order to simulate several variants of the rotor static eccentricity in the IM, it is necessary to displace the rotor in the sketch in the **AutoCad** program. In this case, the displacement of the rotor must not exceed half of the air gap thickness so that the rotor does not intersect with the line in the middle of the air gap.

It should be noted that when the rotor is displaced in the model of IM in **Comsol Multiphysics**, the grid of finite elements will be completely rebuilt, resulting in a change in the number of calculation points on the graph of the magnetic tension tensor distribution (and induction). For each magnitude of the eccentricity, the value of **r21** in **Matlab** will be individual.

## **To 3rd point:**

It is necessary to obtain schedules of magnetic tension tensor normal components distributions and magnetic induction along the surface of the IM's rotor (or the line along the middle of the IM's air gap) for an intact IM and IM, which has a static eccentricity of the rotor. See 3<sup>rd</sup> point of the computer workshop №5.

## **To 4th point:**

It is necessary to write the formulas and calculate the harmonics frequencies of the magnetic tension tensor and magnetic induction in the intact IM and IM, which has a static eccentricity of the rotor. See 4th point of the computer workshop №5.

## **To 5th point:**

It is necessary to obtain distributions and spectra of the magnetic tension tensor and magnetic induction for intact IM and IM, which has a static eccentricity of the rotor in the **MatLab** program. See 5<sup>th</sup> point of the computer workshop №5.

## **до п. 6:**

It is necessary to numerically analyze the change in the harmonics amplitudes of the magnetic tension tensor and magnetic induction for an intact IM and IM, which has a static eccentricity of the rotor.

Bring a table and charts from **Excel**, which show the numerical change in the amplitudes of the studied harmonics in the spectra of the vibroperturbing forces and in the magnetic induction spectra for the intact IM and IM, which is damaged:

a. a normal component of the magnetic tension tensor;

b. a normal component of the magnetic induction,

Show the change of these quantities in absolute and relative units (Figures 6.5, 6.6).

Formulas for determining **the relative change** in vibroperturbing forces in the damaged IM compared with undamaged IM are formed as follows. All of harmonics amplitudes in the magnetic tension tensor spectrum of the damaged IM are compared with the corresponding amplitudes of the harmonics in the magnetic tension tensor spectrum of the intact IM in the relative units (Table 6.2).

## **The student selects the notation for these coefficients independently,** for example:

For the purpose of visualizing the changes in the spectra of the studied values, the following factors should be introduced:

1) Coefficient of constant component change:

$$
k_0 = \frac{T n_{y_0}}{T n_{\text{BM}_0}},
$$

where  $T n_{V0}$ - the amplitude of the magnetic tension tensor normal component of the damaged IM,

 $T n_{\text{BM }0}$ - the amplitude of the magnetic tension tensor normal component of the undamaged IM.

#### **and so on.**

**Similar coefficients will be applied to the harmonics amplitudes of magnetic induction, except value of the RMS spectra.**

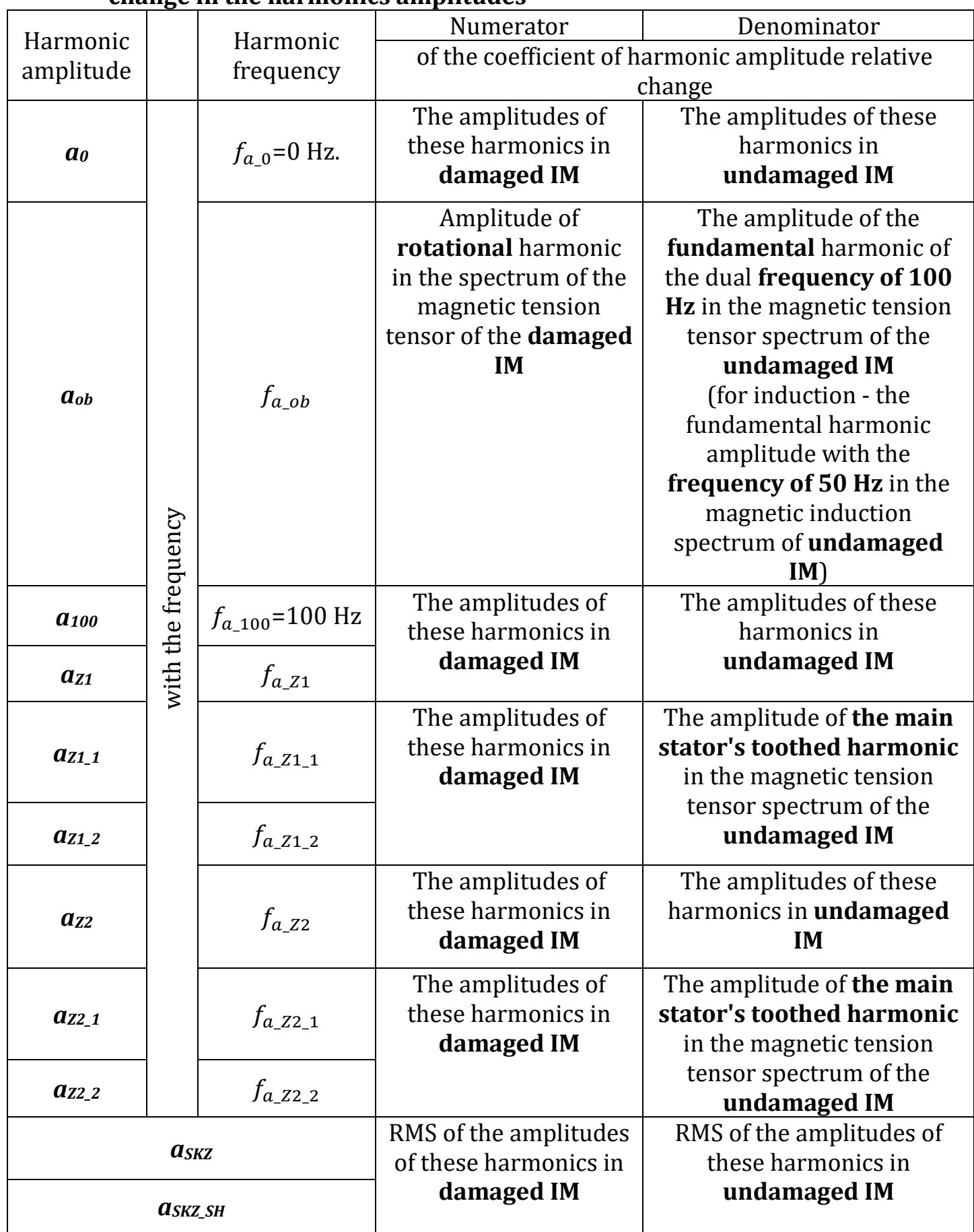

# **Table 6.2 Definition of the formula for the coefficients of the relative change in the harmonics amplitudes**

## **To 7th point:**

You need to create a report about the implementation of a computer workshop in which to present following.

- 1. Title letter, work objective and work program.
- 2. Induction motor parameters according to the task variant.
- 3. Formulas for determining the frequencies and calculating the harmonics frequencies of the studied IM:
	- a. the magnetic tension tensor;
	- b. the magnetic induction.
- 4. Screens of currents distribution in the area of the smallest air gap obtained in the program **Comsol Multiphysics** for an intact IM and IM that is damaged (for example, Fig. 6.2) (2 figures).
- 5. Vibroperturbing forces **distributions**, obtained in **Comsol Multiphysics** for intact IM and for IM, which has the maximum eccentricity (for example, Fig. 6.3) (4 figures):
	- a. a normal component of the magnetic tension tensor;
	- b. a normal component of the magnetic induction.
- 6. Vibroperturbing forces **distributions** and **the spectra distributions,**  obtained in the program **Matlab** for intact IM and IM, which has the eccentricity (also intermediate values of eccentricities) (Fig. 6.3):
	- a. a normal component of the magnetic tension tensor, (8 figures);
	- b. a normal component of the magnetic induction, (8 figures).

Moreover:

- all distributions of quantities (and spectra distribution) in a computer workshop should be constructed in the same range along the axes Y;
- along the axes Y, the parameters values **must be** correctly signed in all the figures (in the **Matlab**);
- in the spectra of these two parameters only for the intact IM should be signed (in the **Paint** program or manually on the printed protocol) the designation of frequencies along the X axis;
- it is necessary to place 2 graphs or a spectrum next to each other for the comparison.
- 7. Present the table and charts from **Excel**, which show the numerical change in the studied harmonics amplitudes in the spectra of the vibroperturbing forces of intact IM and IM, which is damaged:

a. the normal component of the magnetic tension tensor;

b. a normal component of magnetic induction.

Show the change of these quantities in absolute and relative units (tables 6.4, 6.5, Figures 6.5, 6.6).

8. Conclusions. In the conclusions it is necessary to explain the influence of the magnitude of the eccentricity of the IM air gap on the distributions

and the distribution spectra of the researched quantities. To protect the computer workshop, you must comment on the findings using protocol drawings.

Table 6.3 shows an example – a comparison of the vibroperturbing forces study results in an induction motor in case of static eccentricity presence. In tables 6.4 and 6.5 and in Figures 6.5 and 6.6 an example is shown – the changes in the harmonics amplitudes of a magnetic tension tensor when the rotor's static eccentricity in relative units is changed.

**Table 6.3 Comparison of the vibrational forces study results in the induction motor in case of static eccentricity presence.**

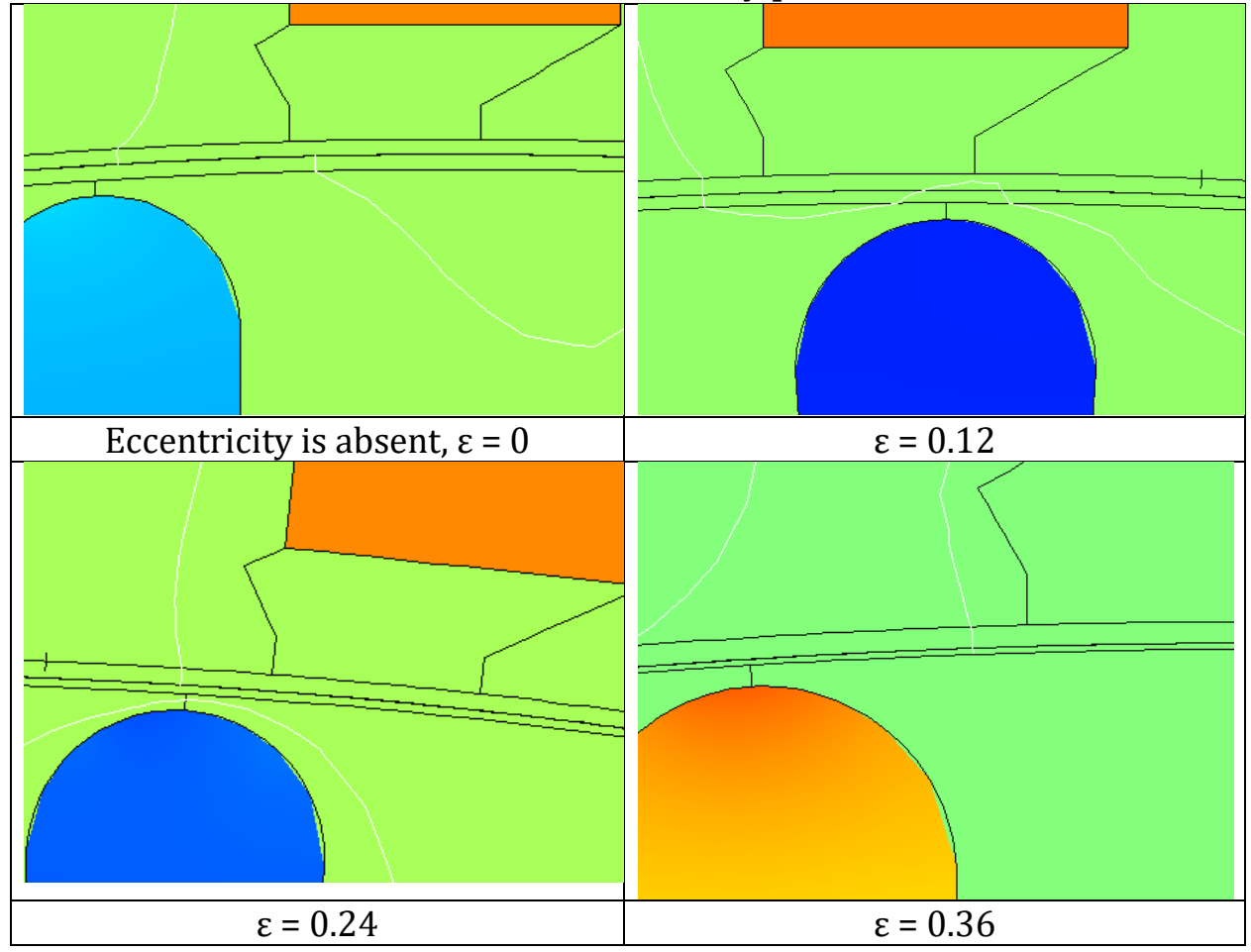

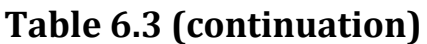

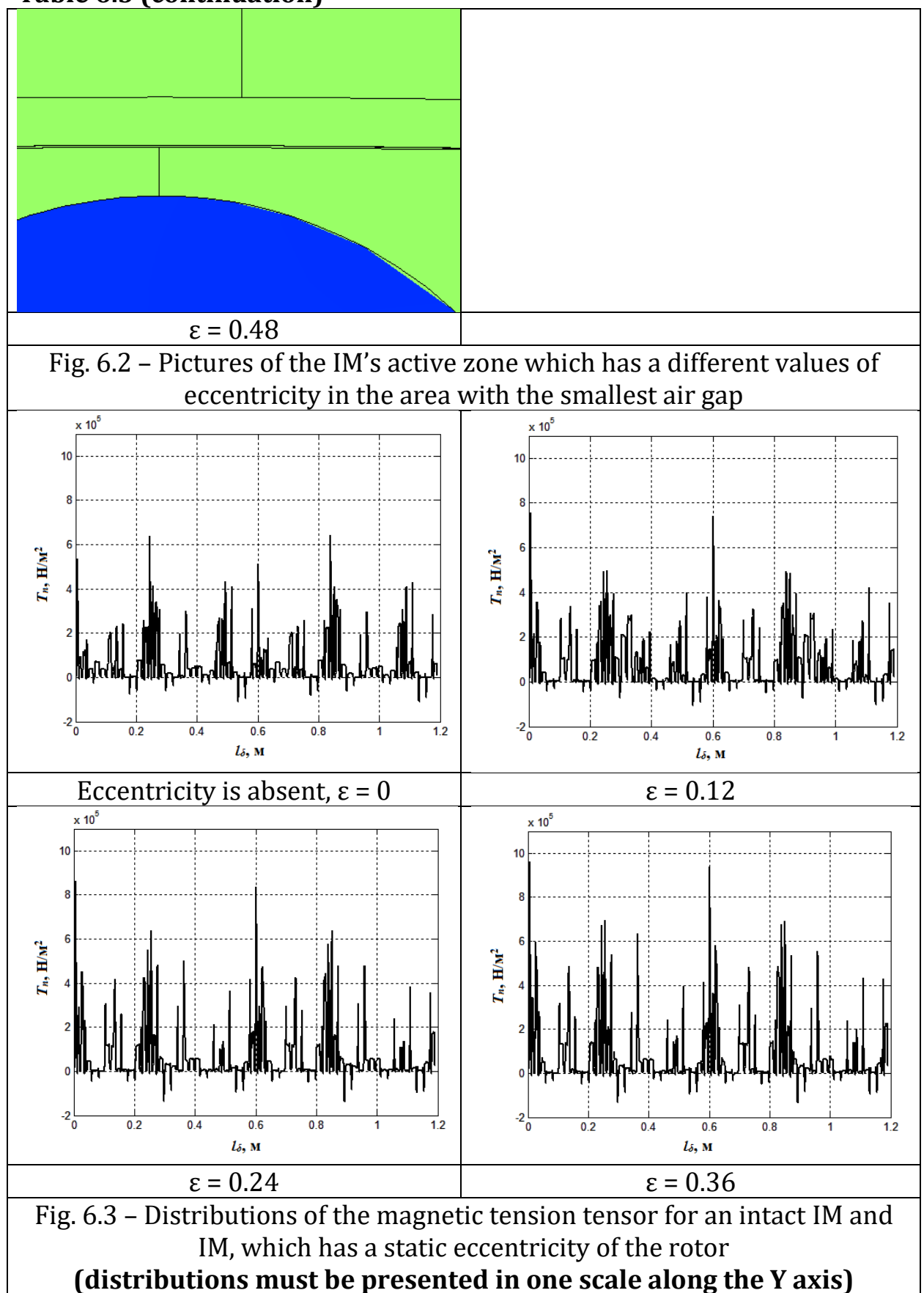

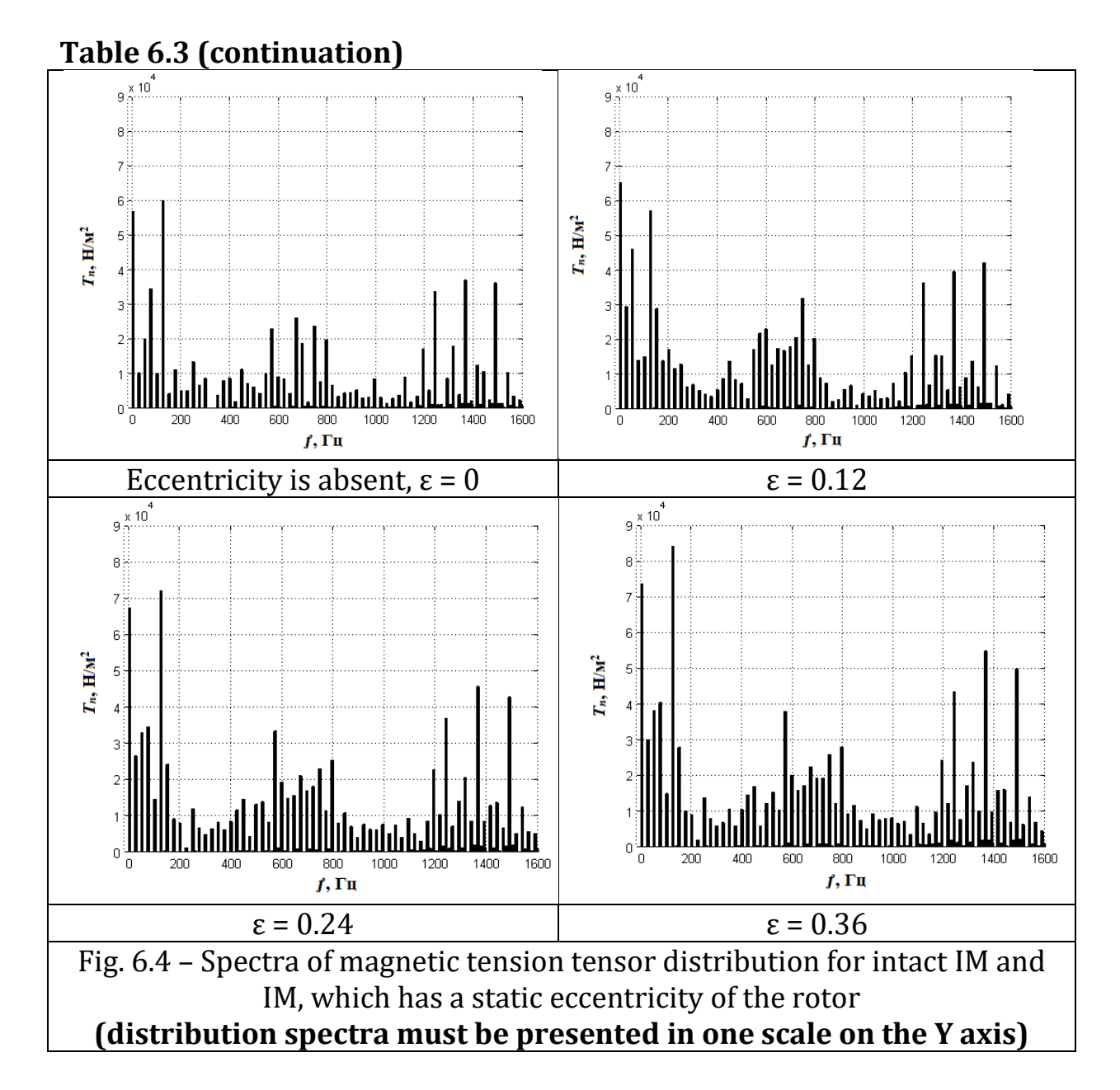

**Table 6.4 – Changes in the harmonic's amplitudes of the magnetic tension tensor when changing the rotor's static eccentricity value in absolute units.**

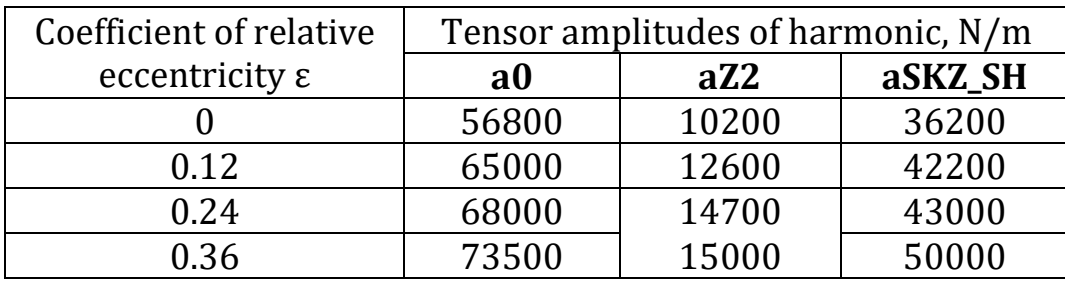

**Table 6.5 – Changes in the harmonic's amplitudes of the magnetic tension tensor when changing the rotor's static eccentricity value in relative units.**

| Coefficient of relative<br>eccentricity, $\varepsilon$ | The coefficients of harmonic tensor<br>amplitude variation |        |                |
|--------------------------------------------------------|------------------------------------------------------------|--------|----------------|
|                                                        | k0                                                         | kZ2    | <b>kSKZ SH</b> |
|                                                        |                                                            |        |                |
| 0.12                                                   | 1,14436                                                    | 1,2352 | 1,1657         |
| 0.24                                                   | 1,19718                                                    | 1,4411 | 1,1878         |
| 0.36                                                   | 1,29401                                                    | 1,4706 | 1.3812         |

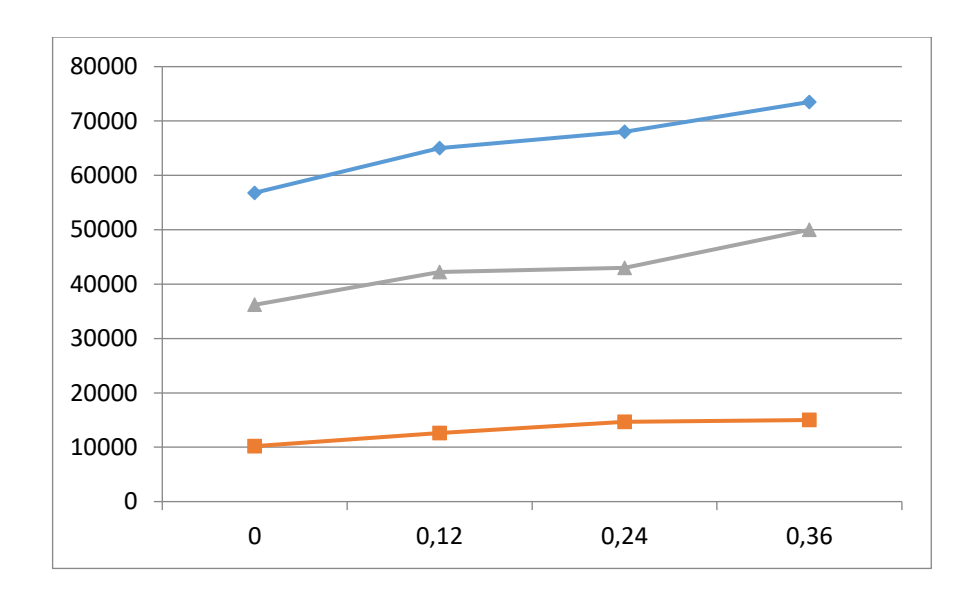

Fig. 6.5 – Changing the harmonics amplitudes of the magnetic tension tensor in absolute units.

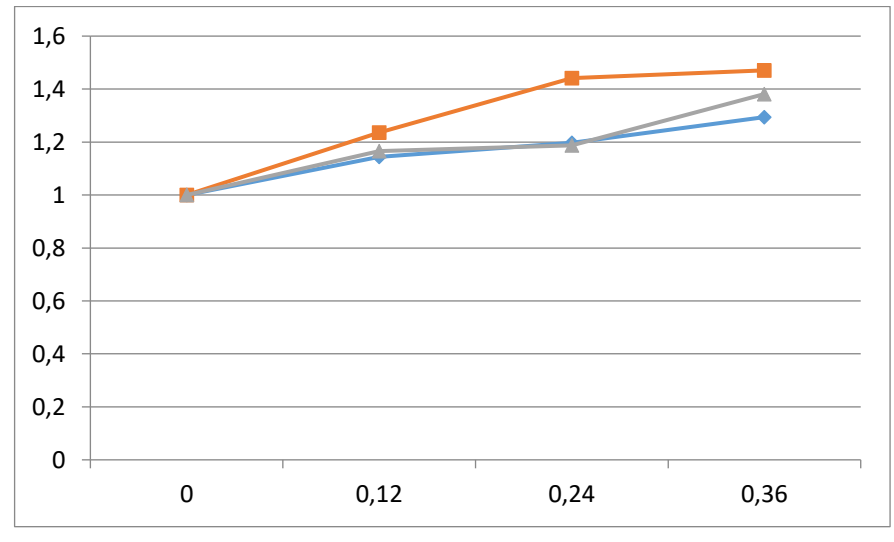

Fig. 6.6 – Changes in the harmonics amplitudes of the magnetic tension tensor in relative units.

1. Шубов В.Г. Шум и вибрация электрических машин. – 2-е изд., пере раб. и доп. – Л.: Энергоатомиздат. Ленингр. отд-ние, 1986. – 208 с: ил.

2. Петрухин В.В., Петрухин С.В. Основы вибродиагностики и средства измерения вибрации Учеб. пособие. — Вологда: Инфра-Инженерия, 2010. — 168 с. — ISBN 978-5-9729-0026-8.

3. Зусман, Г. В. Вибродиагностика: учебное пособие / Г. В. Зусман, А. В. Барков. - М.: Издательский дом «Спектр», 2011. - 215 с.

4. Баркова Н. А. Вибрационная диагностика машин и оборудования. Расчет основных частей вибрации узлов машин, параметров измерительной аппаратуры и практическая экспертиза: учеб. пособие / Н. А. Баркова, А. А. Борисов. - СПб.: СПбГМТУ, 2009. - 111 с.

5. Розенберг, Г. Ш. Вибродиагностика / Г. Ш. Розенберг. - СПб.: ПЭИПК, 2003. - 284 с.

6. Губаревич О.В. Надійність і діагностика електрообладнання: Підручник / О.В. Губаревич. – Сєвєродонецьк: вид-во СНУ ім. В. Даля, 2016. – 248 с.

7. Гераскін О.А. Дослідження зміни індукції в двигуні постійного струму при короткому замиканні витків обмотки збудження / О.А. Гераскін, І.П. Скуратовський, О.О. Кречик, А.А. Татевосян // Матеріали XV Міжнар. наук.-тех. конф. молодих учених і спеціалістів ["Електромеханічні та енергетичні системи, методи моделювання та оптимізації"], (Кременчук, 11-12 квіт. 2017 р.) М-во освіти і науки України, Кременчуцький нац. ун-т ім. М. Остроградського. – Кременчук: Кременчуцький нац. ун-т ім. М. Остроградського, 2017. с.186 – 266 с.

8. Васьковський Ю.М. Математичне моделювання електромеханічних перетворювачів енергії [Електронне навчальне видання]: метод. вказ. до вик. комп. практ., НТУУ «КПІ», Київ, 2016. С. 86; Ю.М. Васьковський, О.А. Гераскін.

9. Васьковський Ю.М. Математичне моделювання електромеханічних перетворювачів енергії. – К.: НТУУ "КПІ", 2003. – 164 с.

10. https://en.wikipedia.org/wiki/Spectrogram

11. Машины электрические вращающиеся. Механическая вибрация некоторых видов машин с высотой оси вращения 56 мм и более : ГОСТ 20815-93. – [Действителен с 1997-01-01]. – ИПК Издательство стандартов, 1996. – (Межгосударственный стандарт).

12. Робота в програмі Aum для вібраційних вимірювань (Автор відеоролика — — Олег Труханов) <https://www.youtube.com/watch?v=4Y2BGdfbM7U>

13. Робота в програмі Aum. відео ч.3. Як створити 3 сонограми в Aum. осцилограми сигналу, спектра і спектра з тривалим встановленням (Автори відеоролика – Гераскін Олександр Анатолійович і Цивінський Сергій Станіславович)

[https://www.youtube.com](https://www.youtube.com/)

14. Робота в програмі DeepSea для вібраційних вимірювань. (Автор відеоролика – Олег Труханов) [https://www.youtube.com/watch?v=L9B\\_YuLFWME](https://www.youtube.com/watch?v=L9B_YuLFWME)

15. Спектральний аналіз сигналів в програмі National Instruments LavView (Автор відеоролика – Олег Труханов) [https://www.youtube.com/watch?v=AQsu68IS8\\_A](https://www.youtube.com/watch?v=AQsu68IS8_A)

16. Спектральна обробка сигналів електромагнітних віброзбуджуючих сил асинхронного двигуна: неушкодженого і при наявності ушкоджень стержнів ротора в програмах Comsol Multiphysics і MatLab (Автори відеоролика – Гераскін Олександр Анатолійович і Цивінський Сергій Станіславович)

[https://www.youtube.com](https://www.youtube.com/) 17. Дослідження методами математичного моделювання спектрів електромагнітних віброзбуджуючих сил асинхронного двигуна: неушкодженого і при наявності статичного ексцентриситета ротора в програмах Comsol Multiphysics і MatLab (Автори відеоролика – Гераскін Олександр Анатолійович і Цивінський Сергій Станіславович)

[https://www.youtube.com](https://www.youtube.com/)